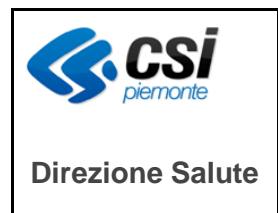

Pag. 1 di 93

# **Progetto SIRPED Sistema informativo regionale prescrizione elettronica dematerializzata**

# **MANUALE UTENTE APPLICAZIONE WEB DI PRESCRIZIONE ED EROGAZIONE DEL SAR**

**Versione 3.0**

# Sommario

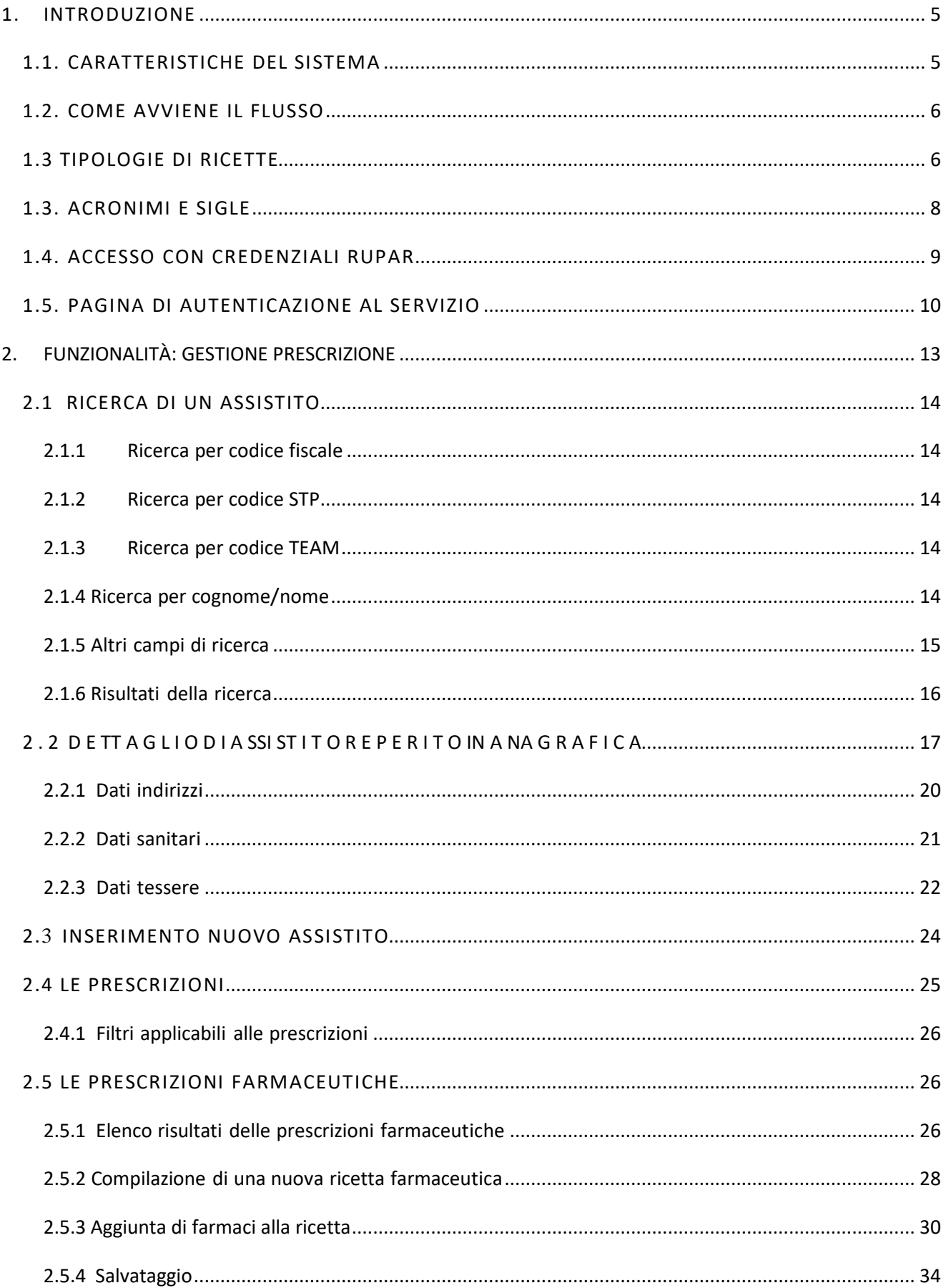

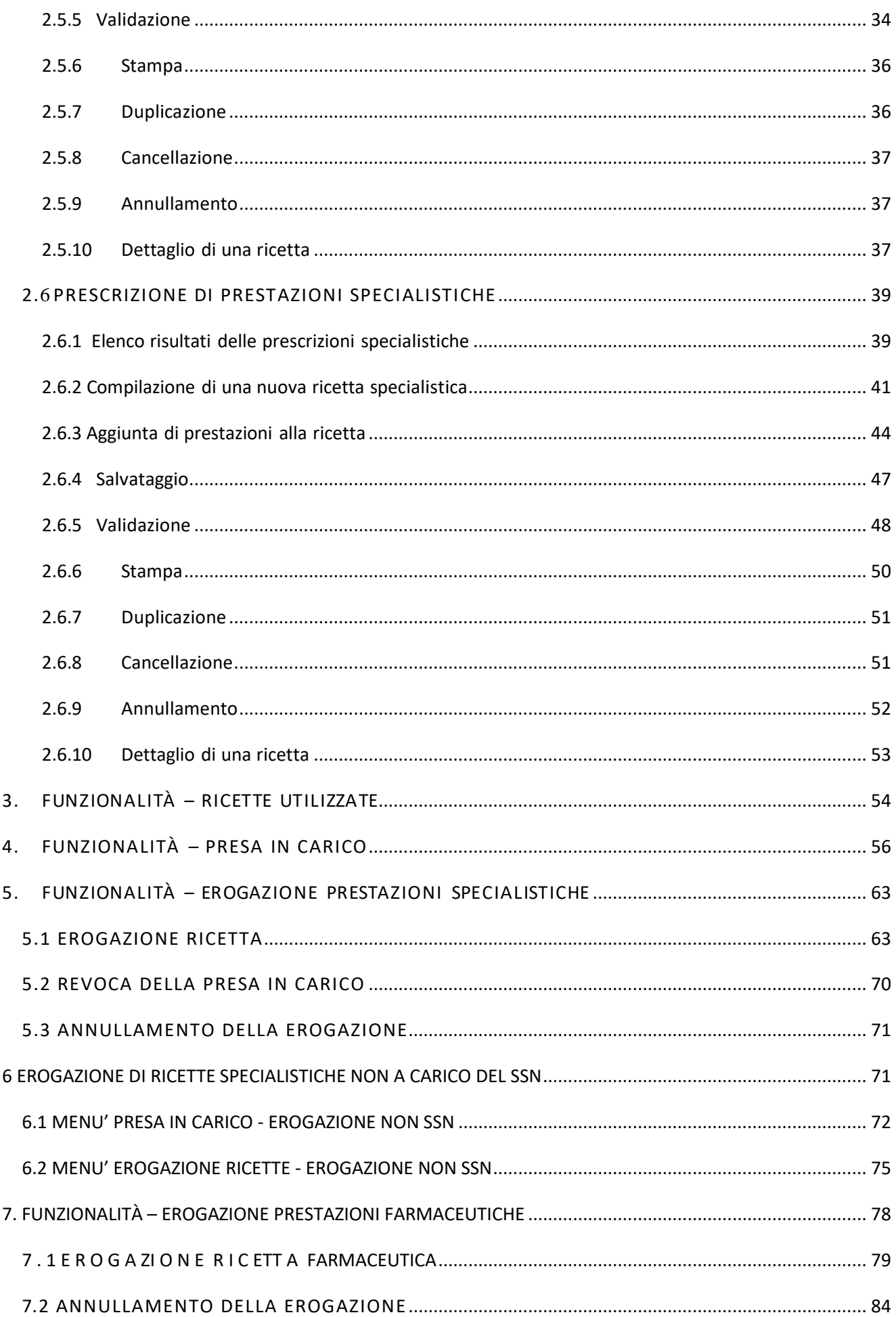

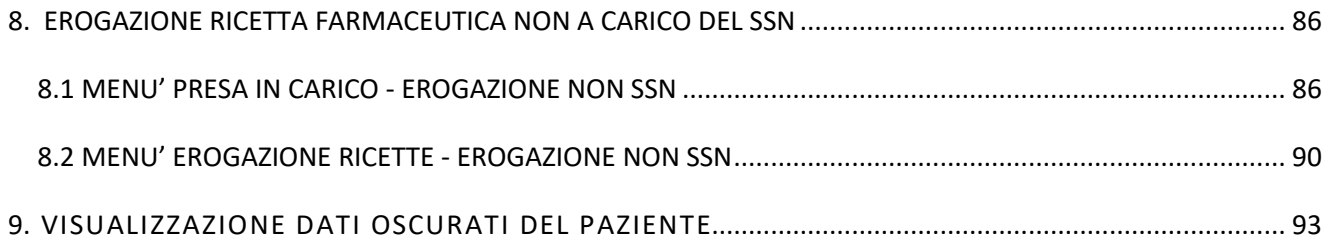

**N.B**. Gli esempi di dati relativi a nominativi, date, indirizzi e codici presentati nel manuale e nelle istruzioni (compreso schermate ed immagini) sono puramente inserite a soli scopi dimostrativi delle funzionalità rese disponibili dai sistemi, non sono da considerarsi in alcun modo reali ma dati verosimili creati ad hoc

# <span id="page-4-0"></span>**1. INTRODUZIONE**

Il presente documento descrive una soluzione funzionale completa per la gestione della prescrizione ed erogazione delle ricette specialistiche e farmaceutiche de materializzate. La web application mette a disposizione le seguenti funzionalità:

gestione dell'anagrafica degli assistiti e consultazione delle prescrizioni del paziente (storico)

compilazione e gestione delle prescrizioni di tipo specialistico o farmaceutico, con verifiche sulla corretta compilazione delle impegnative e gestione della suddivisione della prescrizione in più ricette in base ai controlli sul numero massimo di prestazioni/farmaci e in base alle branche delle prestazioni specialistiche

compilazione delle prescrizioni farmaceutiche secondo quanto richiesto dall'art.15, c 11- bis del dl 95/2012 - prescrizione per principio attivo

trasmissione delle prescrizioni secondo quanto previsto da DPCM 26.3.2008 (medici in rete)

trasmissione delle prescrizione secondo quanto previsto da DM 02.01.2011 (ricetta de materializzata) attraverso l'emissione del promemoria comprensivo di "codice di autenticazione" restituito dal SAC

gestione della richiesta dei lotti NRE e assegnazione del singolo NRE al medico all'atto della prescrizione

consultazione delle prescrizioni farmaceutiche o specialistiche redatte dal reparto / medico prescrittore (storico)

presa in carico delle prescrizioni farmaceutiche o specialistiche

erogazione delle prescrizione farmaceutiche o specialistiche

# <span id="page-4-1"></span>*1.1. CARATTERISTICHE DEL SISTEMA*

Le principali caratteristiche del sistema sono le seguenti:

è integrato con i cataloghi regionali.

permette agli utenti di ricoprire più ruoli utilizzando credenziali di accesso univoche: questo può essere utile per medici che lavorano per più ASR o che, all'interno della medesima azienda sanitaria, ricoprono più ruoli

permette agli utenti di cambiare l'unità organizzativa all'interno della medesima azienda sanitaria.

# <span id="page-5-0"></span>*1.2. COME AVVIENE IL FLUSSO*

La ricetta prescritta va al Sistema di Accoglienza Regionale (SAR) e, dopo il controllo di conformità, al Sistema di Accoglienza Centrale (SAC) del MEF - Ministero Economia e Finanza. Sono previste due tipologie di trasmissione:

DM – dematerializzata

Prevede un processo sincrono della durata massima di circa 8 secondi tra l'invio e il ritorno e produce come output il "promemoria bianco".

DPCM – ricetta elettronica

Prevede un processo asincrono: l'invio avviene in differita nell'arco di una giornata e produce come output la tradizionale "ricetta rossa".

Se l'invio nella modalità DM non va a buon fine, il sistema provvede automaticamente a eseguire l'invio nella modalità alternativa DPCM.

# <span id="page-5-1"></span>*1.3 TIPOLOGIE DI RICETTE*

Il comma 5 dell'articolo 50 della Legge 30 settembre 2003, n. 269 recante "Disposizioni in materia di monitoraggio della spesa nel settore sanitario e di appropriatezza delle prescrizioni sanitarie" pone le basi per l'informatizzazione della prescrizione e per l'interconnessione immediata tra prescrittori ed Ente di controllo.

In base al testo del comma 5 e alle successive integrazioni e modifiche, le ricette possono essere dei seguenti tipi, tutte assoggettate ad una numerazione digitale della ricetta detta Numero di Ricetta Elettronica (NRE):

ricetta cartacea del SSN: si tratta della prescrizione effettuata sulle ricette rosse che vengono stampate su un foglio contenente un codice a barre assegnato dal Poligrafico dello Stato: il codice a barre corrisponde all'identificativo della ricetta compilata dai medici prescrittori sul modulo cartaceo del SSN.

Secondo quanto previsto dal DPCM 26 marzo 2008 le cartelle cliniche dei medici provvedono a trasmetterle giornalmente al Sistema di Accoglienza Centrale/Regionale (SAC/SAR) in un formato digitale XML.

• ricetta dematerializzata: introdotta dal DM 2 novembre 2011, non utilizza più le ricette rosse stampate dal Poligrafico di Stato. Essa prevede la sola numerazione digitale della ricetta (NRE) e l'invio diretto del formato XML al SAR/SAC, eseguito immediatamente al momento della prescrizione da parte del medico. I dati vengono ricevuti dal SAC, validati ed elaborati e viene fornita conseguentemente una risposta al prescrittore che può variare a seconda della correttezza dei dati. Se la risposta è positiva, alla ricetta prescritta viene associato un codice di autenticazione che ne certifica la validità. Il promemoria della ricetta viene in seguito stampato dal software del medico su un foglio bianco seguendo uno specifico modello indicato dal DM 2 novembre 2011. Se la comunicazione sincrona dovesse fallire per lentezza, assenza di rete o indisponibilità

del sistema di accoglienza, le ricette vengono successivamente inviate al SAR/ SAC con modalità DPCM vista al punto precedente. In talune regioni come il Piemonte i sistemi prescrittori comunicano il loro prescritto al Sistema di Accoglienza Regionale (SAR) che provvede ad inviare in tempo reale al SAC e a restituire la risposta al medico prescrittore.

• ricetta interna ospedaliera: queste ricette interne – dette anche "autoimpegnative" vengono emesse ed utilizzate nell'ambito esclusivo dell'Azienda Sanitaria emittente. Questi tipi di ricette sono compilate dai medici prescrittori e trasmesse giornalmente al SAR/SAC secondo quanto previsto sia dal DPCM 26 mar 2008 sia dal DM 2 novembre 2011.

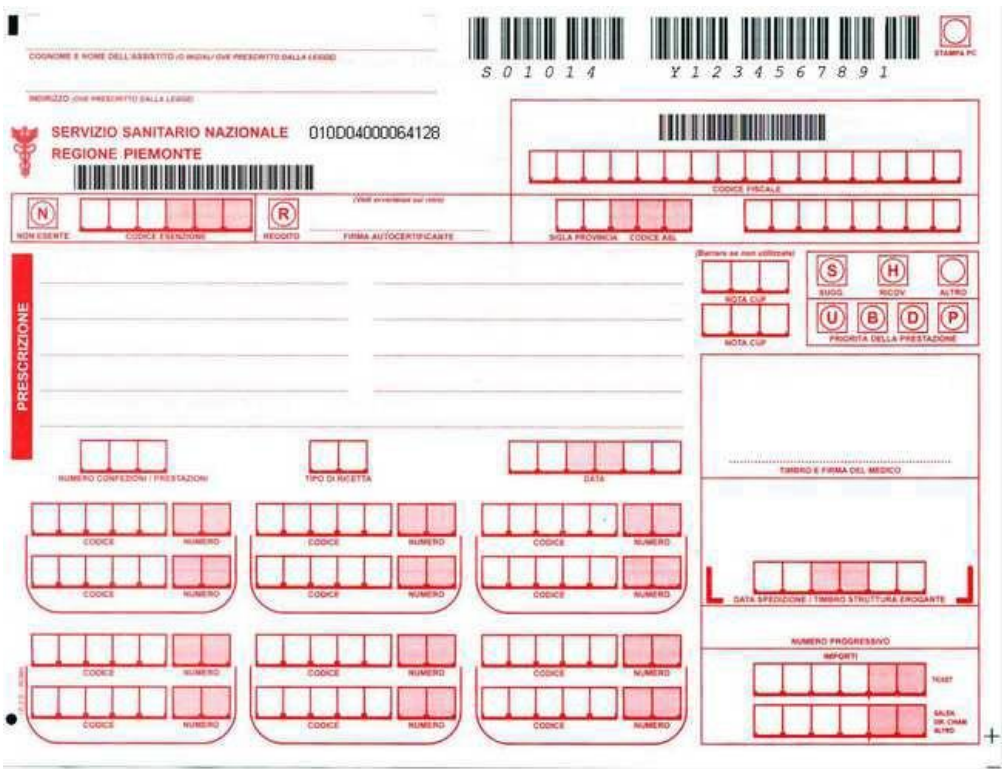

Ricetta SSN

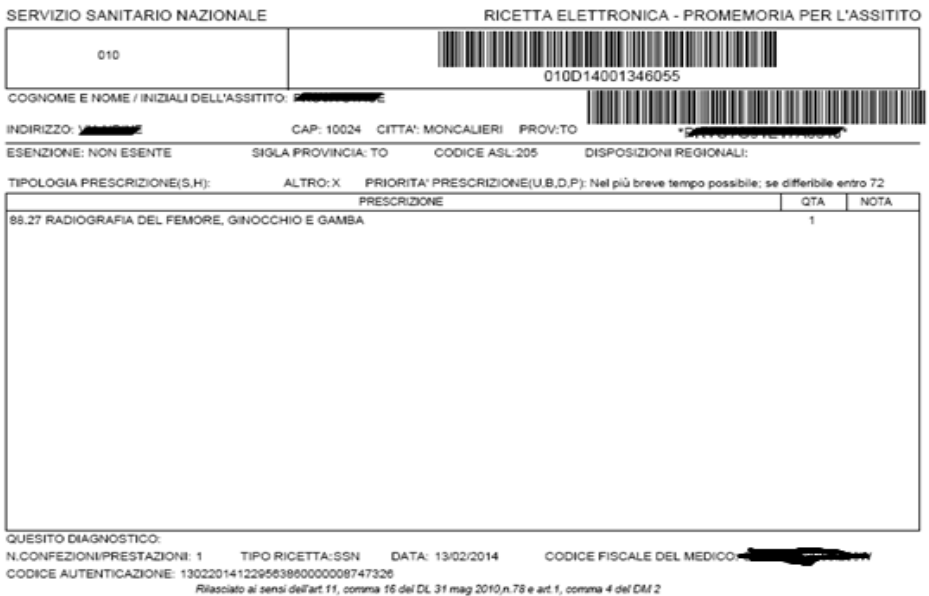

Ricetta Dematerializzata

# <span id="page-7-0"></span>*1.3. ACRONIMI E SIGLE*

Di seguito sono riportati gli acronimi e i termini specialistici utilizzati nel manuale.

PSM: applicazione oggetto del presente manuale; l'acronimo sta per Prescrizione - Somministrazione - Monitoraggio

SAC: Sistema di Accoglienza Centrale

SAR: Sistema di Accoglienza Regionale

NRE: Numerazione Ricetta Elettronica

SASN: Servizio Assistenza Sanitaria Naviganti

Dati radice: dati che servono ad identificare in modo univoco il paziente dal punto di vista sia anagrafico sia sanitario.

# <span id="page-8-0"></span>*1.4. ACCESSO CON CREDENZIALI RUPAR*

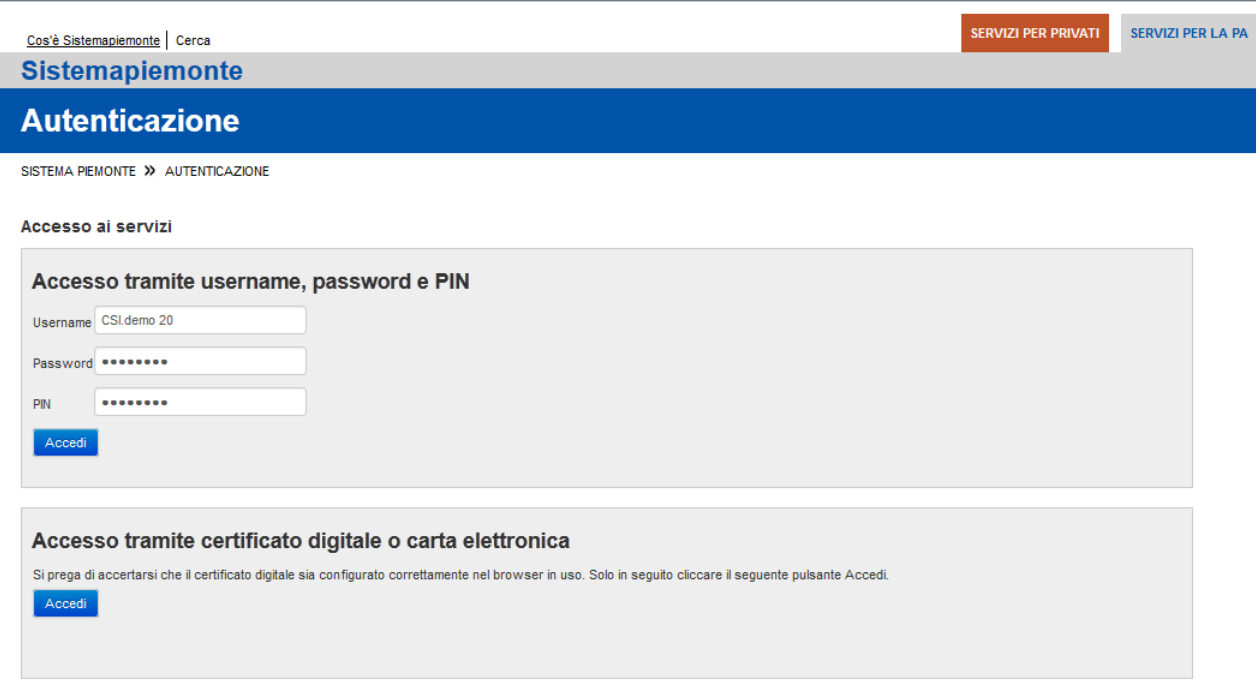

Figura 1. Accesso dal portale SistemaPiemonte

Per potersi collegare all'applicativo è necessario accedere al portale SistemaPiemonte, disporre di credenziali Rupar ed essere abilitati all'uso dell'applicativo; nel caso di utente non abilitato apparirà il messaggio di errore riportato in figura 2:

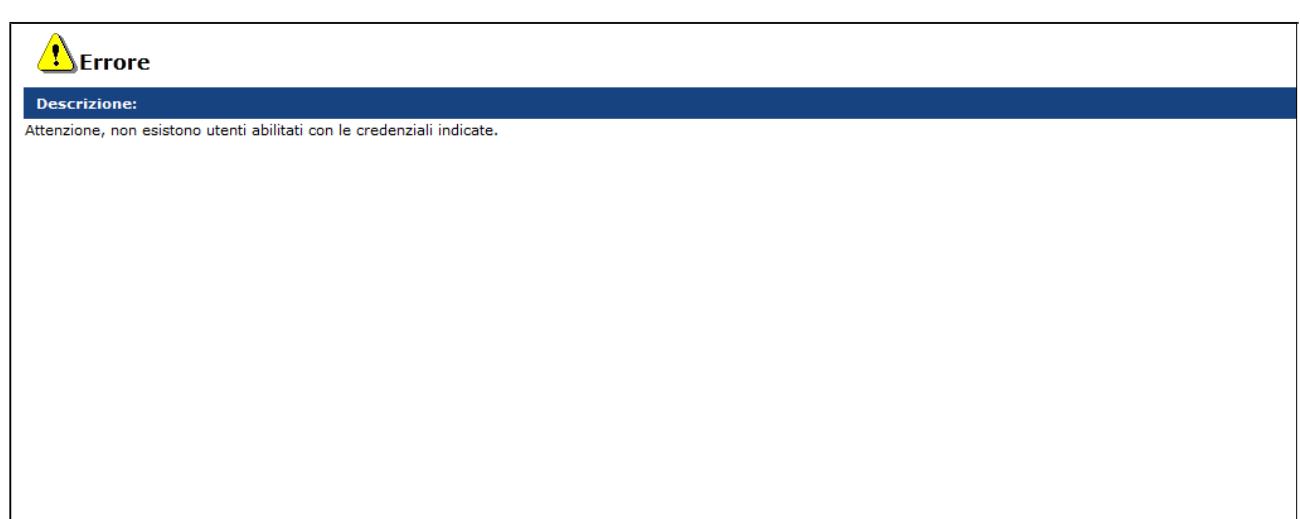

Figura 2. Errore credenziali errate

Per richiedere una credenziale RUPAR o ottenere l'abilitazione all'uso dell'applicativo è possibile inoltrare richiesta alla casella di posta [supporto.salute@csi.it](mailto:supporto.salute@csi.it)

<span id="page-9-0"></span>L'accesso all'applicativo prevede che siano dichiarate dall'utente:

- 1. Un identificativo Utente che indica il soggetto collegato e l'Azienda Sanitaria presso cui il soggetto presta servizio; se l'utente presta servizio in diverse Aziende Sanitarie, nell'elenco compariranno tutte le identificazioni associate ad ogni Azienda per la quale è stata chiesta autorizzazione a prescrivere/erogare
- 2. l'Unità Organizzativa di lavoro presso le quali l'utente presta servizio

Le funzionalità dell'applicativo sono associate al profilo dell'utente (determinato dalla coppia Utente-Unità Organizzativa) pertanto possono risultare attive o disattive in base al ruolo dell'operatore collegato : le stesse regole valgono anche per determinare quali possano essere le unità organizzative di lavoro.

Nel campo "Utente" è possibile scegliere fra differenti utenze collegate alle Aziende Sanitarie definite per l'operatore che sta effettuando l'accesso, come riportato in figura 3.

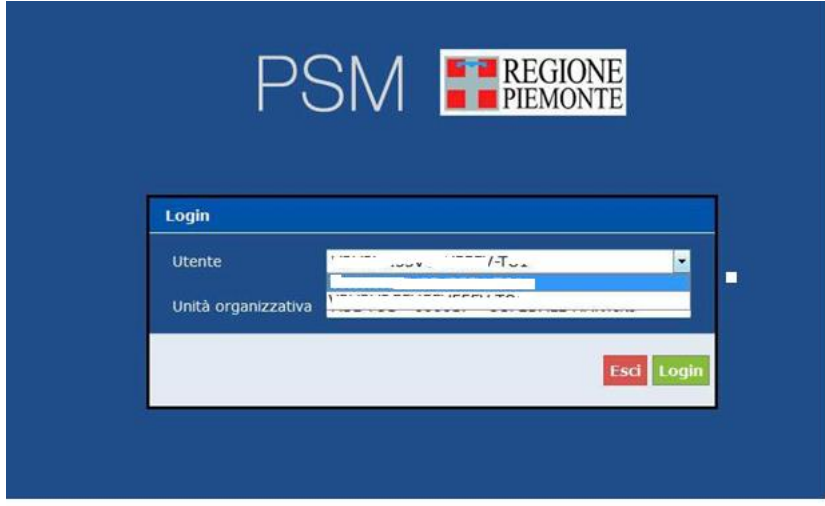

Figura 3. Autenticazione-selezione utente

Le utenze sono costituite dal Codice Fiscale dell'operatore e, nel caso in cui lavori in più di una Azienda Sanitaria, sono costituite da Codice Fiscale seguito dalla sigla identificativa dell'azienda stessa. In base all'utente selezionato, il sistema propone automaticamente, tramite menu a tendina, l'elenco delle unità organizzative sulle quali è autorizzato a prescrivere/erogare.

#### ATTENZIONE!

 Dopo avere effettuato la scelta nel campo "utente" è necessario aspettare qualche secondo per consentire al sistema di caricare i dati relativi alle unità organizzative.

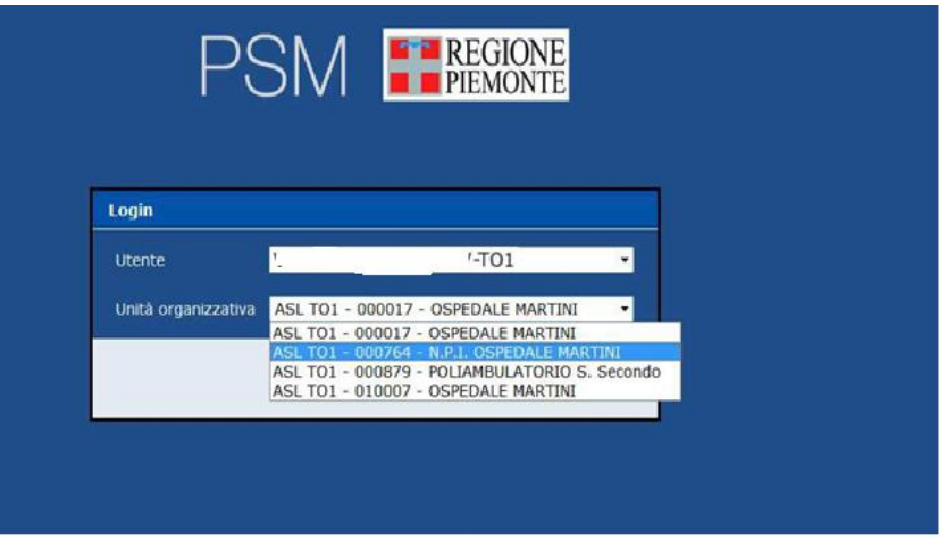

Figura 4. Autenticazione-selezione struttura di lavoro

In base al proprio profilo utente, al momento dell'accesso ciascun operatore sanitario potrà visualizzare soltanto le funzionalità per le quali è abilitato.

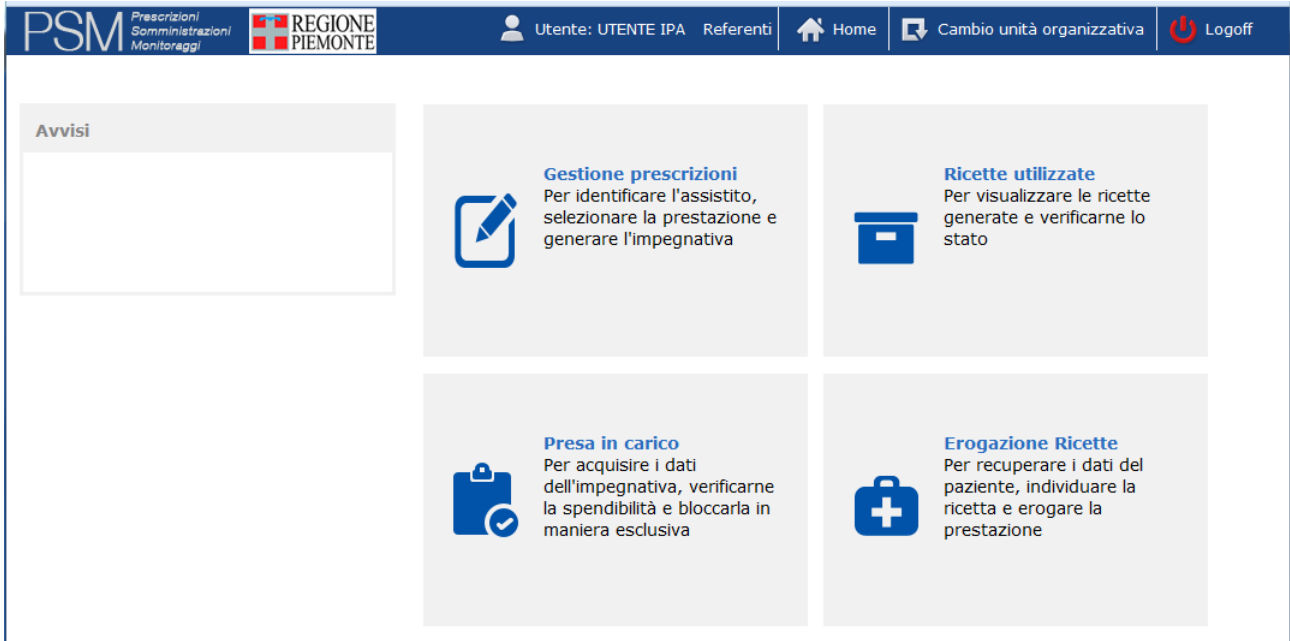

Figura 5. Home page dell'applicativo

<span id="page-12-0"></span>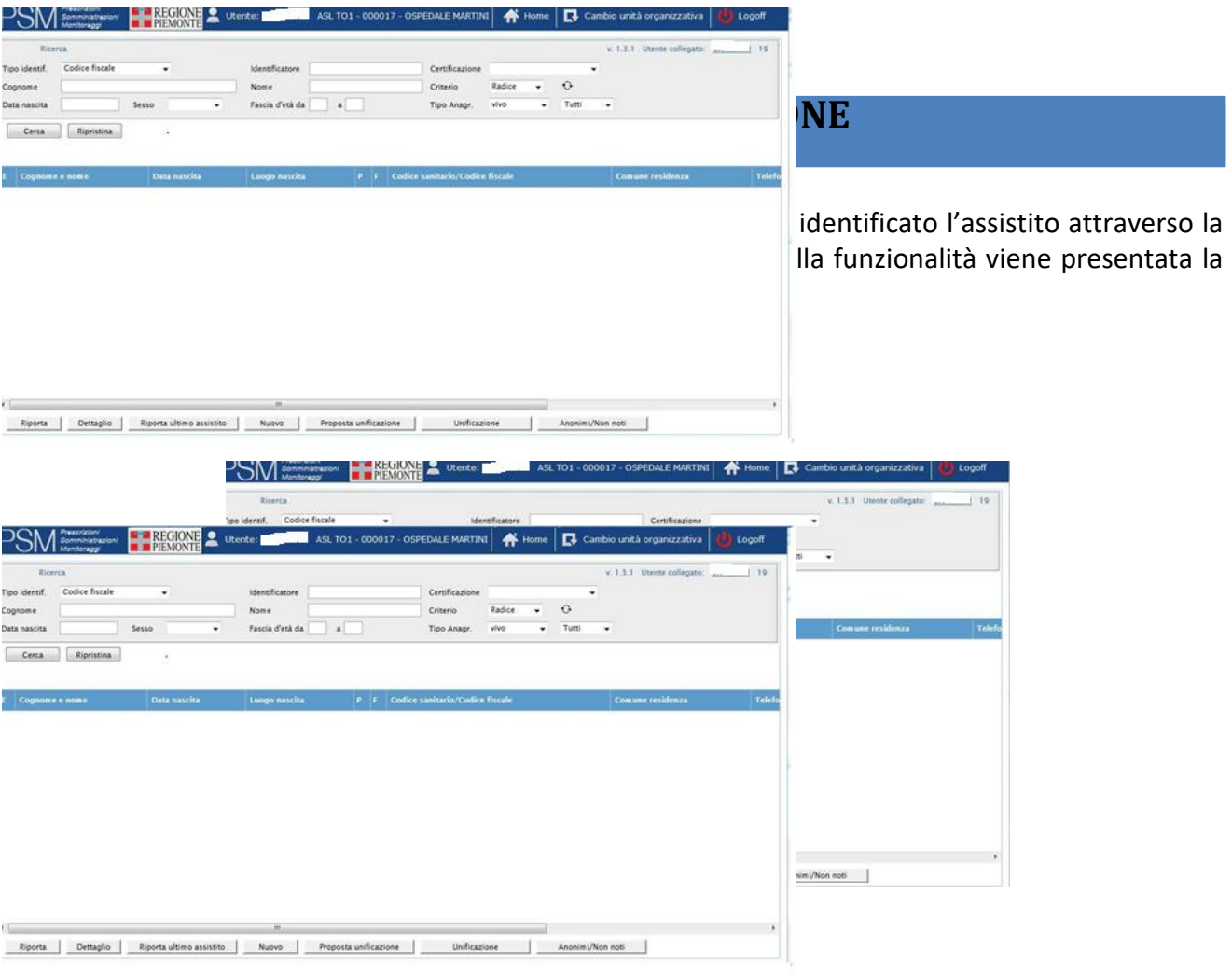

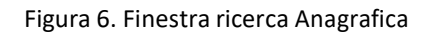

La schermata principale dell'applicazione è divisa orizzontalmente in due parti:

- nella parte superiore sono presenti le caselle di testo, i menu e i pulsanti per la ricerca di un'anagrafica paziente
- nella parte inferiore, inizialmente vuota, vengono elencati i risultati restituiti da una ricerca su cui successivamente è possibile compiere delle operazioni tramite i pulsanti collocati a fondo pagina.

Nell'area in alto a destra è presente una sezione che raccoglie tutte le informazioni sull'utente e sull'applicazione che sta utilizzando: la versione dell'applicativo utilizzata, il nome dell'utente attualmente collegato; un numero identificativo della macchina server a cui il sistema è collegato in quel momento.

v. 1.3.1 Utente collegato: XXXXXX 19

#### ATTENZIONE!

- $\mathcal{G}$  Si raccomanda di utilizzare esclusivamente i pulsanti messi a disposizione dall'applicazione per spostarsi da una schermata all'altra
- l'utilizzo dei tasti "Avanti" e "Indietro" del browser potrebbe comportare la perdita delle modifiche non ancora salvate

# <span id="page-13-0"></span>*2.1 RICERCA DI UN ASSISTITO*

Le modalità di ricerca sono varie; la presenza di campi obbligatori e di un numero minimo di caratteri da inserire è funzionale a ottimizzare l'operazione di ricerca.

#### <span id="page-13-1"></span>**2.1.1 Ricerca per codice fiscale**

Impostare la lista a selezione "Tipo Identificatore" col valore "codice fiscale". Immettere un codice fiscale di 16 caratteri nel campo "Identificatore"

#### <span id="page-13-2"></span>**2.1.2 Ricerca per codice STP**

Impostare la lista a selezione "Tipo Identificatore" col valore "STP". Immettere un codice STP di 16 caratteri nel campo "Identificatore"

#### <span id="page-13-3"></span>**2.1.3 Ricerca per codice TEAM**

Impostare la lista a selezione "Tipo Identificatore" col valore "Tessera TEAM". Immettere un codice TEAM nel campo "Identificatore" Premere il pulsante "Cerca"

#### <span id="page-13-4"></span>**2.1.4 Ricerca per cognome/nome**

Deve essere compilato almeno il campo "Cognome" che viene utilizzato in abbinamento alla voce "Criterio". I criteri disponibili per la ricerca sono 3:

uguaglianza, che comporta l'esatta corrispondenza tra il cognome inserito e ciò che esiste nella base dati;

radice, la modalità di default, permette di ricercare tutte le corrispondenze che iniziano con i caratteri inseriti;

omofonia, che permette di controllare parole scritte in modo differente ma che si pronunciano allo stesso modo (es.: Debora e Deborah, Gessica e Jessica, Abdul e Abdhul); utile per ricercare i nomi stranieri.

In tutti i casi è necessario indicare 2 caratteri obbligatori, altrimenti la ricerca non potrà essere effettuata.

 $\Theta$  Tramite l'apposito pulsante è possibile invertire il contenuto dei due campi "Nome" e "Cognome".

Il pulsante "Cerca" oppure premendo il tasto INVIO si esegue la ricerca secondo i parametri impostati sopra.

Il pulsante "Ripristina" permette di effettuare una nuova ricerca o di annullare quella in corso: questa funzione svuota tutti i campi compilati ed elimina tutti i risultati già restituiti, permettendo di ricominciare la ricerca.

Se si desidera modificare una ricerca attiva è sufficiente cambiare i valori nei campi desiderati e confermare.

Se esistono delle corrispondenze all'interno della base dati, verranno presentate in un elenco sotto alla maschera di ricerca, suddivise in pagine. Il sistema è impostato per restituire al massimo 50 risultati; nel caso in cui ci fosse un numero maggiore di corrispondenze, l'utente riceve un avviso che i risultati mostrati non sono tutti quelli disponibili e viene invitato a raffinare la ricerca (vedi Figura 17).

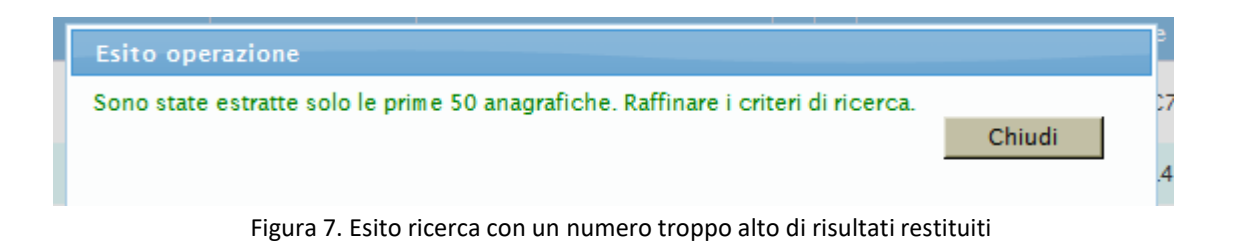

# <span id="page-14-0"></span>**2.1.5 Altri campi di ricerca**

Per restringere il numero di anagrafiche restituite possono essere compilati gli altri campi che fanno parte della maschera di ricerca:

Certificazione: a seconda della voce selezionata saranno visualizzate o meno le schede anagrafiche validate da Enti quali il sistema AURA (Archivio Unico Regionale degli Assistiti); Data di nascita: può essere immessa direttamente oppure scelta graficamente grazie al calendario che compare cliccando sul campo;

Sesso: è possibile specificare il sesso dell'anagrafica ricercata, compresa la possibilità di cercare un paziente il cui genere non è stato registrato (ignoto);

Fascia d'età da – a: può essere indicata una fascia di età preferita (in cui il numero nel campo "da" deve essere inferiore a quello nel campo "a");

Tipo Anagr : tramite due menu a tendina può essere specificato se

o effettuare la ricerca tra i pazienti viventi, deceduti o entrambi

| Cognome                      | Ricerca<br>Tipo identif.<br>Codice fiscale<br>PROVA<br>Data nascita<br>Sesso | $ \bullet $  | Identificatore<br>Nome<br>Fascia d'età da<br>$\mathbf{a}$ |    | v. 1.0.0 Utente collegato: ISES 162<br>Certificazione<br>Criterio<br>Radice<br>×<br>Tipo Anagr.<br>vivo<br>$\overline{ }$ | Logout<br>E<br>$\hat{O}$<br>灩<br>Tutti |
|------------------------------|------------------------------------------------------------------------------|--------------|-----------------------------------------------------------|----|----------------------------------------------------------------------------------------------------|----------------------------------------|
| E                            | Ripristina<br>Cerca<br>Cognome e nome                                        | Data nascita | Luogo nascita                                             | PF | Codice sanitario/Codice fiscale                                                                                           | 12345 Prossimo<br>Comune resident      |
| $\Rightarrow$                | <b>PROVA ASSUNTA</b>                                                         | 16/09/1934   | CISTERNA DI LATINA                                        |    | □ □ 407535571/PRVSNT34P56C740P                                                                                            | <b>MOLDAVIA</b>                        |
| $\overline{v}$               | PROVA CED                                                                    | 12/05/1956   | TREVISO                                                   |    | □ 900193041/PRVCDE56E12L407K                                                                                              | TREVISO                                |
| $\Rightarrow$                | PROVA CED                                                                    | 03/03/1953   | TREVISO                                                   |    | □ 981043978/PRVPRV10A01L407I                                                                                              | ASOLO                                  |
| $\overline{v}$               | PROVA CED                                                                    | 06/07/1983   | <b>RHODESIA</b>                                           |    | □ 981072616/PRVCDE83L06Z337G                                                                                              | <b>VIALE D'ASTI</b>                    |
| 取                            | <b>PROVA CED</b>                                                             | 01/01/1945   | <b>TORINO</b>                                             |    | FF 981031567/PRVCDE45A01L219S                                                                                             | <b>ARCADE</b>                          |
| $\Rightarrow$                | PROVA CED                                                                    | 01/01/1951   | <b>TREVISO BRESCIANO</b>                                  |    | FF 981069911/PRVCNG51P49L406F                                                                                             | <b>PORDENONE</b>                       |
| $\qquad \qquad \blacksquare$ | PROVA CED                                                                    | 01/08/1973   | <b>MOTTA DI LIVENZA</b>                                   |    | □ □ 981080420/PRVCDE73M41F770L                                                                                            | <b>MOTTA DI LIVENZA</b>                |
| $\overline{\phantom{a}}$     | PROVA CED                                                                    | 19/08/1980   | <b>QUART</b>                                              |    | $\Box$ $\Box$ 981079140/PRVCDE80M19H110H                                                                                  | TREVISO                                |
| $\Rightarrow$                | PROVA CED 'APOSTROFO                                                         | 21/12/1978   | <b>MILANO</b>                                             |    | □ □ 981029165/PRVCPS78T21F205N                                                                                            | <b>TREVIGLIO</b>                       |
|                              |                                                                              |              |                                                           |    | Unificazione                                                                                                    | $\mathbb{R}$                           |

Figura 8. Schermata di ricerca con risultati

# <span id="page-15-0"></span>**2.1.6 Risultati della ricerca**

Facendo scorrere orizzontalmente la barra inferiore è possibile consultare i dati presenti in tutte le colonne. Per selezionare un paziente è sufficiente cliccare sopra la riga corrispondente, che verrà evidenziata colorandone i bordi ed i testi di arancione.

Qualora la ricerca dovesse restituire un solo risultato, questo verrà evidenziato automaticamente

|    | PROVA ASSUNTA    | 16/09/1934 | CISTERNA DI LATINA        |  | F F 407535571/PRVSNT34P56C740P       | <b>MOLDAVIA</b>     |
|----|------------------|------------|---------------------------|--|--------------------------------------|---------------------|
|    | PROVA CEO        | 12/05/1956 | TREVISO                   |  | Г П 900193041/PRVCDES6E12L407K       | <b>TREVISO</b>      |
| W) | <b>RROSA CED</b> | 03/03/1953 | TERNISO                   |  | C C 8810+3578 PRVPRV104B+L4071       | SSOEG               |
|    | PROVA CED        | 06/07/1983 | RHODESIA                  |  | C C 981072616/PRVC0E83L062337G       | VIALE D'ASTI        |
|    | <b>PROVA CEO</b> | 01/01/1945 | <b>TORINO</b>             |  | F F 981031567/PRVCOE45A01L2195       | <b>ARCADE</b>       |
|    | perius ren       | (2013.1051 | <b>TOPUSCO RUFSCHEART</b> |  | IT IT GREAKODE LIDDUITMICKERZDI ZAKE | <b>INSPIRATIONE</b> |

Figura 9. Particolare dei risultati di ricerca, con una selezione

Il pulsante "Seleziona" si attiva solamente se c'è una selezione attiva e trasferisce automaticamente le informazioni del paziente selezionato alla funzione di prescrizione.

# <span id="page-16-0"></span>*2 . 2 D E TT A G L I O D I A SSI ST I T O R E P E R I T O IN A NA G R A F I C A*

Si accede a questa funzione premendo il pulsante "Dettaglio" che è attiva solamente a fronte di una selezione attiva sui risultati di una ricerca.

Mostra la scheda di dettaglio del paziente selezionato riportata in figura.

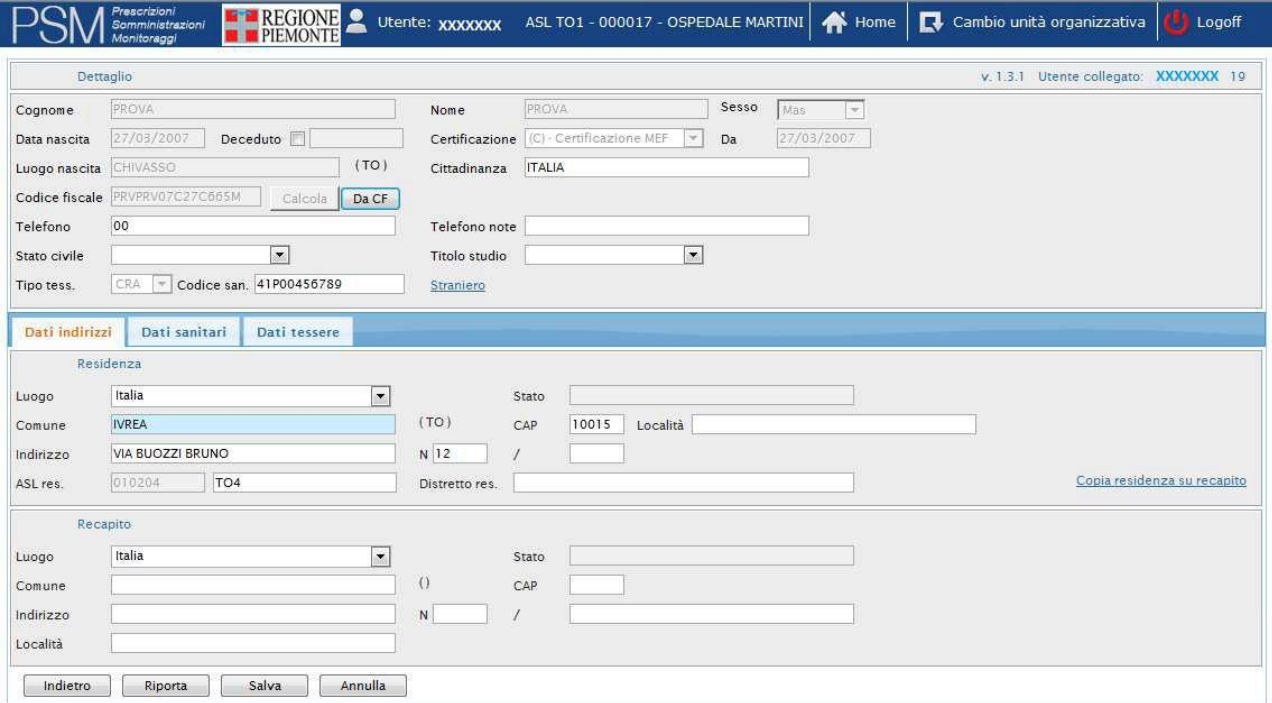

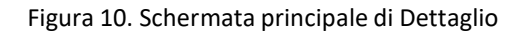

Anche questa schermata è suddivisa orizzontalmente in due sezioni:

- nella parte superiore sono presenti tutti i dati radice dell'assistito selezionato, insieme ai dettagli dell'utente e del sistema a cui è collegato
- nella parte inferiore sono presenti diverse schede dalle quali è possibile estrarre varie informazioni

La parte superiore "Dettaglio" raccoglie informazioni fondamentali per definire un assistito. I campi contraddistinti da uno sfondo azzurro sono obbligatori per un corretto inserimento o una corretta modifica dei dati di un paziente. I campi editabili sono:

"Cognome", campo obbligatorio che si può inserire compilando la relativa caselle di testo "Nome", campo obbligatorio che si può inserire compilando la relativa caselle di testo "Sesso", è un campo obbligatorio selezionabile da un menù a tendina; il valore "Ignoto", il cui utilizzo è configurabile, può servire nel caso in cui l'operatore non sia in grado con certezza di identificare il sesso del paziente "Data nascita": è un campo obbligatorio, può essere modificato direttamente oppure utilizzando un calendario a pop-up. Si può selezionare la data tramite click del mouse sul giorno desiderato, navigando tra i mesi e gli anni con i menu a tendina oppure con dei pulsanti freccia; è presente inoltre il pulsante "Today" che seleziona la data del giorno corrente. La maggior parte dei campi in cui va inserita una data supportano queste funzionalità.

| Data nascita | 01/01/1990 |                |    |    |      |                      |    |  |  |  |  |  |
|--------------|------------|----------------|----|----|------|----------------------|----|--|--|--|--|--|
|              | O          | Jan            |    |    | 1990 | $\blacktriangledown$ | Œ  |  |  |  |  |  |
|              | Mo         | Тu             | Шe | Th | Fг   | Sa                   | Sш |  |  |  |  |  |
|              | 1          | $\overline{2}$ | 3  | 4  | 5    | 6                    | 7  |  |  |  |  |  |
|              | 8          | 9              | 10 | 11 | 12   | 13                   | 14 |  |  |  |  |  |
|              | 15         | 16             | 17 | 18 | 19   | 20                   | 21 |  |  |  |  |  |
|              | 22         | 23             | 24 | 25 | 26   | 27                   | 28 |  |  |  |  |  |
|              | 29         | 30             | 31 |    |      |                      |    |  |  |  |  |  |
|              | Today      |                |    |    |      | Done                 |    |  |  |  |  |  |

Figura 11. Menu calendario

"Deceduto": la casella permette di specificare se l'assistito non è più in vita; spuntandola, la casella di testo a fianco diventerà editabile permettendo di inserire la data di decesso, in maniera analoga all'inserimento della data di nascita

"Certificazione" identifica il livello di certezza dei dati radice di un paziente: un dato può essere "Certificato" oppure "Non certificato"; nel momento in cui un dato radice viene modificato, la certificazione dei dati viene sbiancata, ad indicare che l'anagrafica potrebbe contenere dati non certificati; starà poi a utenti abilitati il compito di controllare la correttezza dei dati e segnalarli come "Certificati" o meno

"Luogo di nascita" è compilabile in tre modi differenti:

- o inserire manualmente il nome completo del comune di nascita
- o scegliere il comune da un menu a tendina che compare nel momento in cui si cominciano a digitare dei caratteri nella casella di testo: il sistema recupera i nomi dei possibili comuni la cui radice corrisponde a quanto digitato e presenta una lista di possibilità

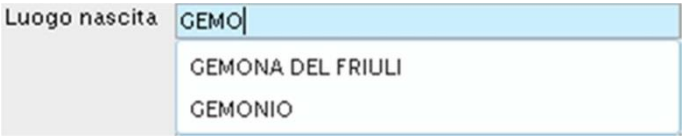

Figura 12. Esempio di assistenza alla compilazione

o cliccare due volte sulla casella di testo, aprendo così una finestra di ricerca; in questa finestra, una volta compilato il campo "Comune" e premuto il pulsante "Cerca", sarà visualizzata una lista dei comuni trovati e anche alcune informazioni particolareggiate come il codice Istat, il codice catastale, l'inizio e la fine della validità del comune; specificando un valore per il campo "Data" verranno filtrati i risultati in base all'esistenza di un comune in tale data. Selezionando il nome del comune la finestra verrà automaticamente chiusa e il campo "Luogo di nascita" verrà popolato; con il tasto "Annulla" si tornerà invece alla schermata di Dettaglio senza apportare alcun cambiamento.

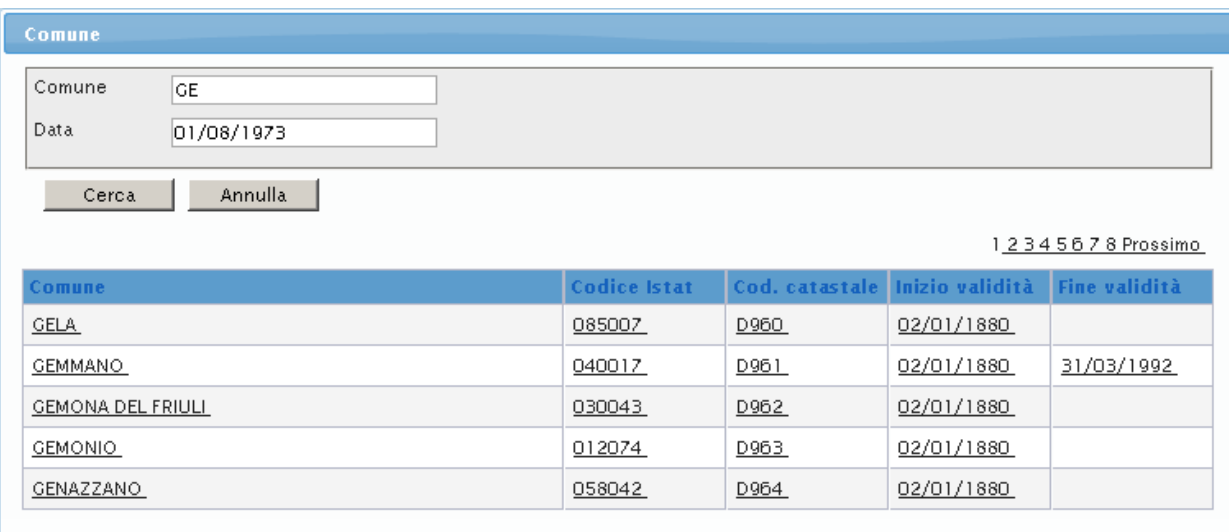

Figura 13. Esempio di finestra per la ricerca avanzata

Una volta effettuata la scelta desiderata, accanto alla casella di testo sarà aggiunta automaticamente la sigla della provincia del comune selezionato.

"Cittadinanza" funziona in modo analogo a "Luogo di nascita", permettendo le tre modalità di riempimento precedentemente descritte

"Codice fiscale" deve essere compilata obbligatoriamente: il pulsante "Da CF" permette di calcolare, avendo un codice fiscale inserito, la data di nascita e il luogo di nascita dell'assistito; cliccando sul pulsante i campi saranno automaticamente aggiornati con i valori calcolati

"Telefono" consente di inserire il numero di telefono dell'assistito; eventuali note da segnalare riguardo al numero possono essere inserite nel campo "Telefono note"

"Stato civile": il menu a tendina permette di specificare lo stato civile del paziente

"Titolo studio" il menu a tendina permette di specificare il grado d'istruzione dell'assistito.

"Codice san." Permette di indicare l'identificativo della tessera sanitaria posseduta dall'assistito

"Tipo tess." Indica la tipologia di tessera che verrà indicata nei campi successivi:

CRA: indica la tessera Sanitaria, che viene riportata nel campo "Tipo tess." STP o ENI: è possibile indicare l'identificativo della relativa tessera, la data di emissione e la data di scadenza nei nuovi campi a video

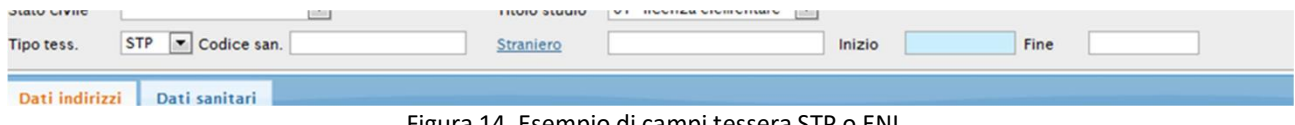

Figura 14. Esempio di campi tessera STP o ENI

La parte inferiore della schermata di Dettaglio raccoglie in alcune schede diversi dati specifici dell'assistito. Come nei dati radice, anche in questo caso i dati obbligatori sono evidenziati da un colore diverso rispetto agli altri. Ogni scheda è identificata da un'etichetta, cliccando sulla quale si apriranno le varie maschere di riepilogo dei dati.

# <span id="page-19-0"></span>**2.2.1 Dati indirizzi**

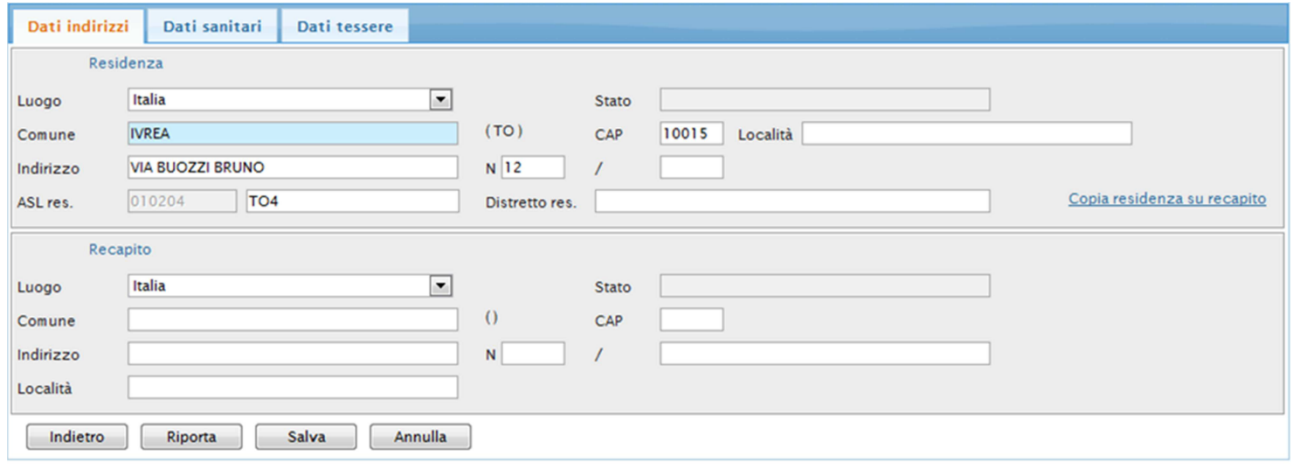

Figura 15. Scheda Dati indirizzi

Questa scheda è suddivisa in due aree orizzontali

Nella parte superiore sono riepilogati tutti i dati relativi alla residenza, cioè:

"Luogo": si tratta di un menu a tendina che specifica se lo stato di residenza è l'Italia oppure l'estero: se viene selezionata la voce "Italia" il campo adiacente "Stato" non sarà più modificabile; nel caso in cui si selezioni invece la voce "Estero" il campo "Stato" diventerà modificabile e obbligatorio, mentre i campi "Comune" e "CAP" verranno bloccati "Comune" può essere compilato secondo le tre modalità precedentemente descritte per il luogo di nascita. Una volta compilato correttamente il campo, verranno riportati automaticamente i dati per la provincia, il "CAP" e la "ASL res." cioè l'ASL di riferimento per quella residenza, con relativi codice e nome

"Località", "Indirizzo" e "N", che servono a dettagliare l'indirizzo di residenza, sono campi che vengono compilati manualmente; il campo "N", che rappresenta il numero civico, ha anche la specifica per un eventuale numero civico ausiliario;

"Distretto res." contiene l'eventuale specifica del distretto sanitario di residenza

È inoltre presente il pulsante "Copia residenza su recapito" che trasferisce tutti i dati dell'indirizzo di residenza nei corrispondenti campi del recapito.

Nella porzione inferiore della schermata, chiamata "Recapito", sono disponibili dei campi per specificare il recapito o domicilio del paziente.

#### <span id="page-20-0"></span>**2.2.2 Dati sanitari**

Questa scheda si suddivide in tre sottosezioni che contengono dati non modificabili: si tratta di una scheda riepilogativa i cui dati vengono forniti dall'anagrafe sanitaria regionale. Sono relativi a:

Domicilio sanitario, con i dati relativi all'indirizzo preciso dell'ASL a cui fa riferimento l'assistito

Posizione assistenziale, ovvero un riepilogo dello stato dell'iscrizione all'ASL dell'assistito Medico, un riepilogo sul medico curante scelto dal paziente

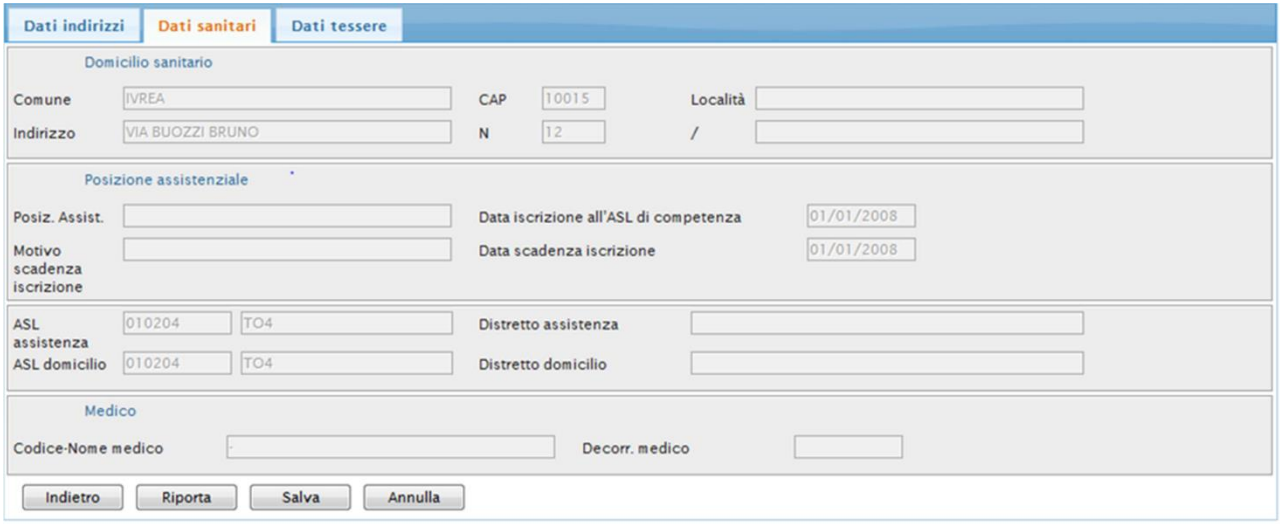

Figura 16. Scheda Dati sanitari

# <span id="page-21-0"></span>**2.2.3 Dati tessere**

La scheda "Dati tessere" tiene traccia dei dati relativi ad altre tessere per il riconoscimento del paziente. Dalla sottosezione è possibile visualizzare un riepilogo di queste eventuali tessere sotto forma di tabella in cui ogni riga descrive il tipo di documento inserito, il suo identificatore univoco e la relativa data di scadenza. È possibile modificare i dati della tessera selezionando l'icona a sinistra.

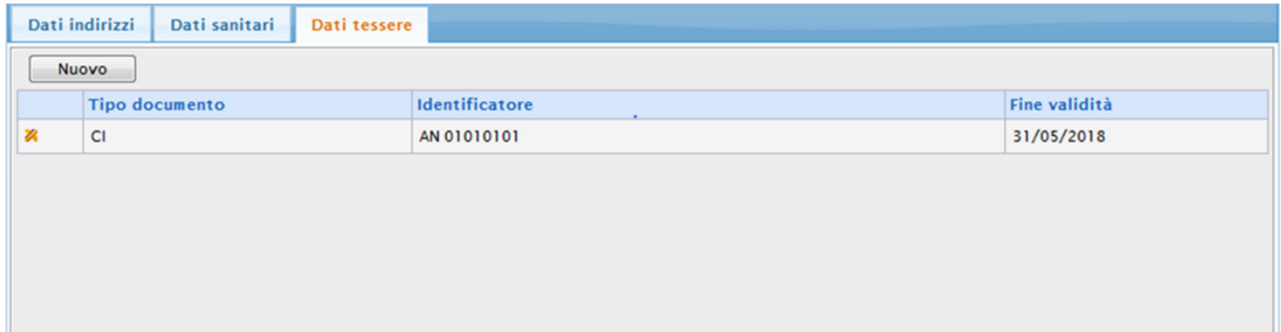

Figura 17. Elenco tessere di riconoscimento

Utilizzando il pulsante "Nuovo" è possibile aggiungere una nuova tessera; si apre una finestra dalla quale è possibile selezionare, tramite la spunta verde, quale tipo di documento si vuole andare ad aggiungere. Ogni tipologia di documento può essere inserita solamente una volta: nel caso di una tipologia già inserita essa non apparirà nell'elenco.

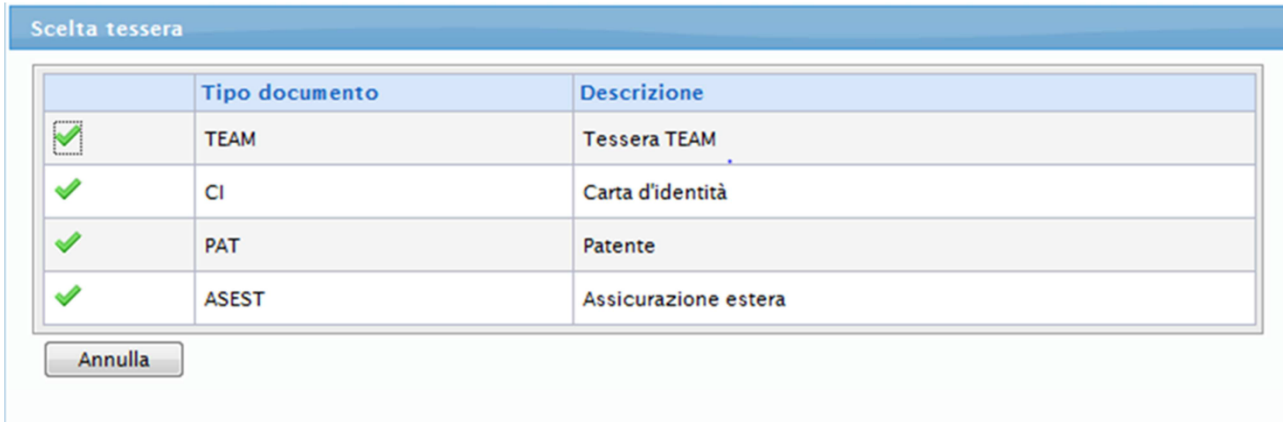

Figura 18 - Finestra di scelta del tipo documento

Una volta deciso quale documento si vuole andare ad inserire e premuto quindi sulla relativa icona di inserimento, compare una finestra dalla quale è possibile dettagliare il nuovo dato, attraverso l'inserimento dei seguenti campi:

"Identificatore", dato obbligatorio che è legato al documento scelto e rappresenta il suo codice univoco di identificazione;

"Origine" che specifica l'origine del dato inserito, specificando se si tratti di un valore "Manuale", "Ufficiale", "Calcolato" oppure "Provvisorio";

"Inizio validità", campo di tipo data che viene automaticamente compilato dal sistema con la data odierna; è comunque possibile modificarlo;

"Fine validità", un altro campo di tipo data, modificabile manualmente o con la finestra calendario;

"Note", un'area di testo in cui inserire eventuali note.

"Codice Personale" indica il numero di identificazione personale, per le tessere TEAM corrisponde al codice fiscale della persona

"Data emissione", si riferisce alla data di inizio validità riportato sulla tessera

"Data scadenza", si riferisce alla data di fine validità riportato sulla tessera

"Luogo emissione", indica lo stato estero di emissione della tessera

"Ente emittente" indica l'ente che ha emesso la tessera, deve essere scelto dall'elenco di enti proposto dall'applicativo

Cliccando sul pulsante "Salva" i dati, se correttamente compilati, vengono aggiunti al paziente e l'utente viene riportato alla schermata principale. Il pulsante "Annulla" permette di annullare l'inserimento o la modifica del dato.

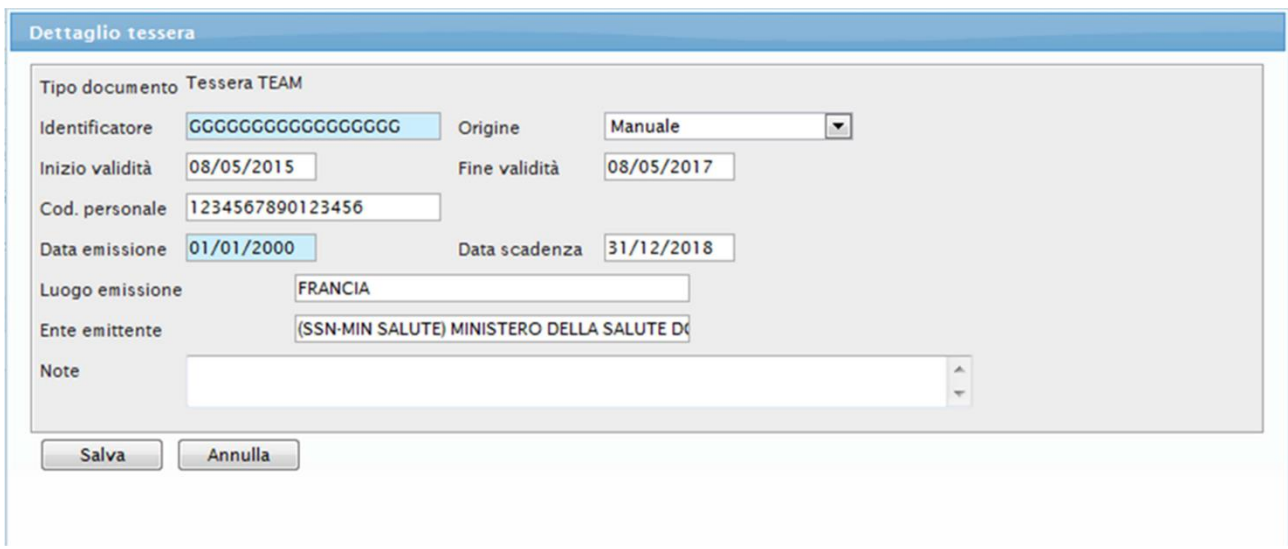

#### Figura 19. Inserimento nuovo documento

Nel caso si voglia modificare un dato già precedentemente inserito la finestra di modifica sarà in tutto simile a quella di inserimento, con l'unica differenza che i campi saranno precompilati con i dati già inseriti.

# <span id="page-23-0"></span>*2.3 INSERIMENTO NUOVO ASSISTITO*

Il pulsante "Nuovo" si attiverà solamente dopo aver effettuato una ricerca: infatti è importante assicurarsi che il paziente da inserire non sia già presente nella anagrafica.

Se l'inserimento avviene a seguito di una ricerca non andata a buon fine, si aprirà una nuova schermata che risulterà precompilata con tutti i dati significativi immessi per la ricerca, in caso contrario la schermata presenterà tutti i campi non compilati.

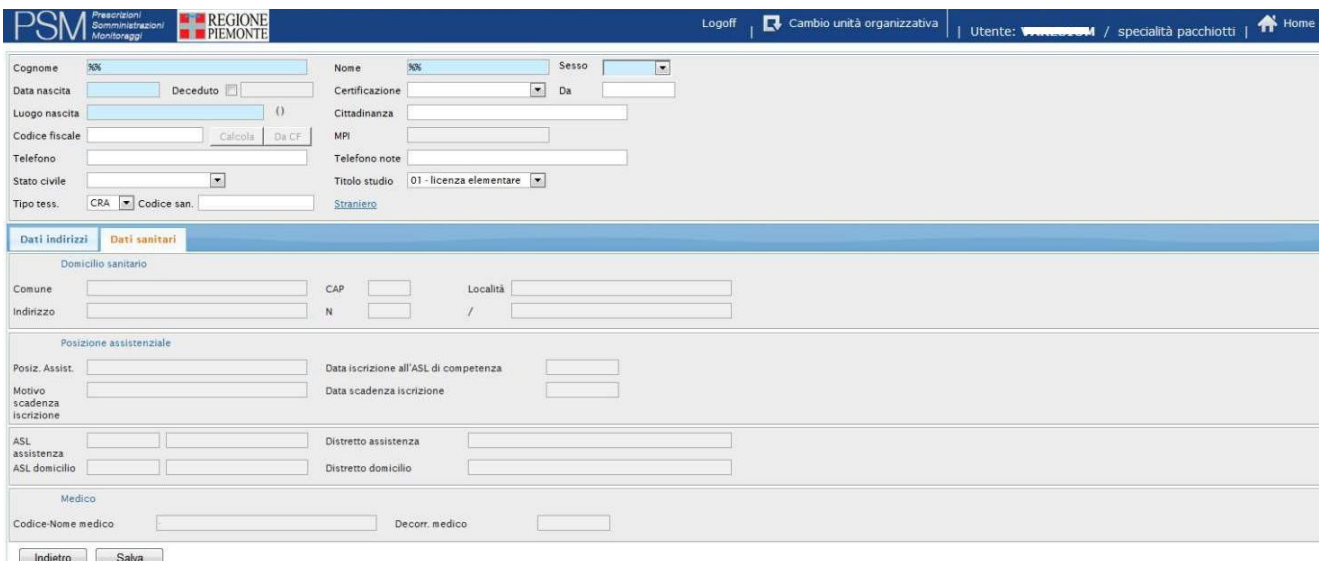

Figura 20. Maschera inserimento nuovo paziente

Tutti i dati possono essere modificati anche se già precompilati. È obbligatorio inserire almeno le informazioni richieste nei campi obbligatori (cioè quelli contrassegnati con lo sfondo azzurro), altrimenti non sarà possibile salvare le modifiche e creare il nuovo paziente. l campi obbligatori possono cambiare a seconda dell'unità organizzativa di connessione e del ruolo dell'operatore. l campi disponibili nelle varie schede sono già stati descritti nella sezione precedente; qui saranno descritti soltanto alcuni comportamenti differenti e significativi.

ll tasto "Da CF" si attiva in automatico solamente nel momento in cui viene inserito un codice fiscale valido. Da notare il comportamento del campo "Codice san.": a seconda della configurazione dell'applicazione può venire compilato dall'operatore che esegue l'inserimento oppure automaticamente dal sistema. Lo stesso vale per il campo "identificativo".

ll campo "MPl" non può essere inserito direttamente dall'operatore ma viene compilato automaticamente dal sistema. Se si clicca sul pulsante "indietro" il sistema mostra una finestra pop-up per la conferma e il salvataggio delle modifiche.

 Se invece del pulsante "lndietro" dell'applicazione viene premuto quello del browser il sistema tornerà immediatamente alla schermata precedente senza salvare i dati!

Per confermare la creazione di un nuovo paziente cliccare sul pulsante "salva": il sistema effettuerà un controllo dei dati inseriti, presentando una finestra pop-up con una descrizione degli eventuali errori. Qualora tutte le informazioni siano state compilate in modo corretto il sistema creerà la nuova scheda anagrafica, portando l'operatore sulla schermata "Dettaglio" relativa da cui sarà possibile specificare ulteriori dati riempiendo gli appositi campi.

# <span id="page-24-0"></span>*2.4 LE PRESCRIZIONI*

Per accedere alla sezione di prescrizione premere il tasto "Seleziona" posto sotto la lista dei risultati di una ricerca anagrafica.

Si apre la maschera contenente due

schede: "Prescrizioni Farmaci"

"Prescrizione Prestazione"

Se nella unità organizzativa selezionata dall'operatore connesso sono già state effettuate prescrizioni, queste saranno visibili nella lista dei risultati (vedi figura 21).

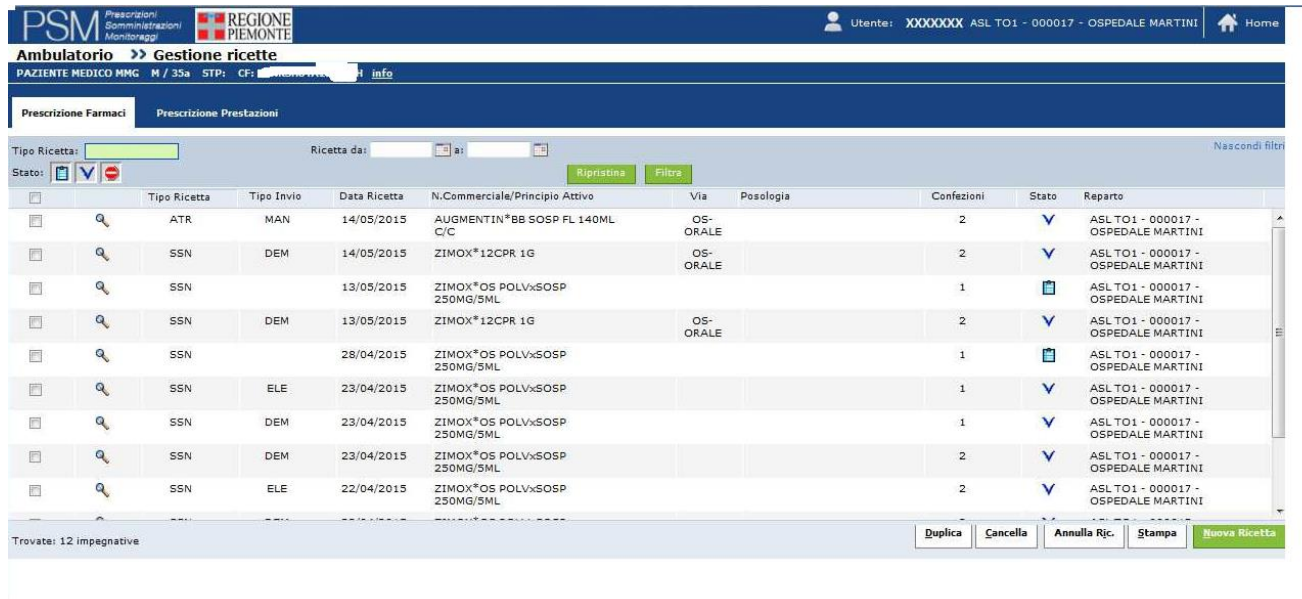

Figura 21. Schermata Prescrizione Farmaceutica

# <span id="page-25-0"></span>**2.4.1 Filtri applicabili alle prescrizioni**

E' possibile applicare dei filtri per parzializzare l'elenco delle prescrizioni. La zona di controllo dei filtri è collocata nella sezione alta della pagina (Figura 22).

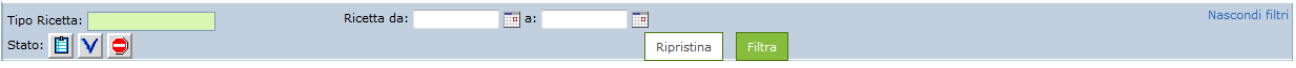

Figura 22. Sezione filtri

Tipo Ricetta: cliccando due volte con il tasto sinistro su questo campo si apre una finestra che permette di scegliere il tipo di ricetta in base a cui filtrare l'elenco;

Ricetta da – a: cliccando sulle icone a forma di calendario è possibile definire un intervallo di date: in questo modo saranno mostrate solamente le ricette che vi rientrano in base al momento della creazione;

Stato: tramite queste tre icone, che rimandano a quelle nell'elenco delle ricette, è possibile filtrare l'elenco in base allo stato associato:

 $\left| \begin{array}{l} \blacksquare \ \blacksquare \end{array} \right|$  se premuto visualizza solo le prescrizioni in stato "Bozza non inviata al SAR"

se premuto visualizza solo le prescrizioni in stato "Validata dal SAR con successo"

se premuto visualizza solo le prescrizioni in stato "Sospesa o Annullata"

Il pulsante "Filtra" permette di filtrare l'elenco a seconda dei criteri specificati. Il pulsante "Ripristina" azzera tutti i filtri impostati precedentemente.

Il link "Nascondi filtri" nasconde la visualizzazione dei campi di filtraggio. Il link "Mostra filtri" ne abilita la visualizzazione.

# <span id="page-25-1"></span>*2.5 LE PRESCRIZIONI FARMACEUTICHE*

#### <span id="page-25-2"></span>**2.5.1 Elenco risultati delle prescrizioni farmaceutiche**

L'elenco delle prescrizioni farmaceutiche, presentato in base ai filtri impostati, mostra una tabella le cui colonne hanno il seguente significato:

Checkbox seleziona tutti: cliccando sulla casella di spunta sotto la voce "Stato" è possibile selezionare tutte le ricette presenti nell'elenco;

Icona lente d'ingrandimento : l'icona  $\frac{a}{n}$  permette di visualizzare il dettaglio di una ricetta;

tipo ricetta: può assumere i seguenti valori:

- o ATR: indica una ricetta "bianca"
- o SSN: indica una ricetta prescritta da un medico del Servizio Sanitario Nazionale

Tipo Invio: riporta l'indicazione del metodo di creazione ed inoltro al SAR della ricetta:

- o DEM: la ricetta è stata creata ed inviata in forma dematerializzata (modalità DM);
- o ELE: la ricetta è stata creata in forma elettronica (modalità DPCM) ed era stata stampata su "ricetta rossa"
- o MAN: ricetta non a carico del SSN non inviata al SAR/SAC

Data Ricetta: corrisponde alla data di validazione SAR, oppure di creazione se la ricetta è ancora in stato di salvata.

N. Commerciale/Principio attivo: visualizza i nomi dei farmaci o dei principi attivi contenuti in quella ricetta;

Via: è il metodo di somministrazione scelto per ognuno dei farmaci inseriti nella ricetta;

Posologia: modalità di assunzione di ogni farmaco contenuto in una ricetta;

Confezioni: indica il numero di confezioni prescritte per ogni farmaco;

Stato: indica lo stato di una ricetta che può variare tra i seguenti:

- o salvata: una ricetta in questo stato rappresenta un "promemoria" e può essere ancora modificata oppure cancellata se necessario. In fase di salvataggio viene effettuato un controllo sul contenuto, proponendo lo spezzamento della ricetta in caso di necessità
- o validata: una ricetta in questo stato è stata confermata ed è aderente alle normative;
- o sospesa: una ricetta in questo stato è annullata e non può più essere utilizzata, ma rimane comunque visualizzabile.

Reparto: indica l'unità organizzativa che la ha generata. Nella

parte inferiore della schermata sono presenti dei pulsanti

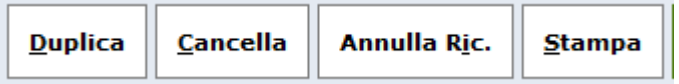

con cui è possibile agire sulle ricette selezionate dalla casella di spunta. Il

pulsante "Nuova Ricetta"

**Nuova Ricetta** 

permette di accedere alla sezione di acquisizione degli elementi da prescrivere.

# <span id="page-27-0"></span>**2.5.2 Compilazione di una nuova ricetta farmaceutica**

Il pulsante "Nuova Ricetta" permette di accedere alla sezione di acquisizione degli elementi da prescrivere.

La schermata che si apre è divisa in due sezioni:

- nella parte superiore vi sono i dati generali della ricetta
- nella parte inferiore sono presenti le informazioni relative ai farmaci da prescrivere.

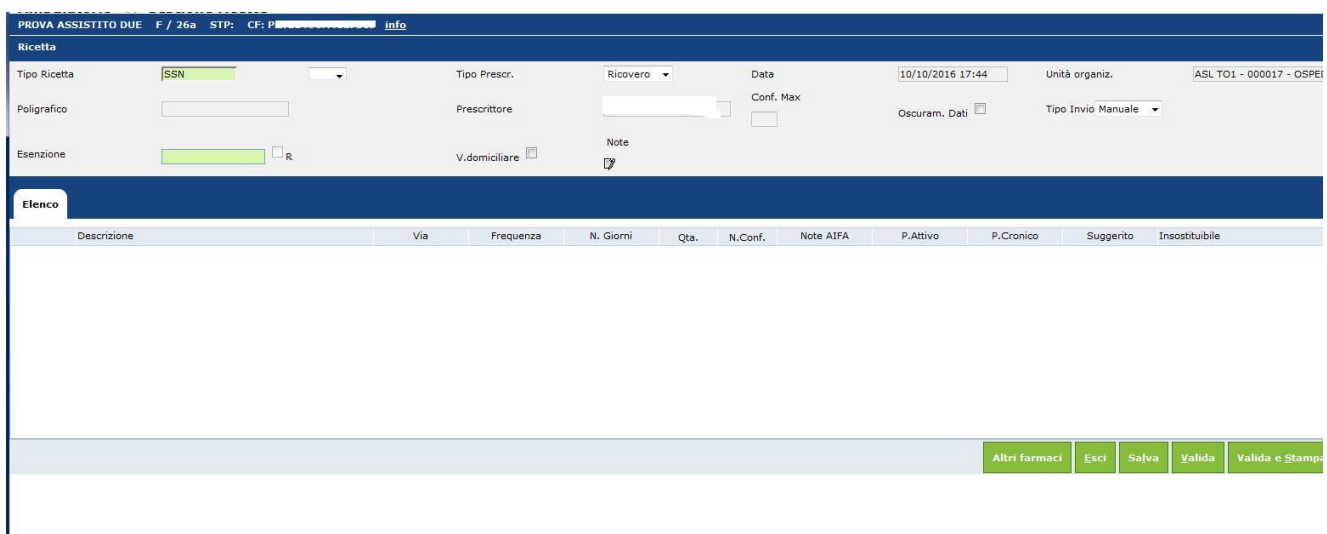

#### Figura 23. Inserimento di una nuova ricetta

La parte superiore raccoglie i dati generali relativi alla ricetta:

Tipo Ricetta: specifica il tipo di ricetta che si andrà a prescrivere. Cliccando due volte su questo campo si attiverà una finestra da cui è possibile scegliere il tipo di ricetta

Tipologia della ricetta: a fianco del campo "tipo ricetta" è presente la tendina da cui specificare la Tipologia della ricetta che verrà compilata.

Tipo Prescr.: il campo propone un menu a comparsa in cui è possibile selezionare un valore a scelta fra:

- o "Suggerita"
- o "Ricovero"
- o "Altro"

Data: il valore viene inserito automaticamente dal sistema

Unità organizzativa: indica l'unità organizzativa da cui si sta effettuando la prescrizione; il valore viene compilato automaticamente dal sistema in base all'utente collegato

Prescrittore: nome del medico collegato all'applicazione; il valore viene compilato automaticamente dal sistema in base all'utente collegato;

Conf. Max: il valore è pre-impostato a 2, il numero massimo di confezioni prescrivibili in una singola ricetta, ma può essere modificato dall'operatore;

Oscuram. Dati: questa casella di selezione consente - in linea con le direttive sulla privacy di nascondere i dati identificativi del paziente che ne fa richiesta;

V. domiciliare: da spuntare se il medico sta effettuando la prescrizione nell'ambito di una visita presso il domicilio del paziente;

Note: cliccando su questa icona si aprirà una finestra pop-up in cui inserire eventuali note che verranno stampate nella ricetta; se sono state già inserite l'icona assume un altro colore;

Esenzione: se l'assistito ha diritto a delle esenzioni il campo cambia colore: cliccando due volte nel campo saranno visualizzate tutte le esenzioni del paziente. Cliccando due volte sull'esenzione dell'elenco questa verrà riportata in automatico sulla ricetta. Se si presenta la necessità di indicare un'esenzione diversa da quelle proposte, selezionare la voce "Lista completa" inserendo nel campo "descrizione" la parola chiave da utilizzare come ricerca: saranno visualizzate tutte le esenzioni che contengono il testo inserito.

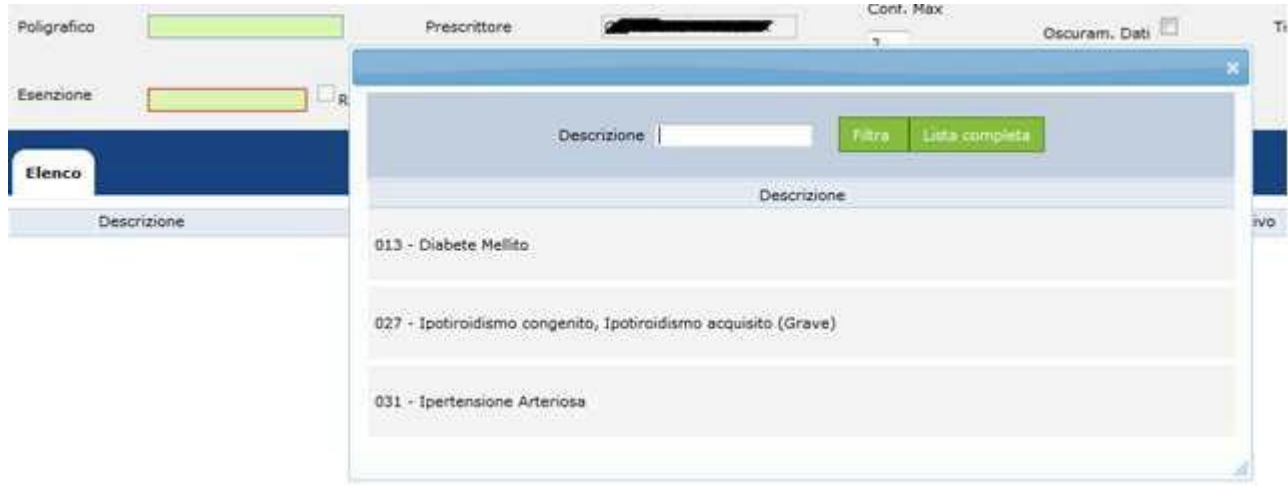

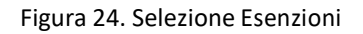

R: questa casella viene spuntata automaticamente dal sistema quando è viene selezionata un'esenzione per reddito.

Tipo Invio: in questa casella l'operatore indica la tipologia di invio della prescrizione al sistema SAR/SAC. Le opzioni disponibili sono:

- o dematerializzato (invio al SAR immediato, detto anche DM)
- o differito (invio al SAR differito, detto anche DPCM)
- o manuale: questa tipologia non esegue l'invio della ricetta al SAR/SAC

"Tipo Invio" è un campo che indica un numero identificativo univoco della ricetta. Il valore impostato su questo elenco a discesa provoca il cambio di intestazione e natura del campo sottostante, alternativamente detto Poligrafico o Cod. Ricetta, a seconda del valore inserito in "Tipo Invio":

se Tipo Invio = Differito (DPCM) il medico deve indicare nel campo il Numero di Poligrafico della ricetta

se Tipo Invio = Dematerializzata (DM) il sistema compila in automatico il campo con il Numero di Ricetta Elettronica (NRE) e l'operatore non può modificarne il valore

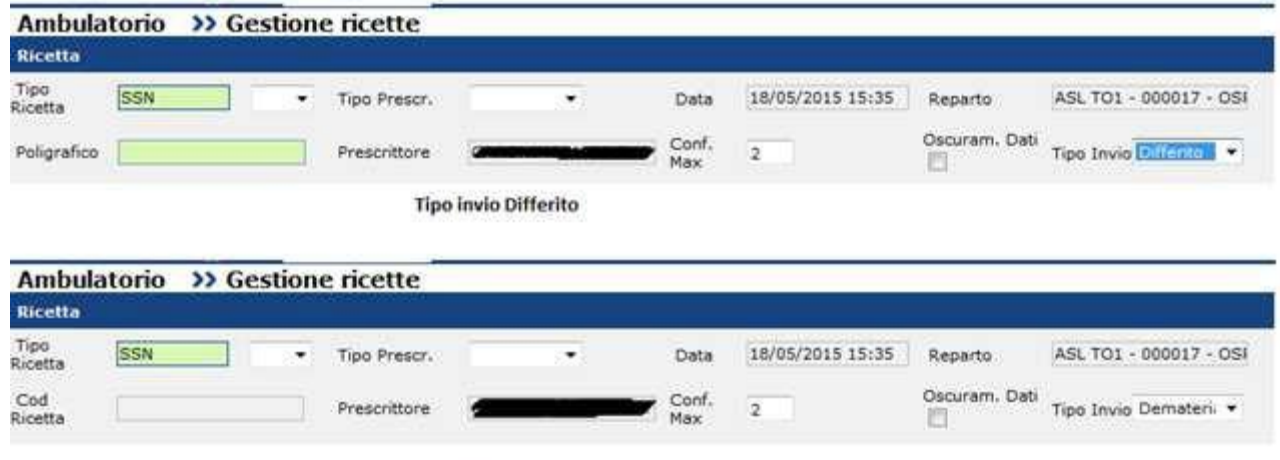

Tipo invio Dematerializzato

Figura 25. Invio Differito/Dematerializzato

#### <span id="page-29-0"></span>**2.5.3 Aggiunta di farmaci alla ricetta**

Cliccando sul pulsante "Altri Farmaci" appare la finestra di ricerca del farmaco.

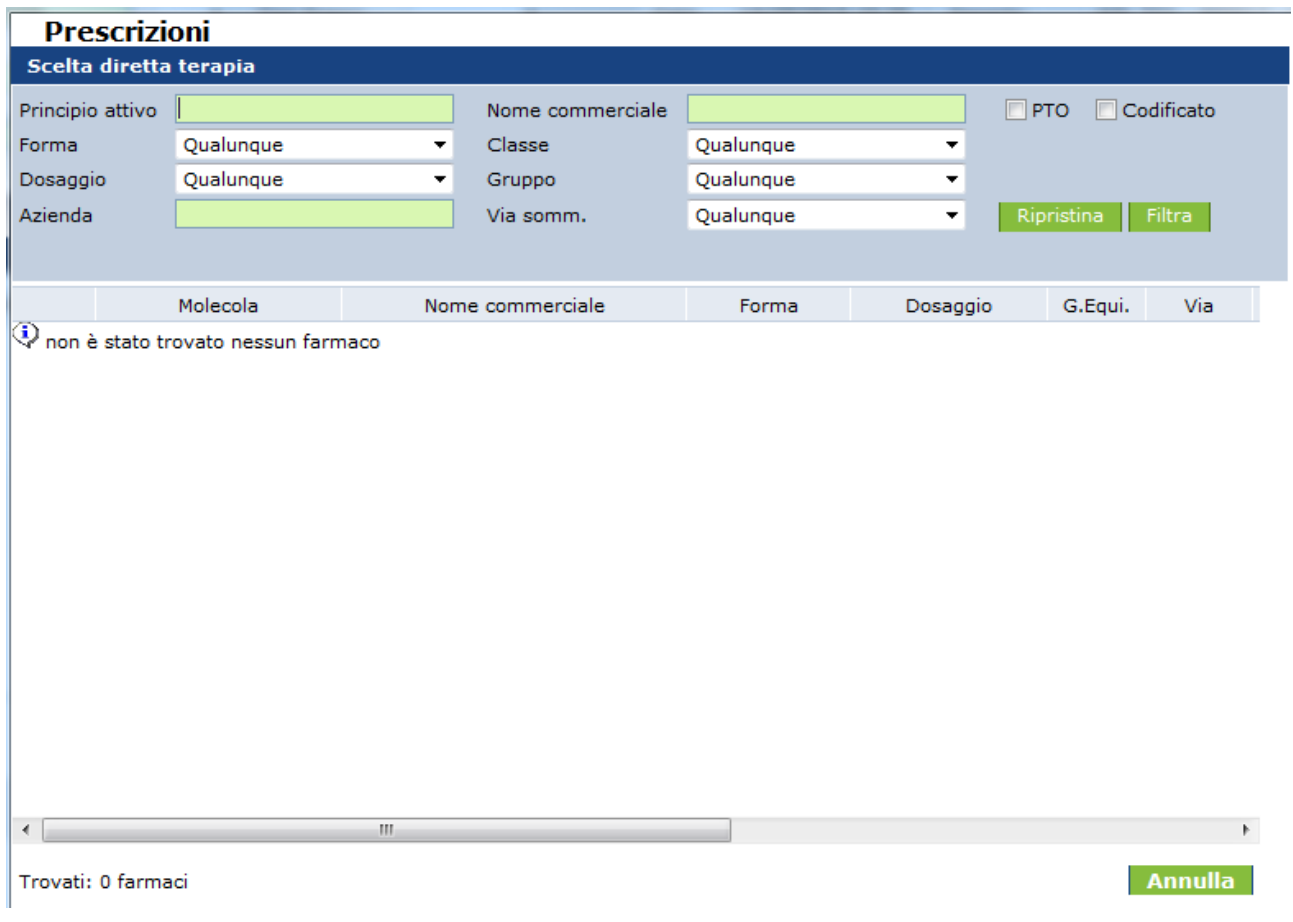

Figura 26. Ricerca Farmaci

I farmaci sono ricercabili tramite:

Principio attivo: per effettuare la ricerca in base al principio attivo è necessario inserire in questo campo almeno due caratteri; dopo di che, spostando il cursore (cliccando con il mouse su altri campi), si aprirà una finestra pop-up da cui effettuare la scelta del principio attivo: per la selezione è necessario cliccare due volte

Nome commerciale: per effettuare la ricerca in base al nome commerciale del farmaco è necessario inserire in questo campo almeno due caratteri

Forma: è possibile filtrare i farmaci selezionando una forma dal menu a tendina: il menu verrà popolato in base ai farmaci precedentemente selezionati

Classe: consente di filtrare i farmaci in base al primo livello (Gruppo Anatomico principale) del sistema di classificazione ATC

Gruppo: consente di filtrare i farmaci in base al terzo livello (Sottogruppo Terapeutico Farmacologico) del sistema di classificazione ATC

Via somm.: questo menu a tendina riporta un elenco delle possibili vie di somministrazione per i quali è possibile selezionare i farmaci.

Cliccando sul pulsante "Filtra" l'area sottostante sarà popolata dagli eventuali risultati della ricerca. Utilizzando il pulsante "Ripristina" è possibile azzerare tutti i campi di ricerca compilati.

A partire dalla lista di farmaci restituita dalla ricerca è possibile recuperare immediatamente eventuali farmaci equivalenti cliccando sull'icona blu accanto ad ogni nome; la schermata si aggiornerà presentando solamente gli equivalenti del farmaco desiderato.

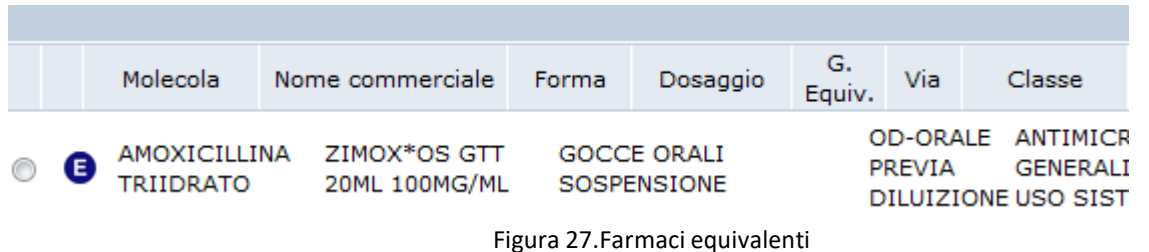

È possibile selezionare il farmaco ricercato cliccando sul rispettivo pulsante di selezione.

Dopo la selezione del farmaco viene visualizzata la finestra dove specificare la terapia.

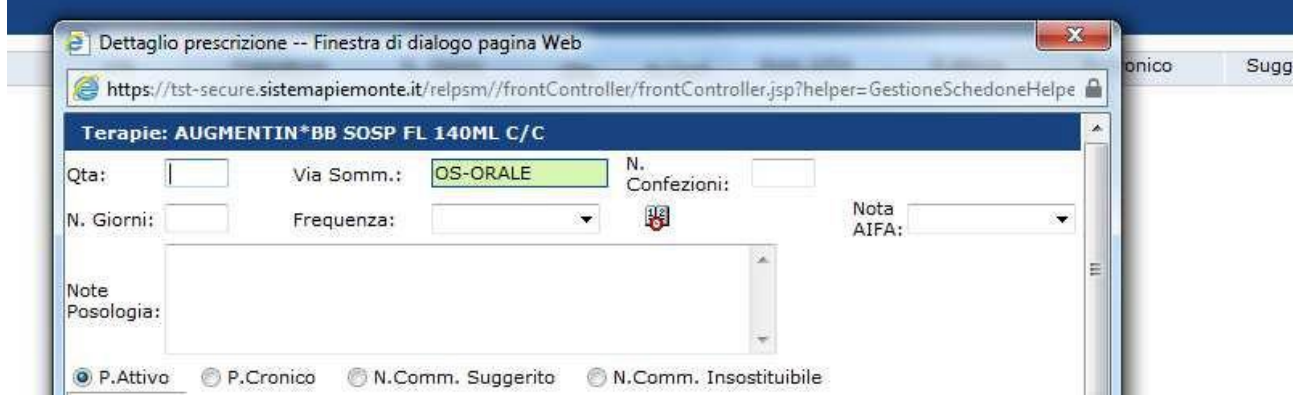

Figura 28. Dettaglio prescrizione farmaco

Qta: in questo campo si può indicare la quantità di prodotto prescritto per ogni assunzione

Via Somm.: cliccando due volte su questo campo viene aperta una finestra pop-up contenente la lista dei possibili metodi di somministrazione prescrivibili per il farmaco

N. Confezioni: in questo campo è possibile indicare la quantità di confezioni che si vuole prescrivere

N. Giorni: serve a specificare la durata del trattamento

Frequenza: consente di specificare la frequenza di assunzione del farmaco

Frequenza Personalizzata: l'icona con il simbolo del libro a fianco della frequenza, apre una finestra pop-up da dove è possibile specificare, se ritenuto necessario, anche gli orari di assunzione del farmaco per ogni giorno del trattamento

Nota AIFA: permette di selezionare, se applicabile, la nota AIFA associata alla prescrizione del farmaco. Il sistema rileva la presenza di note AIFA relative al farmaco selezionato e, in fase di salvataggio, avvisa l'utente: la compilazione del campo è obbligatoria.

Note Posologia: in questa area di testo è possibile specificare eventuali ulteriori indicazioni sulla posologia;

Con l'approvazione dell'Articolo 15 comma 11-bis, nella finestra di dettaglio del farmaco verrà richiesta obbligatoriamente la specificazione del tipo di prescrizione:

Principio Attivo: nella stampa della ricetta, se non indicato nessun caso particolare, apparirà solamente il principio attivo. Questa selezione è attiva di default.

P. Cronico: in caso di un paziente cronico con una terapia già in atto, selezionare questa modalità per stampare solamente il nome commerciale e l'indicazione di NON SOSTITUIBILITA' del farmaco

N.Comm. Suggerito: serve a suggerire anche un nome commerciale, oltre al principio attivo

N.Comm. Insostituibile: serve a indicare anche, oltre al principio attivo, un nome commerciale che sia insostituibile. Compare un campo dove specificare la motivazione (obbligatoria). L'indicazione di insostituibilità e la motivazione verranno riportate nella ricetta sotto il nome del farmaco.

Tutti i farmaci selezionati e dettagliati vengono riassunti nella seconda parte della finestra della prescrizione, denominata "Elenco".

|               | AZIENIE MEDICO MMG - M / 350 - STP: - CF: 5 |   |                 | mio       |           |                |         |                  |               |                        |           |                             |        |
|---------------|---------------------------------------------|---|-----------------|-----------|-----------|----------------|---------|------------------|---------------|------------------------|-----------|-----------------------------|--------|
| <b>Scetta</b> |                                             |   |                 |           |           |                |         |                  |               |                        |           |                             |        |
|               | <b>SSN</b><br>po Ricetta                    | ۰ | Tipo Prescr.    | ٠         |           | Data           |         | 21/05/2015 15:44 |               | Reparts                |           | ASL T01 - 000017 - OSPEC    |        |
| oligrafico    |                                             |   | Prescrittore    |           |           | Conf. Max<br>÷ |         | Oscuram, Dati    |               | Tipo Invia Differito . |           |                             |        |
|               |                                             |   |                 |           |           | ż              |         |                  |               |                        |           |                             |        |
| senzione      |                                             |   | R V.domolare    |           |           | Note           |         |                  |               |                        |           |                             |        |
|               |                                             |   |                 |           |           | Moddica        |         |                  |               |                        |           |                             |        |
|               |                                             |   |                 |           |           |                |         |                  |               |                        |           |                             |        |
| Elenco        |                                             |   |                 |           |           |                |         |                  |               |                        |           |                             |        |
| $-141$        | Descrizione                                 |   | Via             | Frequenza | N. Giorni | Qta.           | N.Conf. | Note AIFA        | P.Attivo      | P.Cronico              | Suggerito | Insustituible               | $\sim$ |
| ü             | BENAZEPRIL ID EG*14CPR                      |   | <b>OS-ORALE</b> | ۰         | Modéles   |                |         | ٠                | ۰             | $\circ$                | ۰         | o                           | D      |
|               | $10 + 12.5$                                 |   |                 |           |           |                |         |                  |               |                        |           |                             |        |
|               |                                             |   |                 |           |           |                |         |                  |               |                        |           |                             |        |
|               |                                             |   |                 |           |           |                |         |                  |               |                        |           |                             |        |
|               |                                             |   |                 |           |           |                |         |                  |               |                        |           |                             |        |
|               |                                             |   |                 |           |           |                |         |                  |               |                        |           |                             |        |
|               |                                             |   |                 |           |           |                |         |                  |               |                        |           |                             |        |
|               |                                             |   |                 |           |           |                |         |                  |               |                        |           |                             |        |
|               |                                             |   |                 |           |           |                |         |                  |               |                        |           |                             |        |
|               |                                             |   |                 |           |           |                |         |                  | Altri farmaci | <b>Cars</b>            |           | Salva Yahda Valida - Stampa |        |

Figura 29. Dettaglio ricetta farmaceutica

Da qui è possibile modificare o aggiungere i dettagli della prescrizione del farmaco. È possibile inoltre eliminare un farmaco dalla ricetta utilizzando l'icona a forma di cestino posto a sinistra, accanto alla descrizione. Una volta completata la stesura della ricetta è possibile, utilizzando i pulsanti a fondo pagina, gestire le operazioni successive.

#### <span id="page-33-0"></span>**2.5.4 Salvataggio**

Dopo aver selezionato i farmaci di interesse, cliccando sul pulsante "Salva" è possibile mantenere una copia in bozza della ricetta. Questo consente di modificarla in un secondo momento.

#### <span id="page-33-1"></span>**2.5.5 Validazione**

Dopo aver creato una ricetta o aver effettuato modifiche a una bozza, è possibile confermarla utilizzando il pulsante "Valida". L'operazione di validazione comporta l'invio della prescrizione al SAR piemontese.

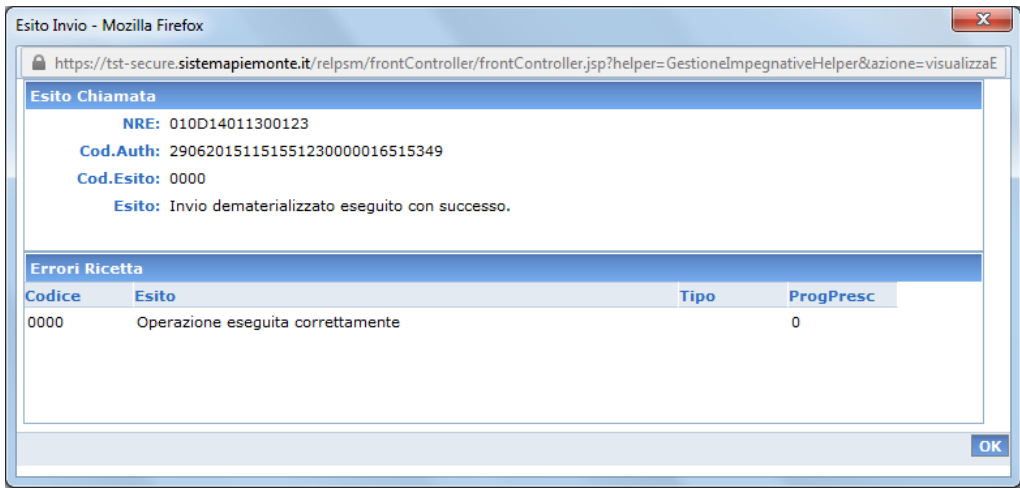

Figura 30. Esempio di validazione senza errori

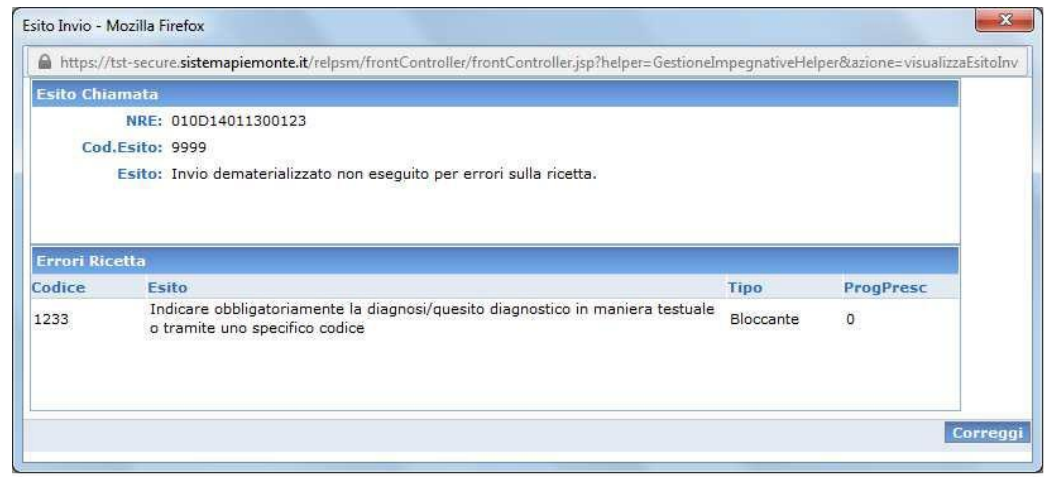

Figura 31. Esempio di validazione con errori

Una volta accettata dal SAR, la ricetta è disponibile per la successiva erogazione della stessa (operazione espletabile da questa stessa applicazione, in via alternativa ai sistemi delle farmacie qualora non fossero integrati alla dematerializzata).

Al momento della validazione viene effettuato il controllo sulla quantità di confezioni di farmaci inseriti, proponendo eventualmente lo spezzamento della stessa nel caso in cui il numero di confezioni presenti sia maggiore del numero massimo consentito.

Si ricorda che le quantità di medicinali ammesse per ogni ricetta seguono le normative vigenti.

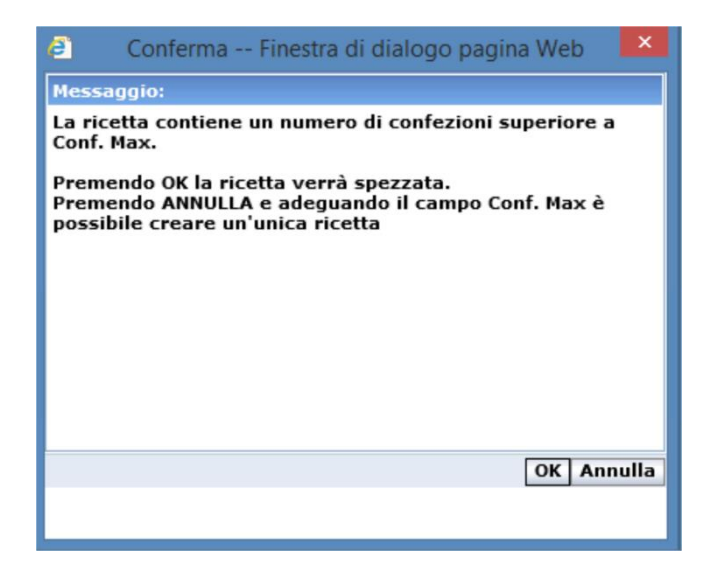

Figura 32. Proposta di spezzamento

In caso di spezzamento, il sistema creerà automaticamente il numero adeguato di ricette con le stesse caratteristiche di quella originale e le quantità adeguate di farmaci. Queste ricette verranno sottoposte singolarmente alla valutazione dell'utente, che per ognuna potrà decidere se salvarla, validarla oppure eliminarla.

La navigazione tra le nuove ricette proposte avviene tramite dei pulsanti freccia posti nella parte alta dello schermo, come si vede nella figura 33.

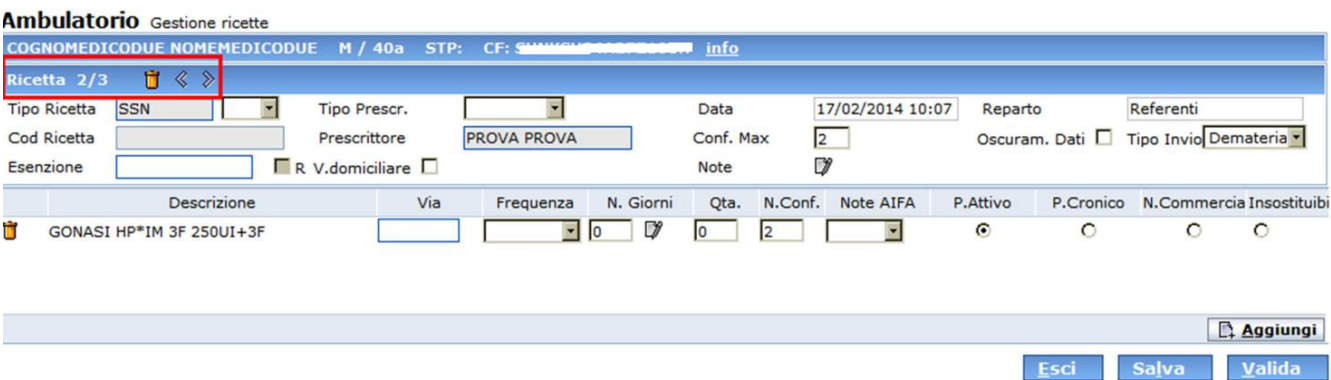

In quest'area è inoltre presente il numero della ricetta che si sta visualizzando, il totale delle ricette create dallo spezzamento e il pulsante con l'icona a forma di cestino che permette l'eliminazione della ricetta.

Nel caso sia necessario effettuare lo spezzamento della prescrizione, questo viene proposto al momento della validazione tramite la finestra mostrata in fig. 33.

Successivamente alla validazione l'utente sarà rimandato alla schermata principale della sezione "Prescrizione Farmaci" , vedi figura 21.

#### ATTENZIONE!

 Una ricetta validata non potrà più essere modificata. In caso ci si accorga di un errore, la prescrizione può solamente essere annullata dallo stesso utente prescrittore, il che equivale ad una cancellazione della stessa sul SAR piemontese.

#### <span id="page-35-0"></span>**2.5.6 Stampa**

È possibile stampare solamente le ricette validate, secondo due modalità principali:

Valida e Stampa: il processo di stampa parte automaticamente dopo la validazione di ogni singola ricetta.

Stampa: l'operazione di stampa viene avviata manualmente cliccando il pulsante apposito; occorre selezionare una ricetta validata.

Le stampe prodotte variano a seconda del tipo di invio specificato per la ricetta, e presentano delle leggere differenze nella dicitura a seconda dei tipi di prescrizione selezionati.

Invio dematerializzato: in questo caso la stampa rappresenta solamente un promemoria della prescrizione e viene pertanto stampata su foglio bianco; fondamentale la presenza del codice di autenticazione senza il quale la ricetta non ha nessuna validità; le note AIFA, se presenti, verranno riportate nella colonna "NOTA";

Invio elettronico/differito: viene stampato sul modulo prefincato rosso delle ricette SSN del Poligrafico di Stato; riporta tutti i dati previsti da quel modello di prescrizione unitamente all'indicazione del NRE (numero ricetta elettronica);

Manuale: in questo caso la stampa andrà a riempire i campi di un modulo predefinito, ma senza indicare il numero di NRE;

#### <span id="page-35-1"></span>**2.5.7 Duplicazione**

Qualsiasi ricetta già elaborata può essere duplicata, contrassegnando la relativa casella di selezione e cliccando sul pulsante "Duplica" dalla schermata principale. Si creerà così una nuova ricetta identica all'originale, aggiunta all'elenco in stato di "Salvata".
### **2.5.8 Cancellazione**

Una ricetta può essere eliminata definitivamente soltanto in due casi:

in fase di creazione, premendo il pulsante "Esci";

dal riepilogo, utilizzando il pulsante "Cancella" su di una ricetta "Salvata" ovvero in stato bozza.

### **2.5.9 Annullamento**

Una ricetta già validata sul SAR può passare in stato annullato utilizzando il pulsante "Annulla Ric."; sarà necessario specificare la motivazione di tale sospensione. Nella schermata "Dettaglio" della ricetta compariranno dei nuovi campi contenenti le informazioni su questa operazione:

Data Annullamento.

Operatore Annullamento.

Motivazione Annullamento.

A differenza di una ricetta cancellata, una ricetta Annullata rimane visibile nell'elenco delle ricette prescritte. Si distingue dalle altre prescrizioni per il simbolo "divieto di accesso".

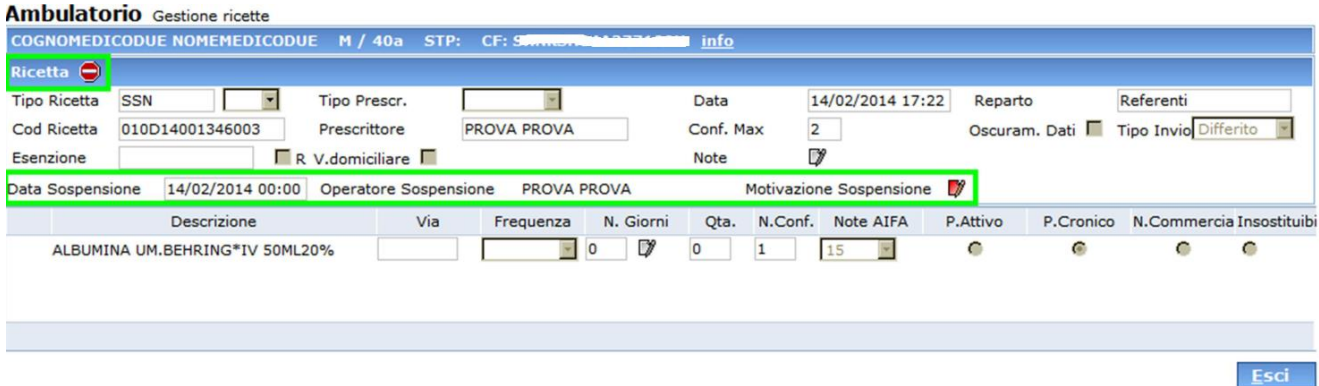

Figura 34. Dettaglio di una ricetta sospesa

#### **2.5.10 Dettaglio di una ricetta**

Selezionando l'icona a forma di lente di ingrandimento si si apre una finestra simile

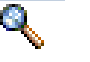

a quella in figura 35.

| <b>PSM</b>          |                                     |             |                |               |           |           |                |      | Utente: ISES / IM Ambulatorio Neurologia |              |          |                | Home<br>Versione                                   |
|---------------------|-------------------------------------|-------------|----------------|---------------|-----------|-----------|----------------|------|------------------------------------------|--------------|----------|----------------|----------------------------------------------------|
|                     | <b>Ambulatorio</b> Gestione ricette |             |                |               |           |           |                |      |                                          |              |          |                |                                                    |
| <b>PROVA INSTEL</b> | 1/32a<br>STP:                       | CF:<br>info |                |               |           |           |                |      |                                          |              |          |                |                                                    |
| Bicetta V           |                                     |             |                |               |           |           |                |      |                                          |              |          |                |                                                    |
| Tipo Ricetta        | SSN                                 |             | V Tipo Prescr. | $\mathcal{L}$ | M         |           | Data           |      | 04/02/2014 15:00                         |              | Reparto. | IM Ambulatorio |                                                    |
| Cod Ricetta         | 070560000000858                     |             | Prescrittore   |               | Conf. Max |           | $\mathbf{2}$   |      | Oscuram, Dati                            |              |          |                |                                                    |
| Esenzione           |                                     | $\vee$<br>R | V.domiciliare  |               |           |           |                |      |                                          | Note         | υ        |                |                                                    |
|                     | Descrizione                         |             | Via            | Frequenza     |           | N. Giorni |                | Qta. |                                          |              |          |                | N. Conf. Note AIFA P.Attivo P.Cronico N.Commercial |
|                     | FRILANS*14CPS 30MG BLIST OPA/       |             |                | v             | ø         | D         |                |      | 1                                        |              | ٠        | o              | ۰                                                  |
|                     | ABBA*12BUST 875MG+125MG             |             |                | Ÿ.            | ö         | D         | $\overline{0}$ |      | 1                                        | $\checkmark$ | ٠        | o              | ö                                                  |
|                     |                                     |             |                |               |           |           |                |      |                                          |              |          |                |                                                    |
|                     |                                     |             |                |               |           |           |                |      |                                          |              |          |                |                                                    |

Figura 35. Dettaglio ricetta di un farmaco

A seconda dello stato della ricetta selezionata, le azioni disponibili cambieranno.

Sarà possibile aggiornare solamente le ricette non ancora validate. Il pulsante "Aggiungi" permette l'inserimento di nuovi farmaci.

### *2.6 PRESCRIZIONE DI PRESTAZIONI SPECIALISTICHE*

La DD 546 della Regione Piemonte datata 15/09/2016 ha previsto, a far data dal 1/10/2016, l'avvio dell'applicazione del catalogo regionale delle prestazioni sanitarie della specialistica ambulatoriale.

Le funzionalità di prescrizione ed erogazione descritte nel presente manuale sono state di conseguenza aggiornate.

### **2.6.1 Elenco risultati delle prescrizioni specialistiche**

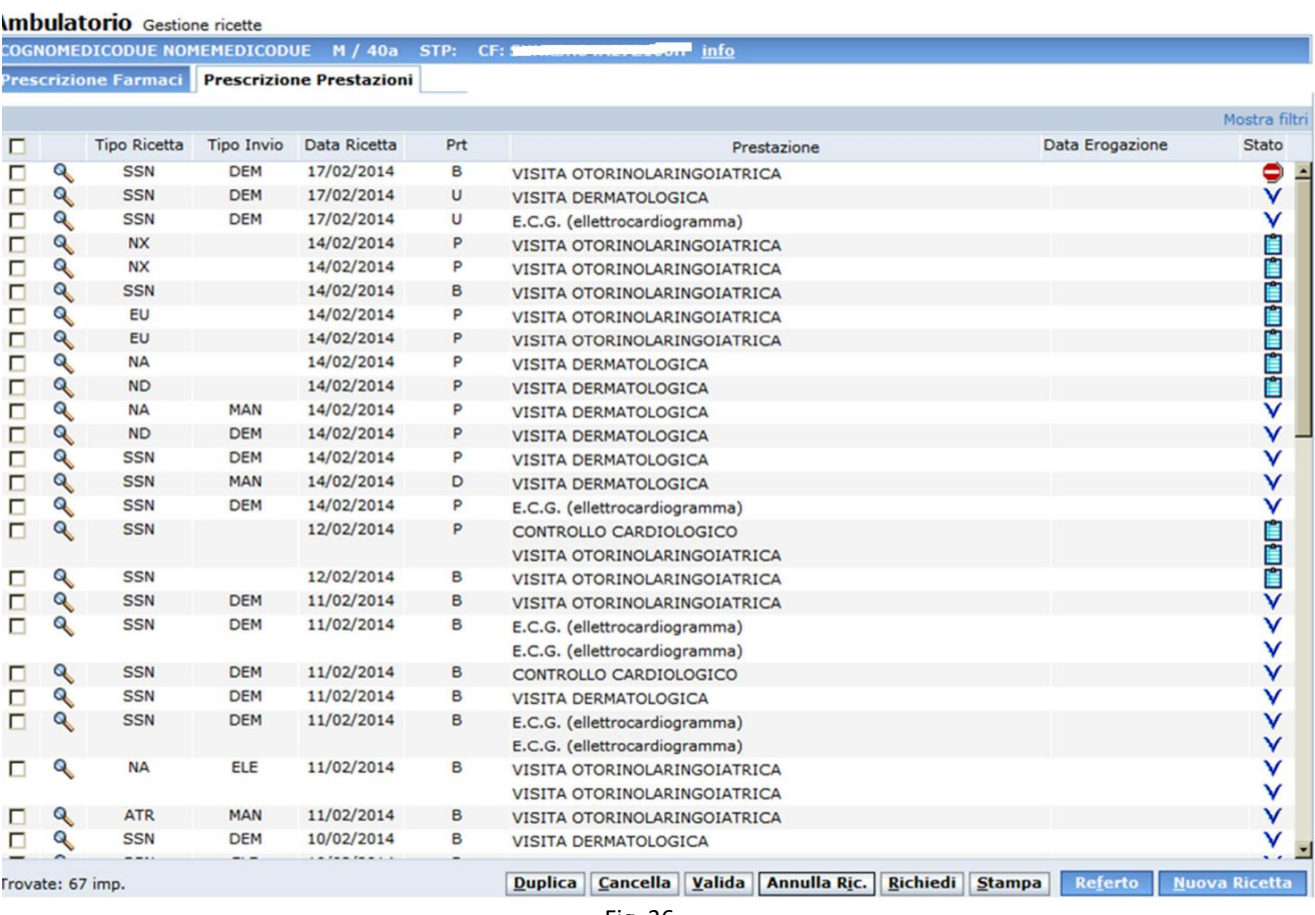

Fig. 36

La sezione "Prescrizioni Prestazioni" è molto simile a quella di prescrizione farmaci e presenta i seguenti attributi:

Seleziona tutti: cliccando sulla casella di spunta è possibile selezionare tutte le ricette presenti nell'elenco

Dettaglio: l'icona che raffigura la lente di ingrandimento permette di entrare nella visualizzazione del dettaglio di ogni singola ricetta

Tipo Ricetta: consente di ordinare le ricette secondo questo attributo, che può assumere i seguenti valori:

o ATR: indica una ricetta "bianca"

o SSN: indica una ricetta del Servizio Sanitario Nazionale; scegliendo questa opzione sarà poi possibile specificare anche un eventuale sottotipo, a seconda delle caratteristiche dell'anagrafica selezionata, tra:

- *O* ST: Stranieri in temporaneo soggiorno
- $\theta$  EE: Assicurati extra-europei in temporaneo soggiorno
- EU: Assicurati europei in temporaneo soggiorno
- NA: Assistiti SASN con visita ambulatoriale
- ND: Assistiti SASN con visita domiciliare
- $%$  NE: Assistiti da istituzioni europee
- NX: Assistiti SASN extraeuropei

Tipo Invio: riporta l'indicazione del metodo di creazione e l'inoltro al SAR/SAC della ricetta:

- o DEM: la ricetta è stata creata e inviata in forma dematerializzata, verrà stampato un promemoria;
- o ELE: la ricetta è stata creata in forma elettronica ma verrà stampata sul modulo prefincato rosso;
- o MAN: la ricetta verrà stampata su modulo prefincato

Data Ricetta: corrisponde alla data di validazione, oppure di creazione se la ricetta è ancora in stato "salvata". Cliccando su questa etichetta è possibile ordinare la lista delle ricetta in modo ascendente oppure discendente.

Prt: in questa colonna viene visualizzato il grado di priorità di ogni ricetta.

Prestazione: questa colonna riporta l'elenco delle prestazioni presenti in ogni ricetta.

Data Erogazione: questa colonna visualizza la data di erogazione della prestazione, se disponibile.

Stato: indica lo stato di una ricetta che può variare tra i seguenti:

- o Salvata: una ricetta in questo stato rappresenta un "promemoria" e può essere ancora modificata oppure cancellata, se necessario. In fase di salvataggio viene effettuato un controllo sul contenuto, proponendo lo spezzamento della ricetta in caso di necessità
- o Validata: una ricetta in questo stato è stata confermata ed è aderente alle normative;
- o Sospesa: una ricetta in questo stato è annullata e non può più essere utilizzata, ma rimane comunque visualizzabile;

Cliccando su questa etichetta è possibile ordinare le ricette in base al loro stato.

Grazie al pulsante "Mostra filtri" è possibile abilitare la visualizzazione della sezione nascosta del tutto simile a quella presente nella prescrizione dei farmaci:

Tipo Ricetta: cliccando due volte con il tasto sinistro su questo campo si apre una finestra che permette di scegliere il tipo di ricetta in base a cui filtrare l'elenco;

Ricetta da – a: cliccando sulle icone a forma di calendario è possibile definire un intervallo di date: saranno mostrare solamente le ricette che vi rientrano in base al momento della creazione;

Stato: tramite queste tre icone, che rimandano a quelle nell'elenco delle ricette, è possibile filtrare l'elenco in base allo stato associato

Priorità: cliccando due volte con il pulsante sinistro del mouse su questo campo si apre una finestra pop-up che consente di filtrare le ricette in base alla loro priorità.

Il pulsante "Filtra" permette appunto di filtrare l'elenco a seconda dei criteri specificati. Il pulsante "Ripristina" azzera tutti i filtri impostati dall'utente. Il pulsante "Nascondi filtri" nasconde la visualizzazione dei campi di filtraggio.

Nella parte inferiore dello schermo sono presenti dei pulsanti con cui compiere delle operazioni sulle ricette presenti (pulsanti bianchi), il pulsante per creare una nuova ricetta (pulsante blu) e quello per aggiungere un referto ad una prestazione (pulsante blu):

duplicazione cancellazione validazione annullamento della richiesta richiesta stampa referto nuova ricetta

### **2.6.2 Compilazione di una nuova ricetta specialistica**

Il pulsante "Nuova Ricetta" permette di accedere alla sezione di acquisizione degli elementi da prescrivere, costituita da una finestra divisa in due aree:

nella parte superiore vi sono i dettagli della ricetta

nella parte inferiore è presente l'elenco delle prestazioni scelte

| icella      |            |    |                 |                |                                   |                  |                       |                           |
|-------------|------------|----|-----------------|----------------|-----------------------------------|------------------|-----------------------|---------------------------|
| ger Minetta | <b>BSN</b> | ۰  | Tipo Presiri.   | ٠              | <b>Ciata</b>                      | 26/06/2018 10:18 | Reports               | ASL TOL - DOODLY - CHANCE |
| eligrafico. |            |    | Prescrittore    |                | Priorità<br>Programmabile         | Osturancipus ET  | Tips bruis Differen - |                           |
| lenzione    |            | o. | Vitemotiare ITI | Automorphativa | QD<br>Hadifica                    |                  |                       |                           |
| lenco       |            |    |                 |                |                                   |                  |                       |                           |
|             |            |    |                 |                | Riepilogo Prestazione Selezionate |                  |                       |                           |
|             |            |    |                 |                |                                   |                  |                       | <b>P. Agglongs</b>        |
|             |            |    |                 |                |                                   |                  |                       |                           |
|             |            |    |                 |                |                                   |                  |                       |                           |
|             |            |    |                 |                |                                   |                  |                       |                           |
|             |            |    |                 |                |                                   |                  |                       |                           |
|             |            |    |                 |                |                                   |                  |                       |                           |
|             |            |    |                 |                |                                   |                  |                       |                           |

Fig. 37 Nuova ricetta specialistica

La parte superiore mostra i dati generali relativi alla ricetta:

Tipo Ricetta: cliccando due volte su questo campo è possibile specificare il tipo di ricetta che si andrà a prescrivere;

Tipo Prescr.: è possibile selezionare un valore da questo menu a tendina a scelta tra:

- o "Suggerita"
- o "Ricovero"
- o "Altro";

Data: il valore viene inserito automaticamente dal sistema

Reparto: indica il reparto da cui si sta effettuando la prescrizione

V. domiciliare: da spuntare se il medico sta effettuando una prescrizione nell'ambito di una visita presso il domicilio del paziente

Prescrittore: il campo viene compilato dal sistema a seconda dell'utente collegato; in alternativa cliccando due volte sul campo vuoto compare una finestra pop-up che riporta i prescrittori disponibili per l'unità organizzativa a cui si è collegati

Priorità: grazie a questo campo è possibile definire il grado di urgenza delle prestazioni; è un campo obbligatorio.

Oscuram. Dati: consente - in linea con le direttive sulla privacy – di nascondere i dati identificativi del paziente che ne fa richiesta

Q.D.: apre una finestra pop-up che permette di inserire il quesito diagnostico.

Autoimpegnativa: consente di marcare la ricetta come auto impegnativa. Se si seleziona questa casella, si attiverà la visualizzazione di un nuovo campo dove indicare il numero di autoimpegnativa, obbligatorio nel caso di prescrizioni DPCM

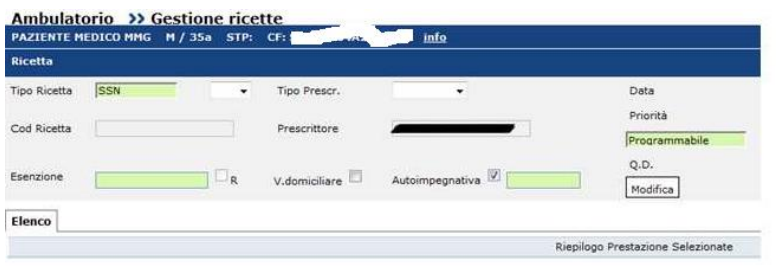

Fig. 38 Nuova ricetta specialistica – Dati di testata

Esenzione: se l'assistito ha delle esenzioni il campo cambia colore: cliccando due volte nel campo saranno visualizzate tutte le esenzioni del paziente e, selezionando due volte sull'esenzione dell'elenco questa verrà in automatica riportata sulla ricetta. Se si presenta la necessità di indicare un'esenzione diversa da quelle proposte, selezionare la voce "Lista completa" inserendo nel campo "descrizione" una parola chiave: il sistema visualizzerà tutte le esenzioni che contengono il testo indicato.

R: questa casella viene valorizzata automaticamente dal sistema quando viene selezionata un'esenzione per reddito.

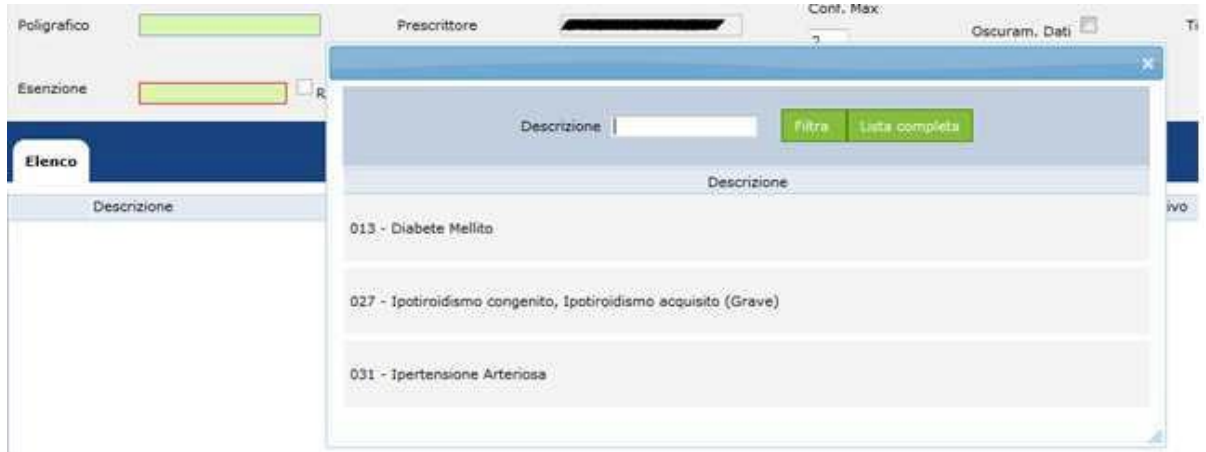

Figura 39. Selezione Esenzioni

Tipo Invio: in questa casella l'operatore indica la tipologia di invio della prescrizione al sistema SAR/SAC, le opzioni disponibili sono Dematerializzato, Differito, Manuale. La voce Manuale non esegue l'invio della ricetta al SAR/SAC

Sotto la voce Tipo Ricetta è visualizzato il campo dove indicare l'identificativo della ricetta: il campo ha un significato diverso a seconda della tipologia di invio dei dati al sistema centrale SAR/SAC:

nel caso di invio Differito (DPCM) il medico deve indicare nel campo il Numero di Poligrafico della ricetta

nel caso di invio Dematerializzato (DM) il sistema compila in automatico il campo con il Numero di Ricetta Elettronica (NRE), l'operatore non potrà modificarne il valore

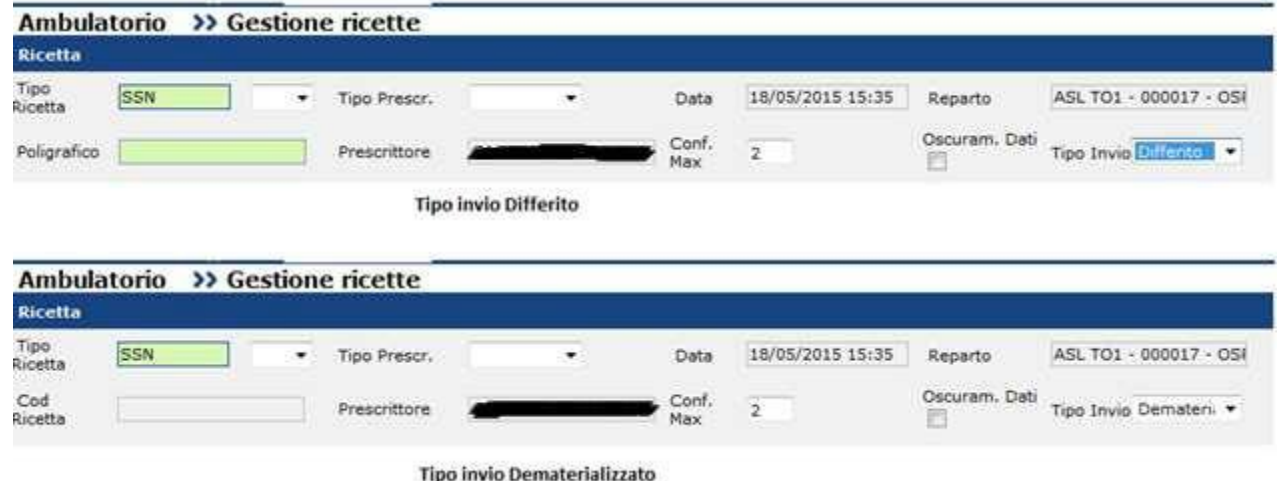

Figura 40. Invio Differito/Dematerializzato

### **2.6.3 Aggiunta di prestazioni alla ricetta**

Cliccando sul pulsante "Aggiungi" appare la finestra di ricerca della prestazione:

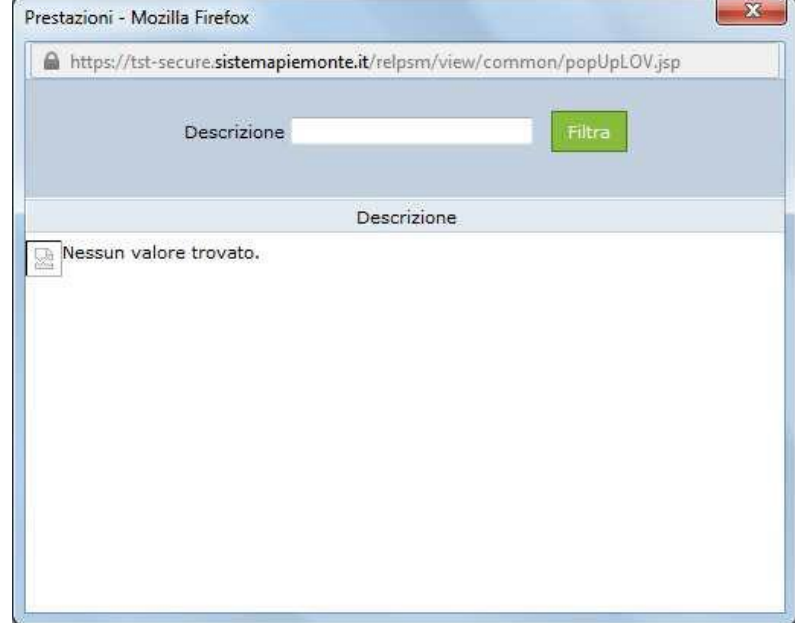

La prestazione è ricercabile digitando il testo anche parziale del nome della prestazione nel campo "Descrizione".

Cliccando sul pulsante "Filtra" l'area sottostante sarà popolata dagli eventuali risultati della ricerca. Utilizzando il pulsante "Ripristina" è possibile azzerare tutti i campi di ricerca compilati.

A partire dalla lista delle prestazioni restituita dalla ricerca è possibile selezionare la prestazione effettuando un doppio click sulla descrizione presente nell'elenco.

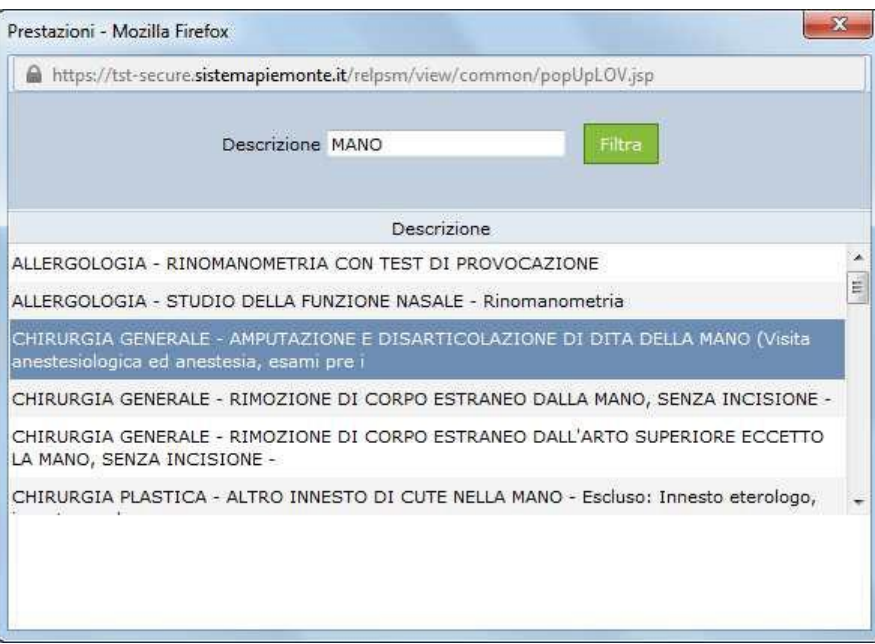

Figura 42. Elenco Prestazioni

L'elenco delle prestazioni prescrivibili è stato aggiornato in base alle codifiche presenti nel nuovo catalogo regionale delle prestazioni.

Dopo la selezione della prestazione viene visualizzata la finestra della prescrizione, denominata "Elenco".

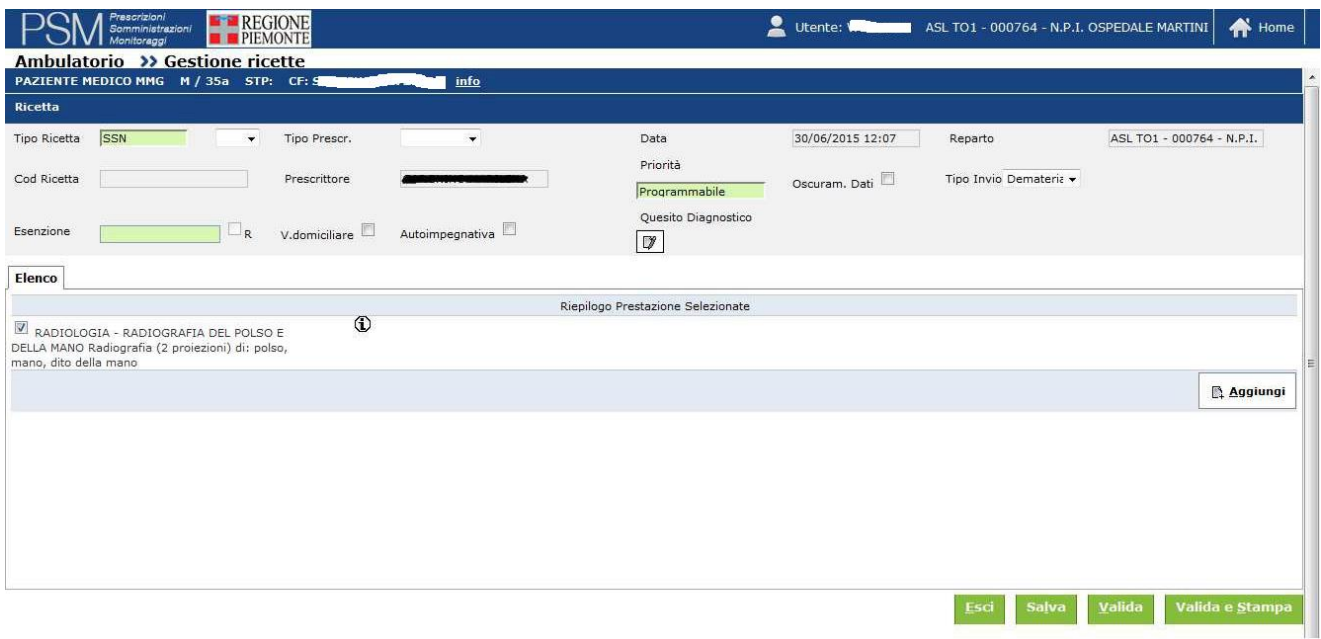

Figura 43. Dettaglio ricetta specialistica

Da qui è possibile modificare o aggiungere i dettagli della prescrizione specialistica. È possibile inoltre eliminare una prestazione dalla ricetta utilizzando l'icona a forma di spunta posto a sinistra, accanto alla descrizione. Una volta completata la stesura della ricetta è possibile, utilizzando i pulsanti a fondo pagina, gestire le operazioni successive.

Cliccando sull'icona "i" viene visualizzata una finestra dove è possibile inserire alcune informazioni di dettaglio sulla prestazione, in particolare:

Molteplicità: numero di prestazioni prescritte

Quesito diagn: selezionando l'icona del "foglio con la matita" accanto a questa voce, compare una finestra dove è possibile indicare eventuali note aggiuntive relative alla prestazione. Tali informazioni verranno stampate anche sul promemoria. A seguito dell'aggiunta delle note e della relativa conferma, l'icona diventerà di colore rosso.

E' possibile aggiungere ulteriori prestazioni cliccando nuovamente sul pulsante "Aggiungi". Le prestazioni verranno aggiunte nella sezione "elenco".

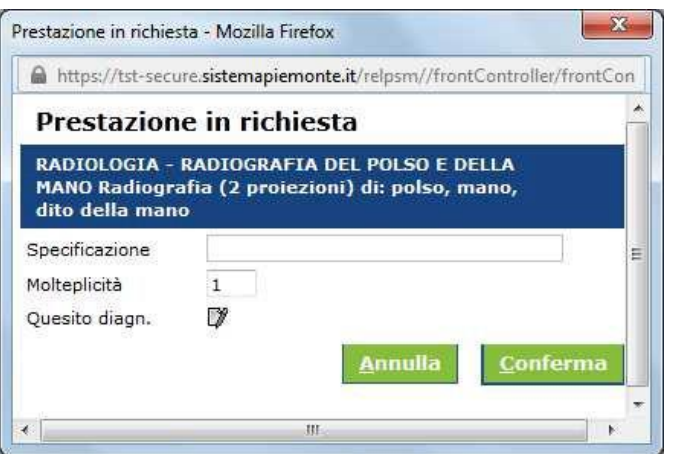

Figura 44. Dettaglio ricetta specialistica – Informazioni aggiuntive

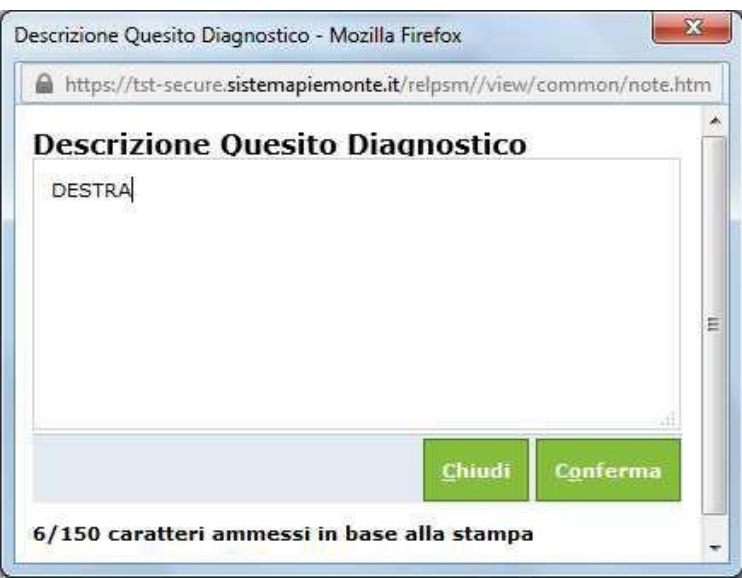

Figura 45. Dettaglio ricetta specialistica – Informazioni aggiuntive – Quesito diagnostico

Una volta completata la stesura della ricetta è possibile, utilizzando i pulsanti a fondo pagina, gestire le operazioni successive.

#### **2.6.4 Salvataggio**

Dopo aver selezionato le prestazioni di interesse, cliccando sul pulsante "Salva" è possibile mantenere una copia in bozza della ricetta. Questo consente di modificarla in un secondo momento.

### **2.6.5 Validazione**

Dopo aver creato una ricetta o aver effettuato modifiche a una bozza, è possibile confermarla utilizzando il pulsante "Valida". L'operazione di validazione comporta l'invio della prescrizione al SAR piemontese.

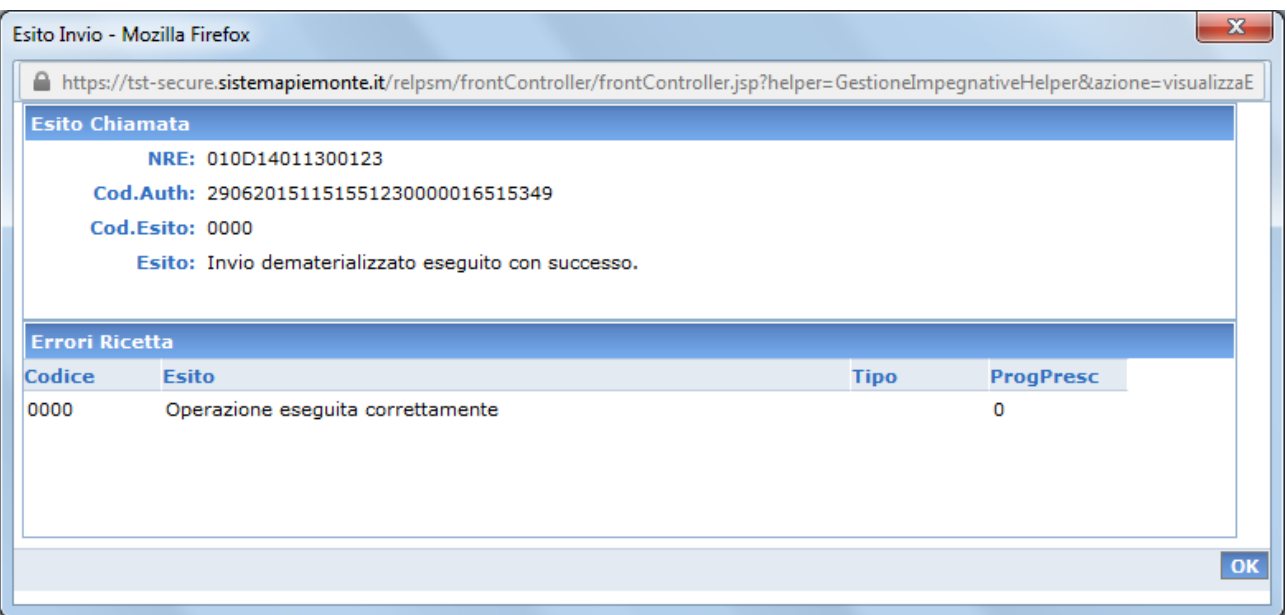

Figura 46. Esempio di validazione senza errori

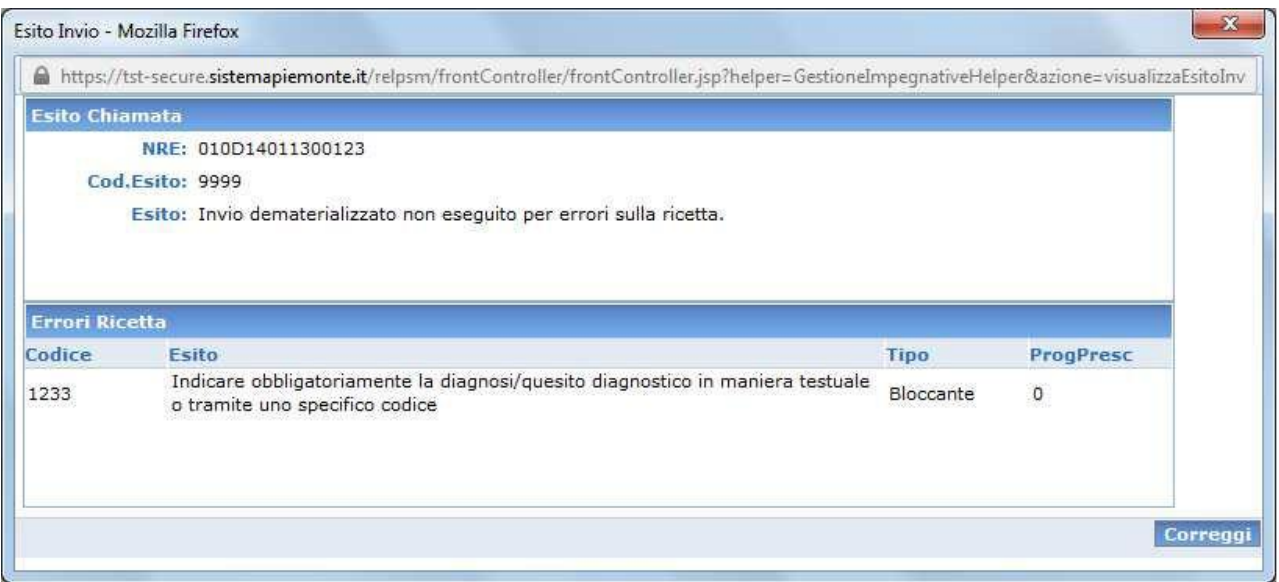

Figura 47. Esempio di validazione con errori

Una volta accettata dal SAR, la ricetta è disponibile per la presa in carico dai CUP aziendali e alla successiva erogazione della stessa (operazione espletabile da questa stessa applicazione, in via alternativa ai sistemi ospedalieri qualora non fossero integrati alla dematerializzata).

Al momento della validazione viene effettuato il controllo sulla quantità di prestazioni inserite, proponendo eventualmente lo spezzamento della stessa nel caso in cui il numero di prestazioni presenti sia maggiore del numero massimo consentito. Tale suddivisione avviene anche se si inseriscono prestazioni appartenenti a branche differenti.

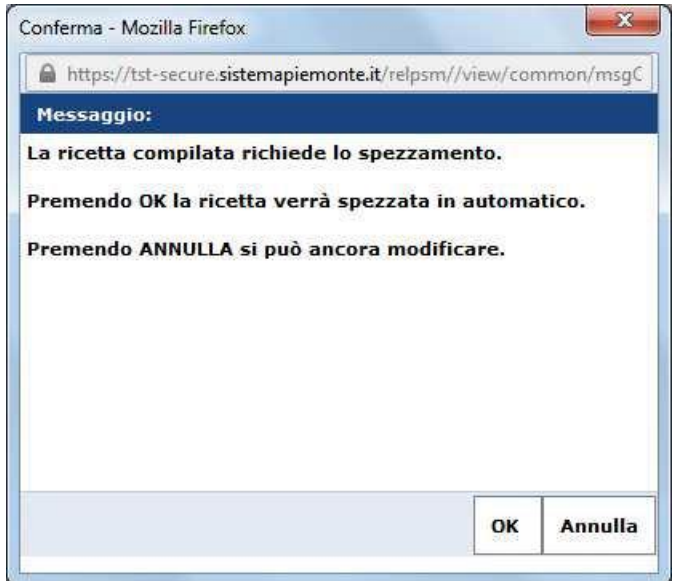

Figura 48. Proposta di spezzamento

In caso di spezzamento, il sistema creerà automaticamente il numero adeguato di ricette con le stesse caratteristiche di quella originale e le quantità adeguate di prestazioni. Queste ricette verranno sottoposte singolarmente alla valutazione dell'utente, che per ognuna potrà decidere se salvarla, validarla oppure eliminarla.

La navigazione tra le nuove ricette proposte avviene tramite dei pulsanti freccia posti nella parte alta dello schermo, come si vede nella figura 49.

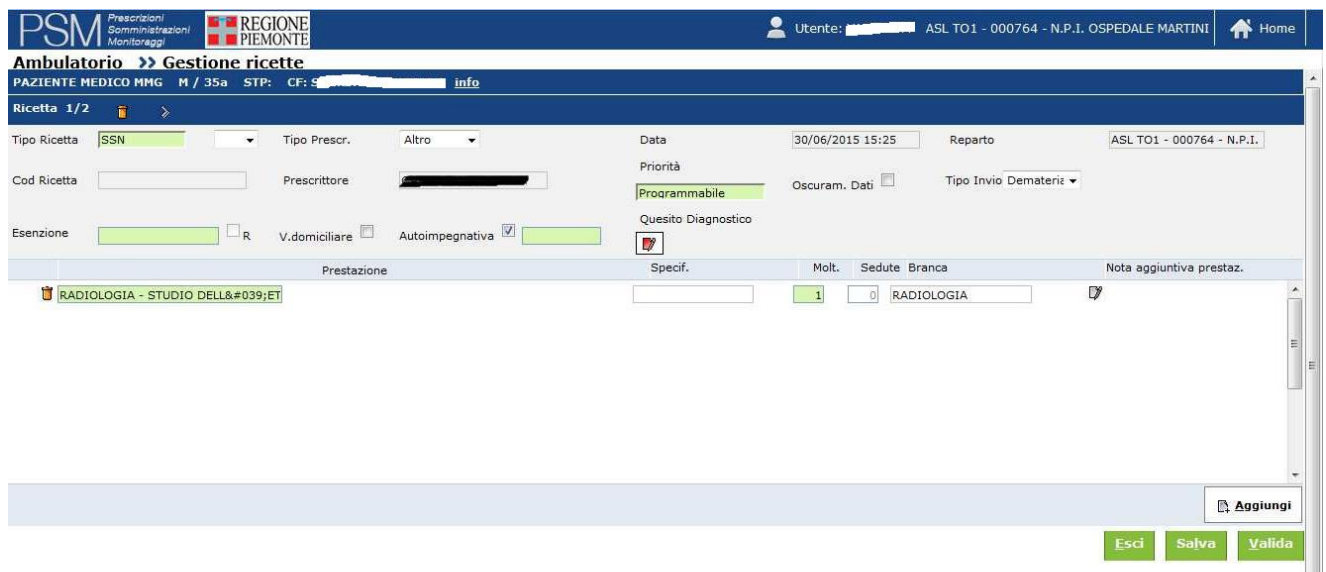

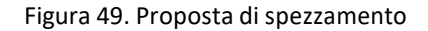

In quest'area è inoltre presente il numero della ricetta che si sta visualizzando, il totale delle ricette create dallo spezzamento e il pulsante con l'icona a forma di cestino che permette l'eliminazione della ricetta.

Successivamente alla validazione l'utente sarà rimandato alla schermata principale della sezione "Prescrizione specialistica" , vedi figura 36.

### **ATTFN7IONEL**

 Una ricetta validata non potrà più essere modificata. In caso ci si accorga di un errore, la prescrizione può solamente essere annullata dallo stesso utente prescrittore, il che equivale ad una cancellazione della stessa sul SAR piemontese.

### **2.6.6 Stampa**

È possibile stampare solamente le ricette validate, secondo due modalità principali:

Valida e Stampa: il processo di stampa parte automaticamente dopo la validazione di ogni singola ricetta.

Stampa: l'operazione di stampa viene avviata manualmente cliccando il pulsante apposito; occorre selezionare una ricetta validata.

Le stampe prodotte variano a seconda del tipo di invio specificato per la ricetta, e presentano delle leggere differenze nella dicitura a seconda dei tipi di prescrizione selezionati.

Invio dematerializzato: in questo caso la stampa rappresenta solamente un promemoria della prescrizione e viene pertanto stampata su foglio bianco; fondamentale la presenza del codice di autenticazione senza il quale la ricetta non ha nessuna validità;

Invio elettronico/differito: viene stampato sul modulo prefincato rosso delle ricette SSN del Poligrafico di Stato; riporta tutti i dati previsti da quel modello di prescrizione unitamente all'indicazione del NRE (numero ricetta elettronica);

Manuale: in questo caso la stampa andrà a riempire i campi di un modulo predefinito, ma senza indicare il numero di NRE;

La figura seguente mostra un esempio di stampa del promemoria riferito a ricetta specialistica dematerializzata:

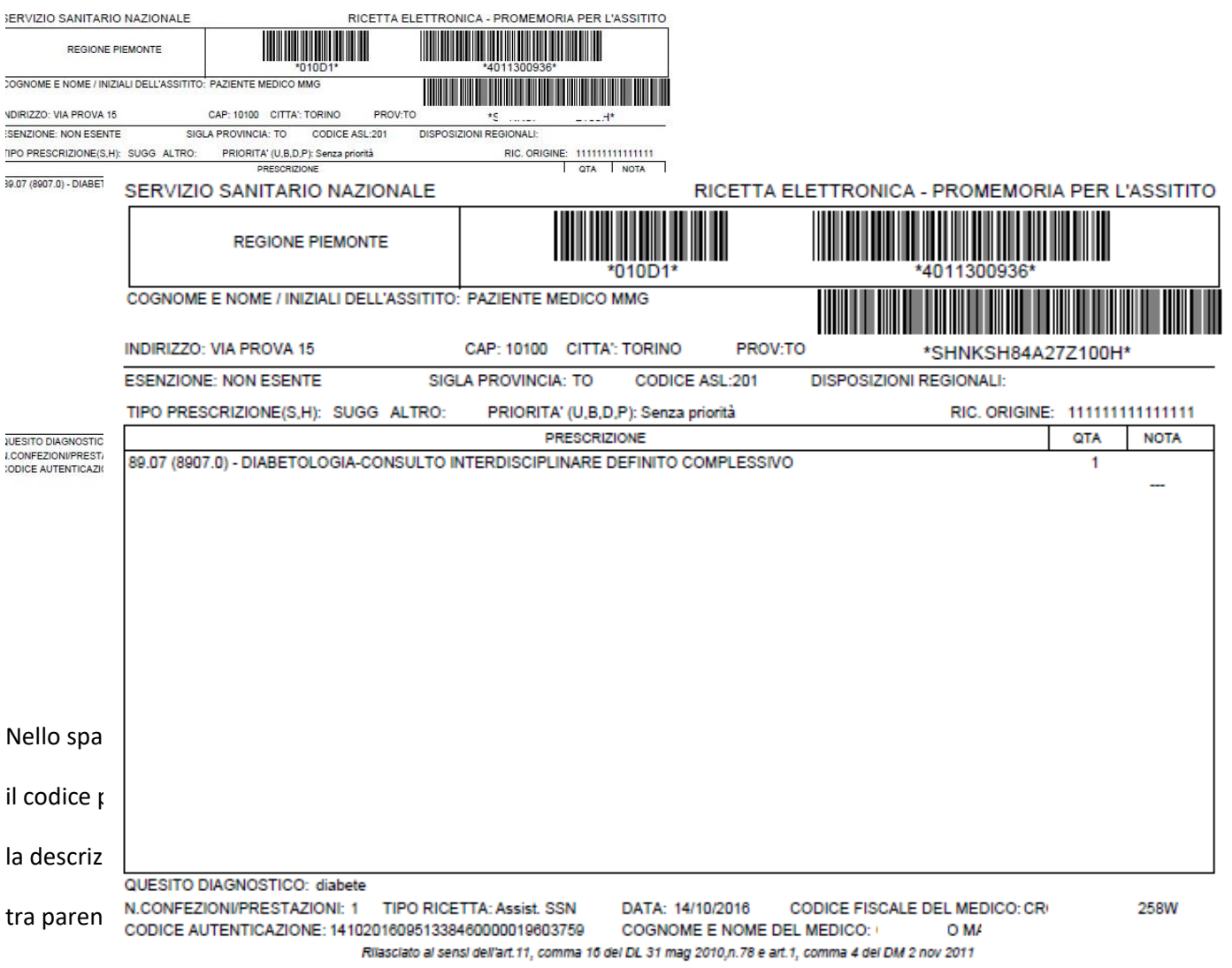

### **2.6.7 Duplicazione**

Qualsiasi ricetta già elaborata può essere duplicata, contrassegnando la relativa casella di selezione e cliccando sul pulsante "Duplica" dalla schermata principale. Si creerà così una nuova ricetta identica all'originale, aggiunta all'elenco in stato di "Salvata".

### **2.6.8 Cancellazione**

Una ricetta può essere eliminata definitivamente soltanto in due casi:

in fase di creazione, premendo il pulsante "Esci".

dal riepilogo, utilizzando il pulsante "Cancella" su di una ricetta "Salvata" ovvero in stato bozza.

### **2.6.9 Annullamento**

Una ricetta già validata sul SAR può passare in stato annullato utilizzando il pulsante "Annulla Ric."; sarà necessario specificare la motivazione di tale annullamento. Nella schermata "Dettaglio" della ricetta compariranno dei nuovi campi contenenti le informazioni su questa operazione:

Data Annullamento.

Operatore Annullamento.

Motivazione Annullamento.

A differenza di una ricetta cancellata, una ricetta Annullata rimane visibile nell'elenco delle ricette prescritte. Si distingue dalle altre prescrizioni per il simbolo "divieto di accesso".

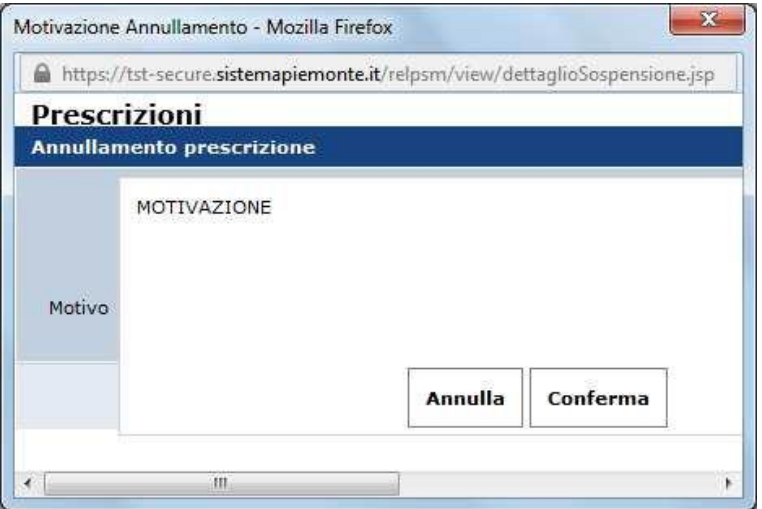

Figura 51. Motivazione di una ricetta annullata

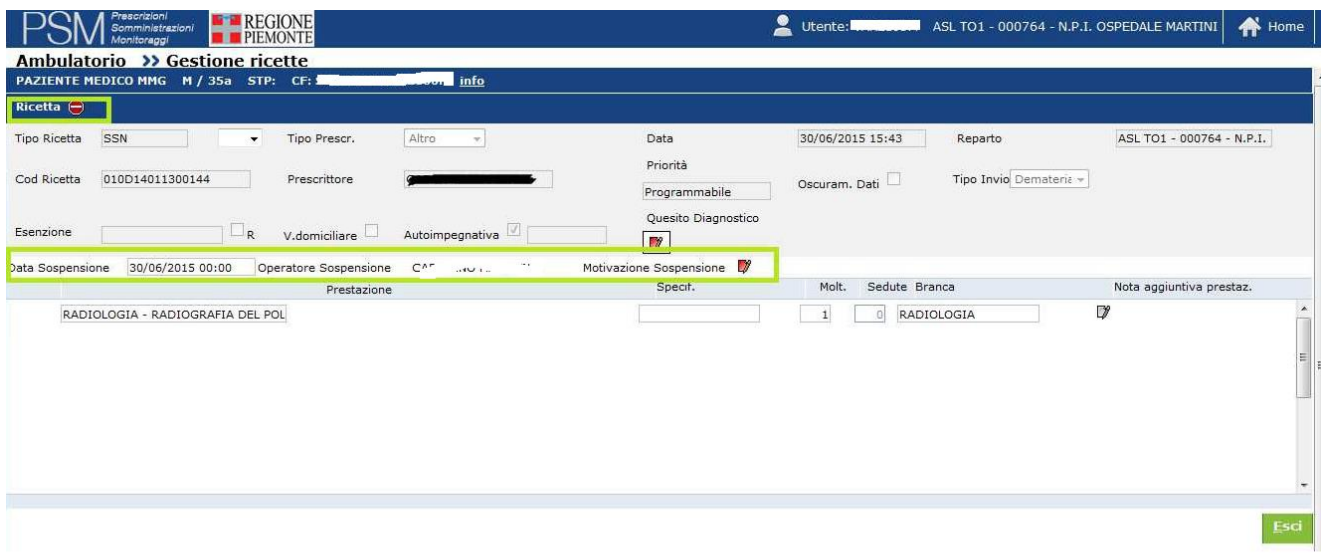

Figura 52. Dettaglio di una ricetta annullata

### **2.6.10 Dettaglio di una ricetta**

Selezionando l'icona a forma di lente di ingrandimento si apre una finestra simile a quella in figura 33.

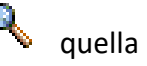

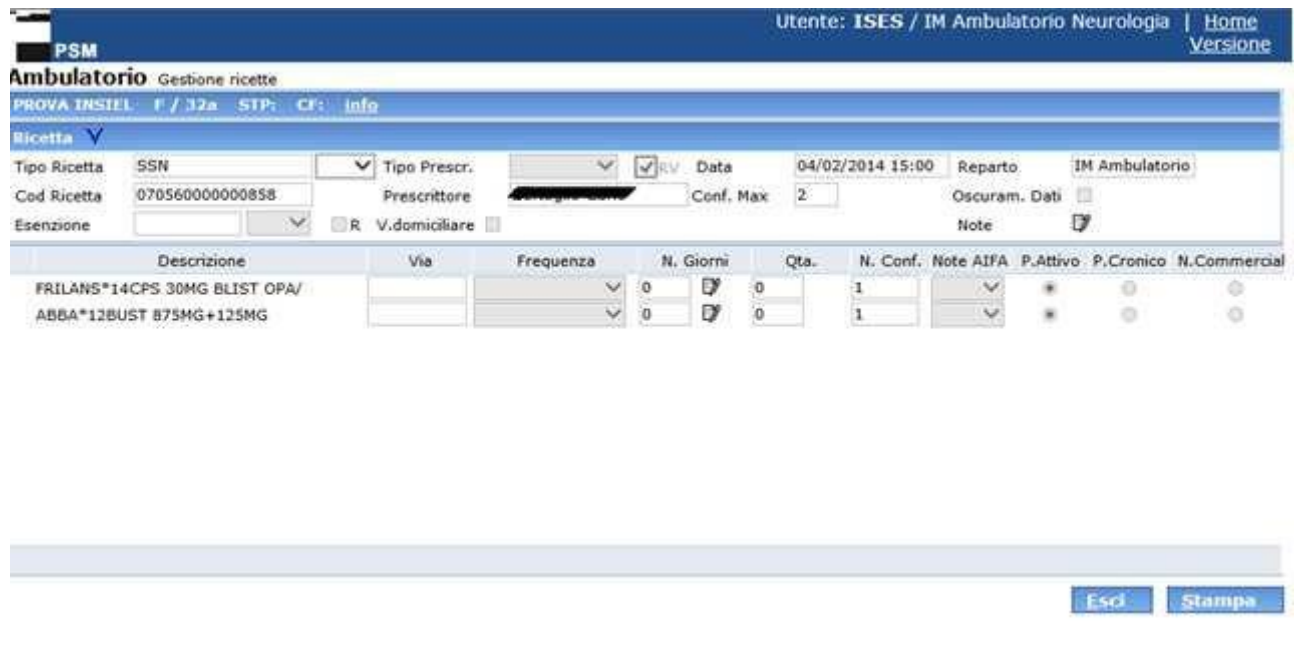

Figura 53. Dettaglio ricetta specialistica

A seconda dello stato della ricetta selezionata, le azioni disponibili cambieranno.

Sarà possibile aggiornare solamente le ricette non ancora validate. Il pulsante "Aggiungi"

### **3. FUNZIONALITÀ – RICETTE UTILIZZATE**

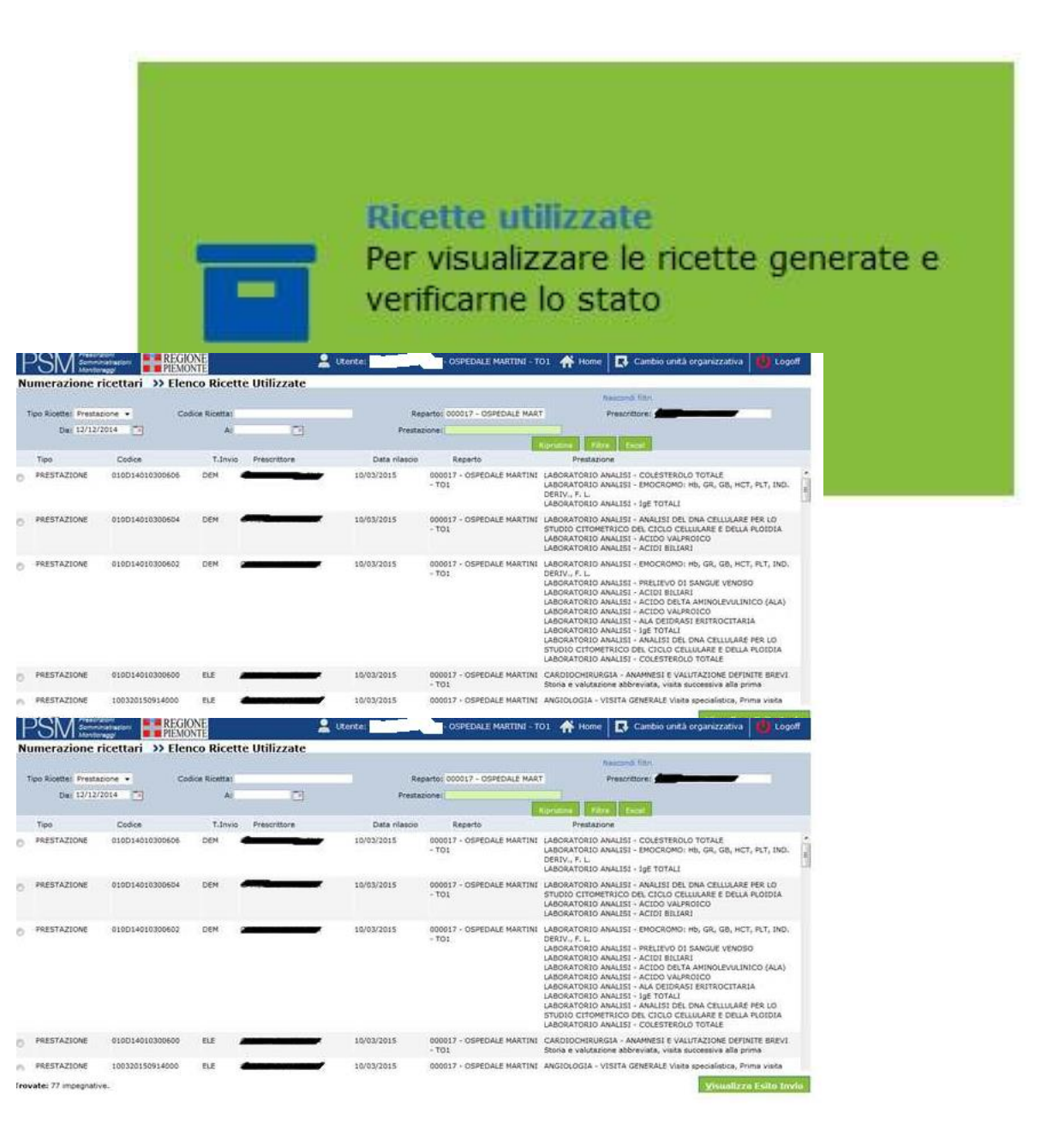

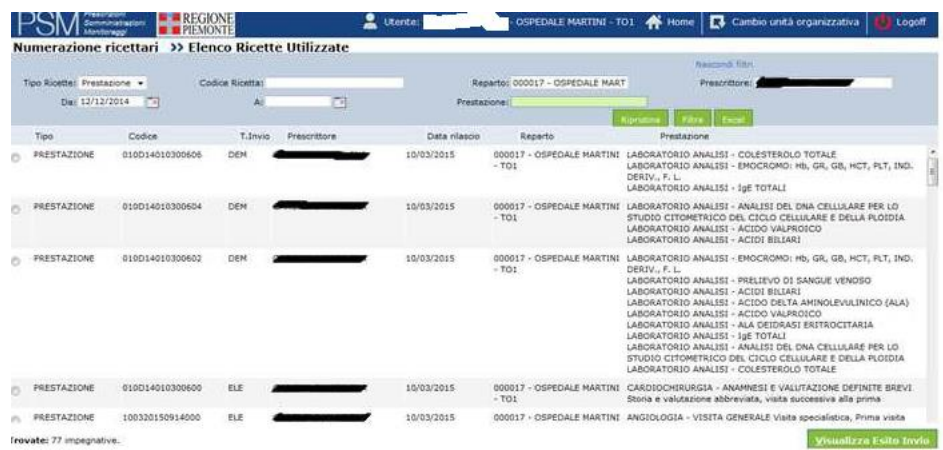

Figura 55. Ricette utilizzate – Elenco ricette prescritte

La funzionalità consente di visualizzare gli eventuali errori di validazione delle ricette prescritte in modalità dematerializzata o per le ricette elettroniche.

È possibile impostare la ricerca in base a diversi filtri:

tipo ricetta (prestazione/farmaco) codice ricetta arco temporale (da…. a…)

Il pulsante "ripristina" elimina i filtri impostati Il pulsante "filtra" esegue la ricerca in base ai filtri impostati

Il pulsante "excel" esporta i risultati in formato di .xls Per visualizzare l'esito dell'invio è necessario selezionare una ricetta dalla lista dei risultati e cliccare sull'apposito pulsante "visualizza esito invio".

La finestra che viene visualizzata è simile a quella riportata in figura 55 per le ricette dematerializzate e in figura 56 per le ricette elettroniche.

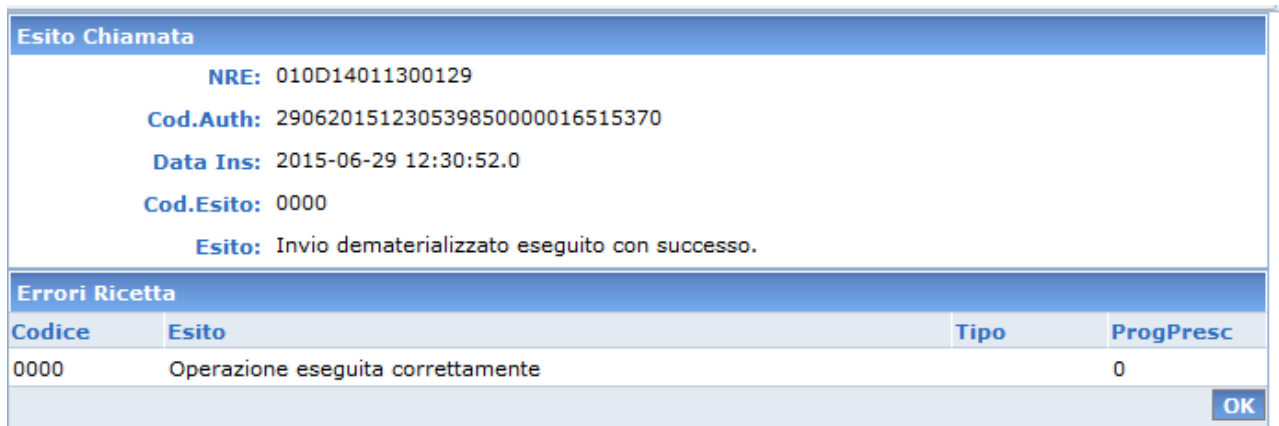

Figura 56. Ricette utilizzate – Esito invio per ricetta dematerializzata

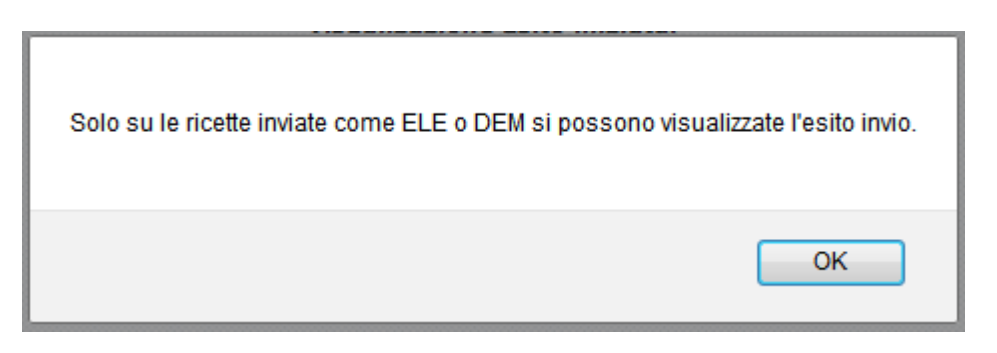

Figura 57. Ricette utilizzate – Esito invio per ricetta manuale

### **4. FUNZIONALITÀ – PRESA IN CARICO**

**Si precisa che la funzionalità di presa in carico non ha subito variazioni con l'avvio della prescrizione specialistica in dematerializzata del 1/10/2016.**

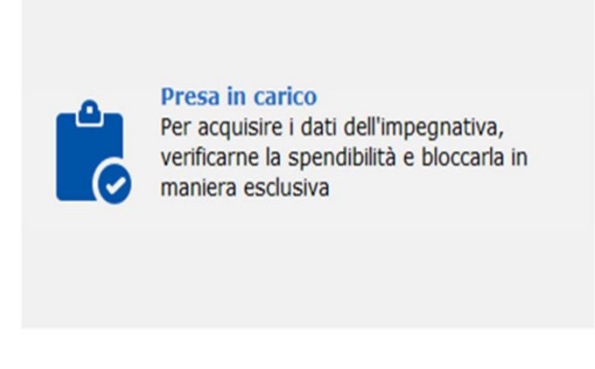

Figura 58. Funzione Presa in Carico

La funzionalità di presa in carico consente di acquisire i dati dell'impegnativa, verificarne la spendibilità da parte della struttura e, in caso positivo, di bloccarla in maniera esclusiva da parte di una struttura erogante.

Selezionando la funzionalità si accede alla maschera riportata di seguito, in cui è necessario inserire il NRE e il Codice fiscale dell'assistito per cittadini italiani, il solo NRE per i cittadini non italiani:

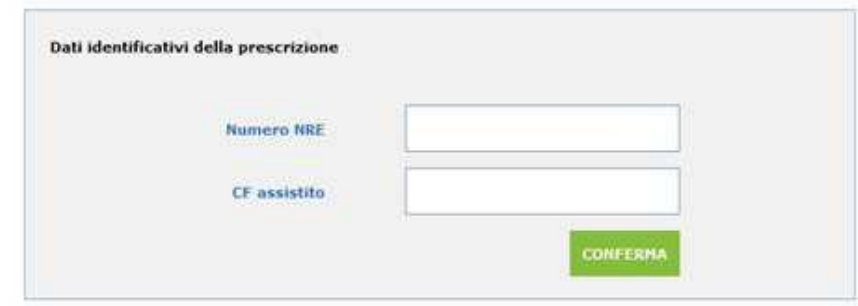

Figura 59. Presa in carico – Selezione ricetta

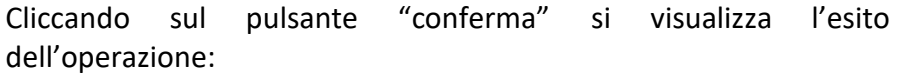

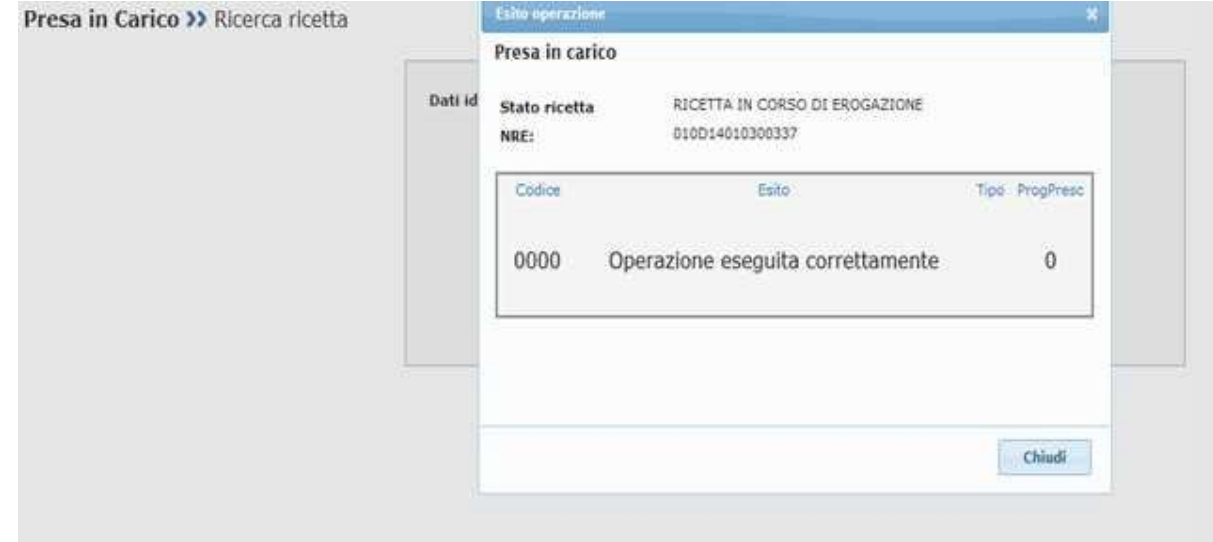

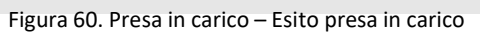

# Cliccando sul pulsante "chiudi" viene visualizzato il dettaglio della ricetta:<br>
Tesa in Carico >> Dettaglio ricetta

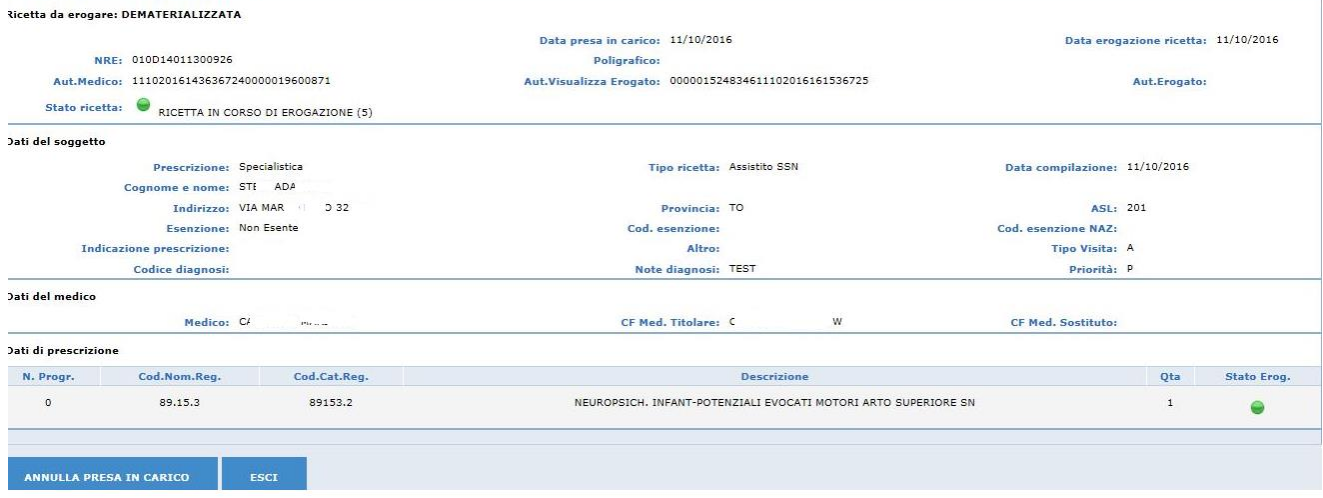

Nel dettaglio della ricetta sono riportati i seguenti dati.

N.B. Se la ricetta è stata prescritta fuori Regione, accanto alla dicitura DEMATERIALIZZATA (posta in alto a sinistra) compare la dicitura "FUORI REGIONE".

Sezione "Ricetta da erogare":

- NRE ;
- aut medico: è il codice di autenticazione che certifica il corretto inserimento da parte del medico della ricetta sul SAR;
- stato ricetta: indica lo stato in cui si trova la ricetta (ad es. prescritta, presa in carico etc)
- data presa in carico
- poligrafico: è il numero di poligrafico rilasciato dal MEF (se si tratta di ricetta elettronica, ovvero prescritta in regime DPCM)
- aut. Visualizza erogato: è il codice di autenticazione ricevuto dall'erogatore, codice che certifica l'avvenuta pressa in carico della ricetta
- data erogazione ricetta: Data di erogazione della ricetta

• aut. Erogato : è il codice di autenticazione ricevuto dall'erogatore, codice che certifica l'avvenuto invio del erogato

Sezione "Dati del soggetto":

- prescrizione: indica se si tratta di ricetta Specialistica o Farmaceutica
- tipo di ricetta (ad esempio Assistito SSN, ST etc)
- data compilazione della prescrizione
- cognome e nome dell'assistito
- indirizzo dell'assistito
- provincia dell'assistito
- asl di appartenenza dell'assistito
- esenzione : indica se il paziente è esente oppure no
- cod. esenzione: riporta il codice esenzione indicato dal prescrittore per il paziente
- cod. esenzione NAZ: riporta il valore riconosciuto a livello nazionale del codice esenzione regionale
- indicazione prescrizione (ad esempio Suggerita, Ricovero)
- altro (Indicazione di trattamento di una patologia cronica o non cronica)
- tipo visita (ad esempio Ambulatoriale, Domiciliare)
- codice diagnosi (Codice diagnosi o del sospetto diagnostico)
- note diagnosi (Descrizione della diagnosi o del sospetto diagnostico)
- priorità (classe di priorità della prescrizione)

Sezione "Dati del medico":

- medico: nome e cognome del medico
- CF medico titolare
- CF medico sostituto (valorizzato nel caso in cui la ricetta sia stata prescritta da medico sostituto)

Sezione "Dati di prescrizione"

- n. progressivo
- in caso di ricetta specialistica:
- codice nomenclatore regionale
- codice catalogo regionale

**Si ricorda che, coma da specifiche tecniche ministeriali dei servizi dell'erogato, al momento della presa in carico vengono restituite dal sistema le informazioni contenute nella ricetta prescritta; pertanto se la ricetta è stata prescritta in un'altra regione le informazioni vengono restituite secondo le codifiche della regione del medico prescrittore**.

Il pulsante "annulla presa in carico" consente di rilasciare la ricetta, rendendola nuovamente disponile ad altre strutture eroganti. Il pulsante "esci" permette di tornare al menu iniziale confermando la presa in carico.

### ATTENZIONE!

- Se ci si accorge a posteriori di un errore, la presa in carico può essere annullata solo se la ricetta non è ancora stata erogata. Dopo aver effettuato il login occorre:
	- o scegliere la struttura erogante che ha in carico la ricetta
- o cercare la ricetta per NRE e codice fiscale paziente
- o cliccare sul pulsante "annulla presa in carico" nella videata di riepilogo

Nel caso un operatore operi per più di una struttura sanitaria, si fa presente che la presa in carico avviene sempre sulla struttura erogante (STS11) corrente: è possibile verificare la struttura per la quale si sta operando che è segnalata nella barra orizzontale riportata in figura.

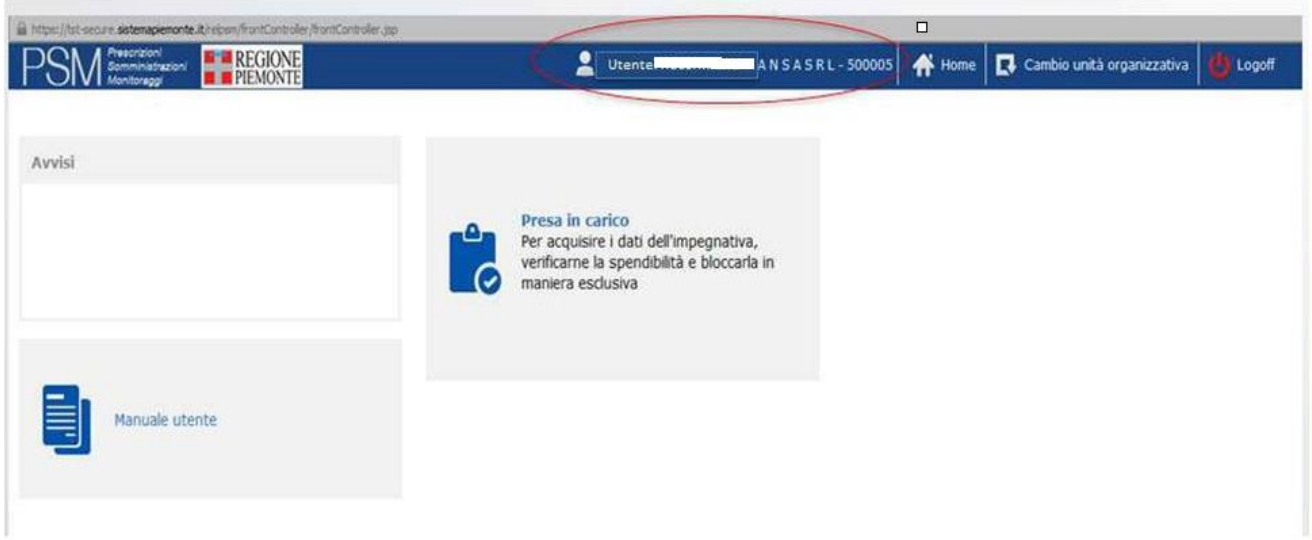

Figura 62. Struttura organizzativa dell'operatore

### ATTENZIONE!

 $\mathcal{G}$  Si consiglia di prestare attenzione alla struttura impostata prima di ogni presa in carico: la ricetta viene sempre attribuita alla struttura corrente.

È possibile cambiare struttura in qualsiasi momento cliccando sulla voce "cambio unità organizzativa" posta sulla barra orizzontale. Sarà visualizzata una finestra di dettaglio: cliccando sul menu a tendina nel campo "unità organizzativa" è possibile scegliere l'unità su cui fare la presa in carico e confermare l'operazione col pulsante "cambia unità".

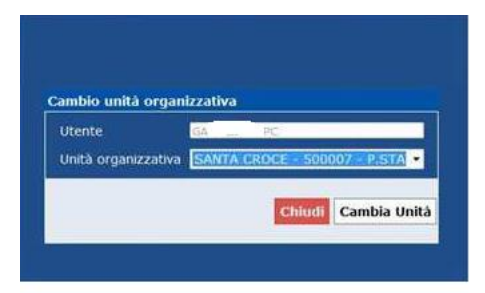

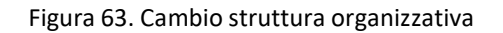

Può capitare che si presenti per errore un paziente con una ricetta già erogata. Il sistema permette la ricerca di questa tipologia di ricette, segnalandone lo stato "erogato" come riportato nella figura seguente (Stato ricetta = RICETTA EROGATA).

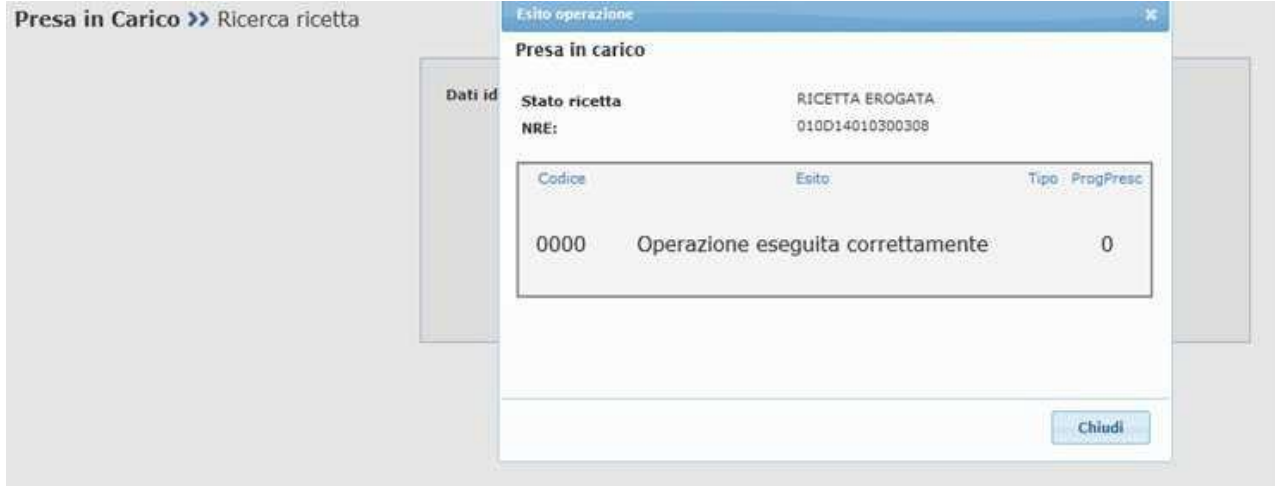

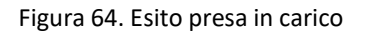

#### ATTENZIONE!

 In questo caso è necessario informare il paziente del fatto che la sua prescrizione risulta già erogata!

Cliccando sul pulsante "chiudi" è possibile consultare il dettaglio della ricetta, come da figura seguente:

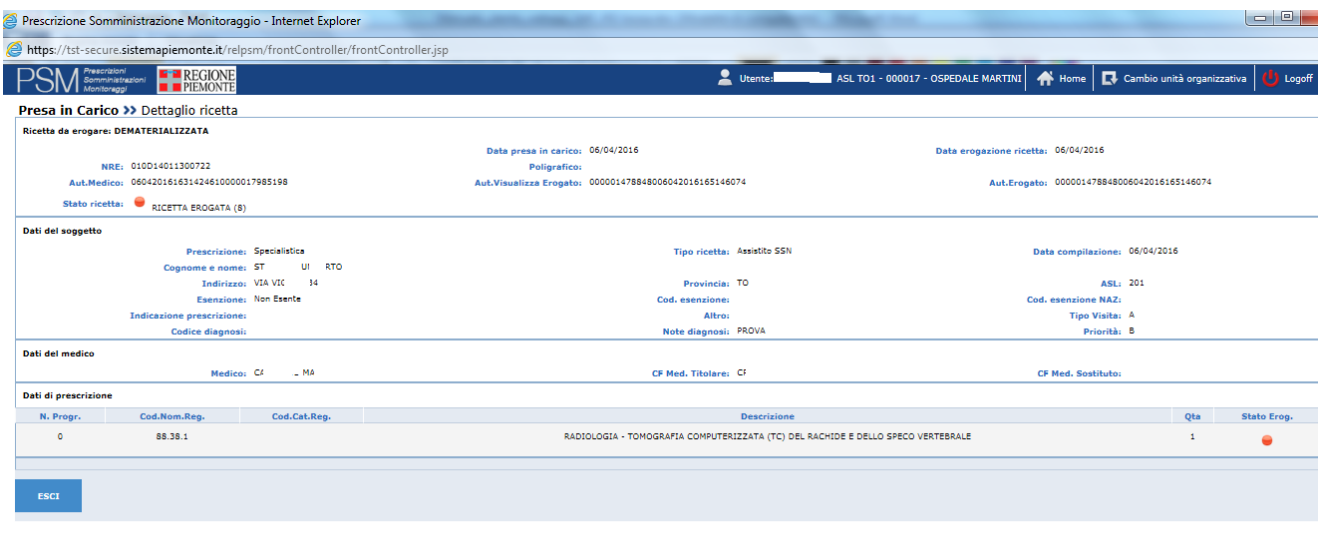

Figura 65. Presa in carico – Dati di dettaglio della ricetta già erogata

Può succedere che si presenti un paziente con una ricetta già presa in carico da un'altra struttura sanitaria: in questo caso una ricerca per NRE / codice fiscale restituisce un messaggio di blocco in quanto non è possibile prendere in carico la stessa ricetta su due strutture diverse.

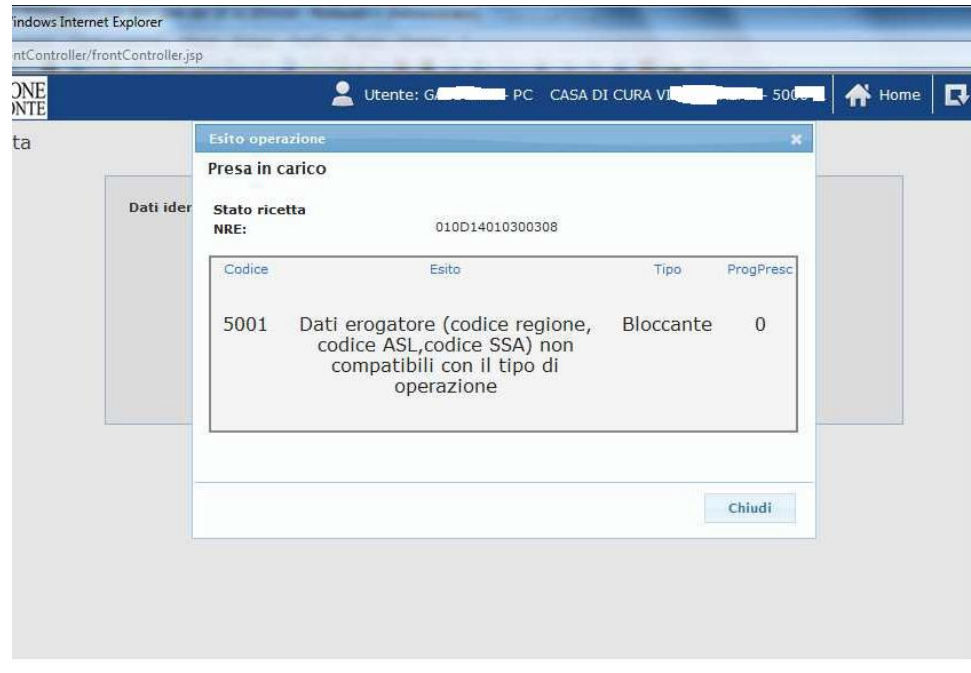

Figura 66. Presa in carico – Ricetta già presa in carico da parte di altra Azienda / Struttura

Per poter prendere in carico la ricetta su una nuova struttura occorre che la struttura di origine annulli la presa in carico.

## **5. FUNZIONALITÀ – EROGAZIONE PRESTAZIONI SPECIALISTICHE**

La funzione di erogazione di una ricetta con prestazioni specialistiche è stata implementata per sopperire alla mancanza nei singoli contesti di uno strumento che permetta all'erogatore di comunicare l'avvenuta presa in carico e successiva erogazione della ricetta.

Per erogare una ricetta selezionare la voce Erogazione ricette dalla pagina di home.

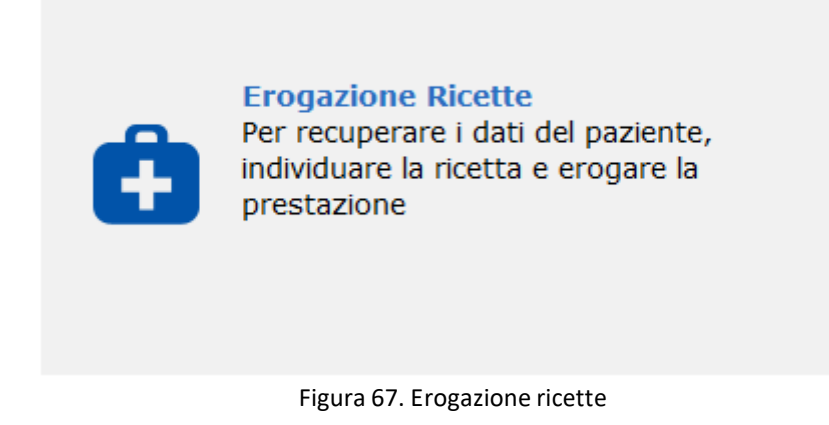

### *5.1 EROGAZIONE RICETTA*

Successivamente alla selezione della voce Erogazione ricette si accede alla maschera riportata di seguito, in cui è necessario inserire il numero di NRE e il Codice fiscale dell'assistito per cittadini italiani, il solo numero di NRE per i cittadini non italiani. Premendo il tasto conferma si avvia la ricerca della ricetta.

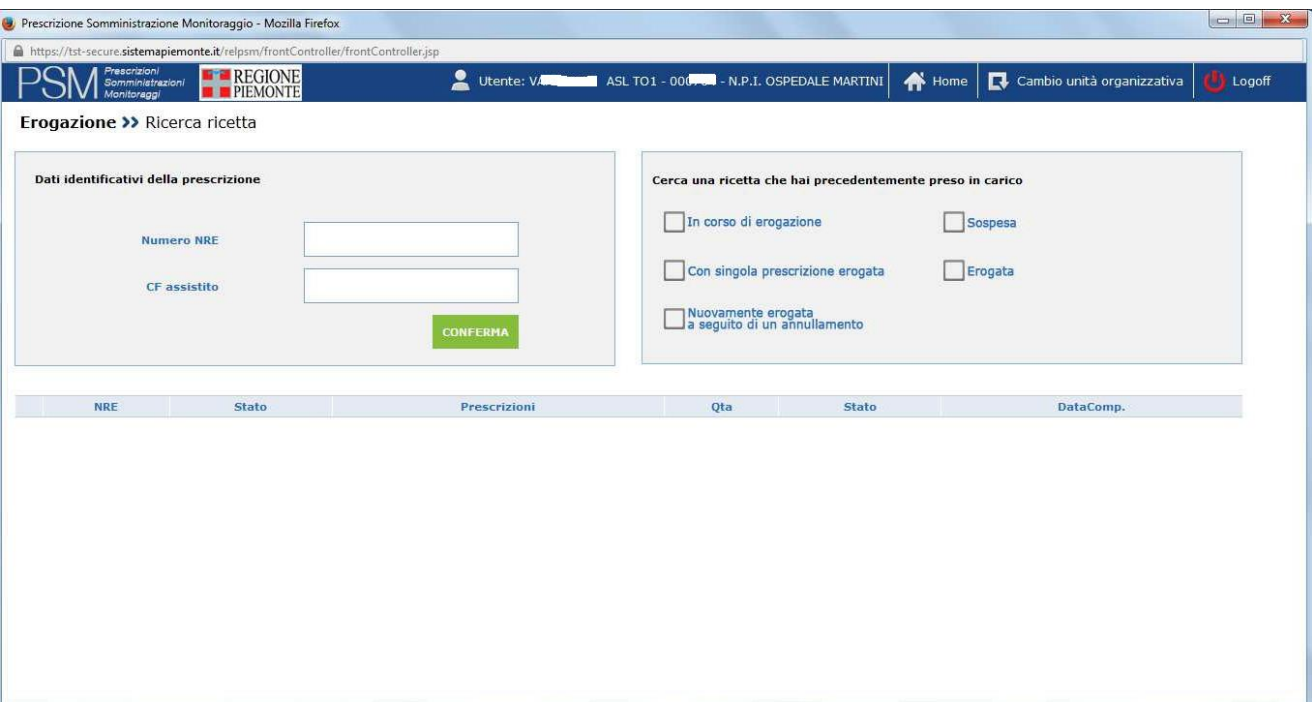

Figura 68- Erogazione ricette – Selezione ricetta

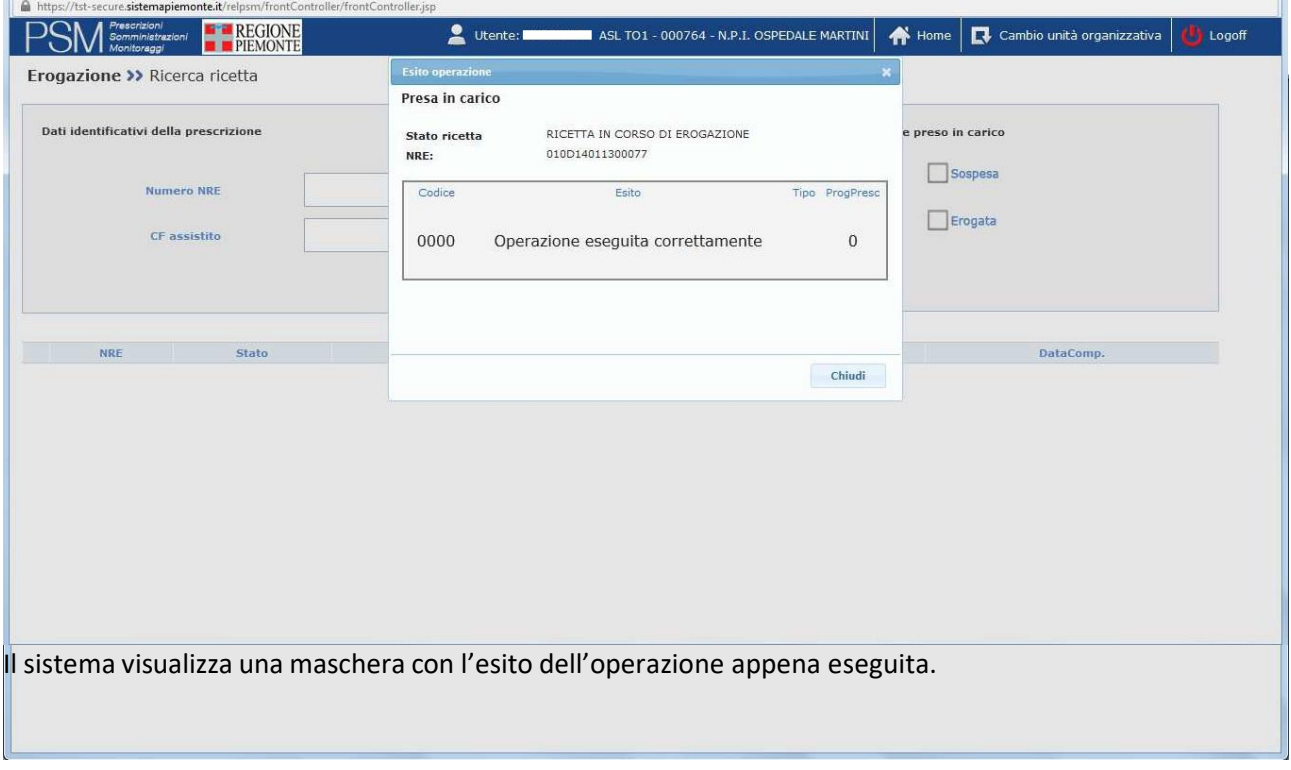

Figura 69. Erogazione ricette – Selezione ricetta – Esito selezione positivo

In caso di selezione della ricetta avvenuta con esito positivo, premendo il pulsante chiudi si accede alla maschera di dettaglio dell'erogazione:

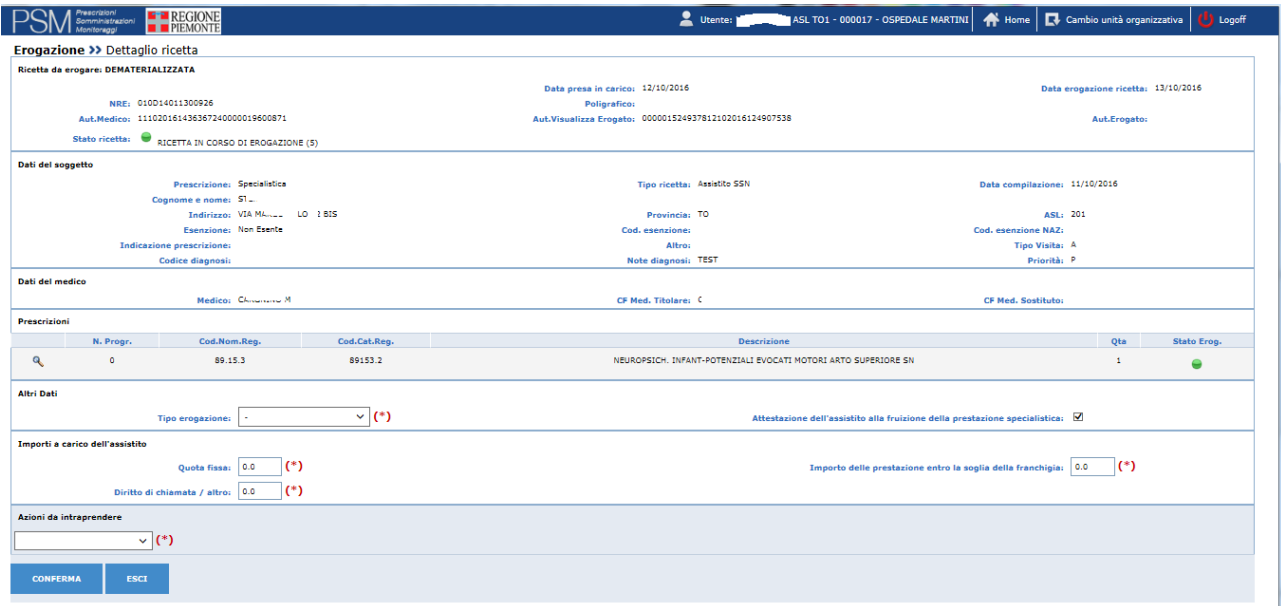

Figura 70. Erogazione ricette – Dettaglio ricetta presa in carico

La maschera si compone di diverse sezioni:

Sezione "Ricetta da erogare".

N.B. Se la ricetta è stata prescritta fuori Regione, accanto alla dicitura DEMATERIALIZZATA (posta in alto a sinistra) compare la dicitura "FUORI REGIONE".

- NRE (numero di ricetta elettronica) ;
- aut medico: è il codice di autenticazione che certifica il corretto inserimento da parte del medico della ricetta sul SAR;
- stato ricetta: indica lo stato in cui si trova la ricetta (ad es. prescritta, presa in carico etc)
- data presa in carico
- poligrafico: è il numero di poligrafico rilasciato dal MEF (se si tratta di ricetta elettronica, ovvero prescritta in regime DPCM)
- aut. Visualizza erogato: è il codice di autenticazione ricevuto dall'erogatore, codice che certifica l'avvenuta pressa in carico della ricetta
- data erogazione ricetta: Data di erogazione della ricetta

• aut. Erogato : è il codice di autenticazione ricevuto dall'erogatore, codice che certifica l'avvenuto invio del erogato

Se la ricetta è stata prescritta fuori Regione, accanto alla dicitura DEMATERIALIZZATA (posta in alto a sinistra) compare la dicitura "FUORI REGIONE".

Sezione "Dati del soggetto":

- prescrizione: indica se si tratta di ricetta Specialistica o Farmaceutica
- tipo di ricetta (ad esempio Assistito SSN, ST etc)
- data compilazione della prescrizione
- cognome e nome dell'assistito
- indirizzo dell'assistito
- provincia dell'assistito
- asl di appartenenza dell'assistito
- esenzione : indica se il paziente è esente oppure no
- cod. esenzione: riporta il codice esenzione indicato dal prescrittore per il paziente
- cod. esenzione NAZ: riporta il valore riconosciuto a livello nazionale del codice esenzione regionale
- indicazione prescrizione (ad esempio Suggerita, Ricovero)
- altro (Indicazione di trattamento di una patologia cronica o non cronica)
- tipo visita (ad esempio Ambulatoriale, Domiciliare)
- codice diagnosi (Codice diagnosi o del sospetto diagnostico)
- note diagnosi (Descrizione della diagnosi o del sospetto diagnostico)
- priorità (classe di priorità della prescrizione)

Sezione "Dati del medico":

- medico: nome e cognome del medico
- CF medico titolare

• CF medico sostituto (valorizzato nel caso in cui la ricetta sia stata prescritta da medico sostituto)

Sezione "Prescrizioni"

• n. progressivo

in caso di ricetta specialistica:

- codice nomenclatore regionale
- codice catalogo regionale

Sezione "Altri dati"

- tipo di erogazione: indica se si tratta di accesso diretto, pronto soccorso o di ricetta specialistica interna
- attestazione dell'assistito alla fruizione della prestazione specialistica

Sezione "Importi a carico dell'assistito"

- quota fissa
- importo delle prestazioni entro la soglia della franchigia
- diritto di chiamata/altro

Sezione "Azioni da intraprendere" (per i dettagli relativi a questa sezione si rimanda alle indicazioni contenute alle pagine precedenti).

Per effettuare l'erogazione è necessario selezionare l'icona "lente" in corrispondenza della singola prestazione (figura 71), e inserire le informazioni di dettaglio della prestazione, come nell'esempio seguente:

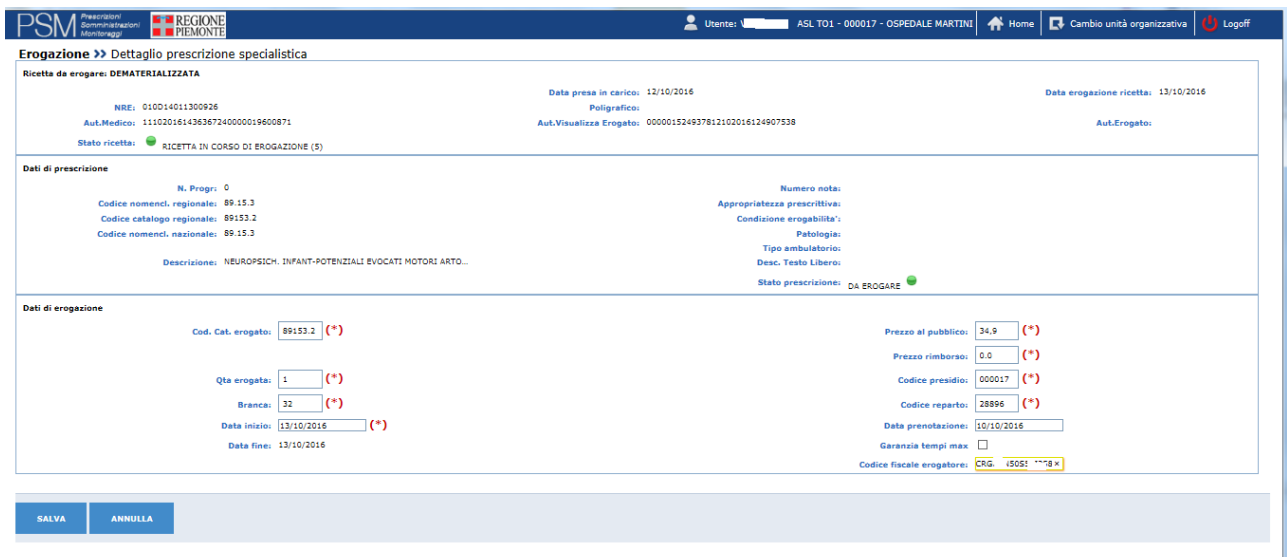

Si precisa che nel campo "Cod. Cat. Erogato" deve essere indicata la codifica della prestazione erogata secondo la codifica del catalogo regionale valido dal 1/10/2016;

il campo codice presidio deve essere valorizzato con il codice sts11 dell'effettiva struttura di erogazione della prestazione;

il campo codice reparto deve essere valorizzato con la matricola dell'unità produttiva della struttura sts11 indicata nel codice presidio.

Premendo il pulsante Salva si salvano le informazioni, premendo il pulsante annulla si annullano le modifiche effettuate.

Il salvataggio riporta alla videata mostrata nella figura 71;

in tale videata si deve procedere alla compilazione delle sezioni Altri Dati e Importi a carico dell'assistito:

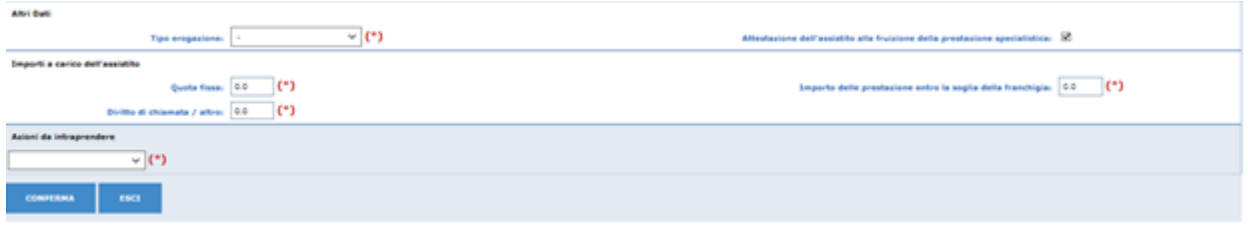

#### Figura 72. Erogazione ricette - Altri dati

Per completare l'erogazione occorre selezionare dalla casella di selezione "Azioni da intraprendere" una delle voci in essa presentate:

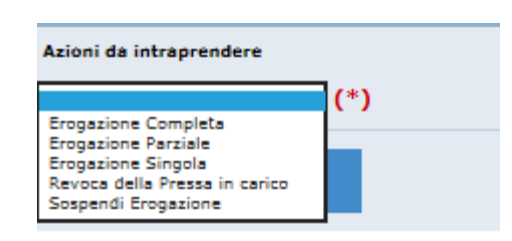

- erogazione completa
- erogazione parziale
- erogazione singola (solo per la farmaceutica)
- revoca della presa in carico
- sospensione dell'erogazione (solo per la farmaceutica)

L'erogazione completa deve essere selezionata se sono stati valorizzati i dati di erogazione per tutte le prestazioni specialistiche prescritte.

L'erogazione parziale deve essere selezionata se sono stati valorizzati i dati di erogazione solo per alcune prestazioni specialistiche prescritte.

La revoca della presa in carico comporta il rilascio della ricetta precedentemente presa in carico per impossibilità di erogazione: in tal caso la ricetta torna ad essere visibile a tutti gli erogatori; per maggiori dettagli sulla funzione di revoca della presa in carico si rimanda al paragrafo 5.2

Premendo il pulsante "conferma" i dati di erogazione vengono inviati al sistema SAR / SAC. Viene successivamente visualizzato l'esito dell'invio, come da figura seguente.

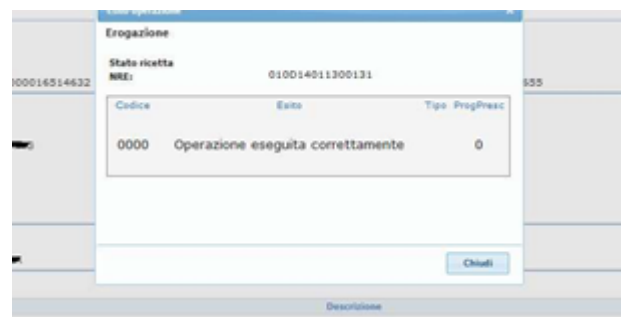

Figura 73. Esito Erogazione ricette

### **Aggiunta di prelievo venoso**

In fase di erogazione di una ricetta con prestazioni in branca 98 è possibile, prima di concludere l'erogazione, aggiungere il prelievo venoso attraverso la selezione del pulsante AGGIUNGI PRELIEVO;

a questo punto si aprirà una videata contenente l'elenco delle prestazioni prelievo, dal quale l'operatore dovrà scegliere quella da aggiungere e salvare l'operazione.

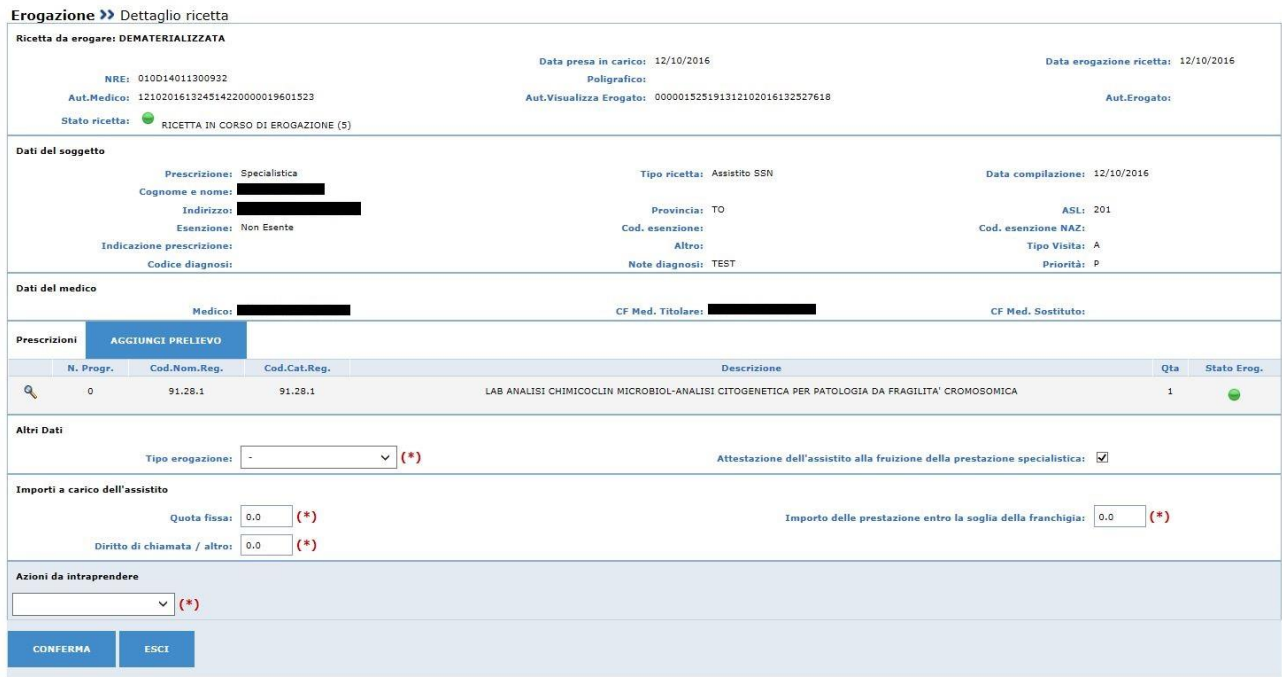

Figura 74. Erogazione ricette- Aggiunta prelievo venoso

### *5.2 REVOCA DELLA PRESA IN CARICO*

La revoca della presa in carico successivamente all'accesso alla maschera di erogazione, può essere effettuata scegliendo nella casella di selezione "Azioni da intraprendere" la voce "Revoca della Presa in Carico" e premendo successivamente il pulsante conferma.

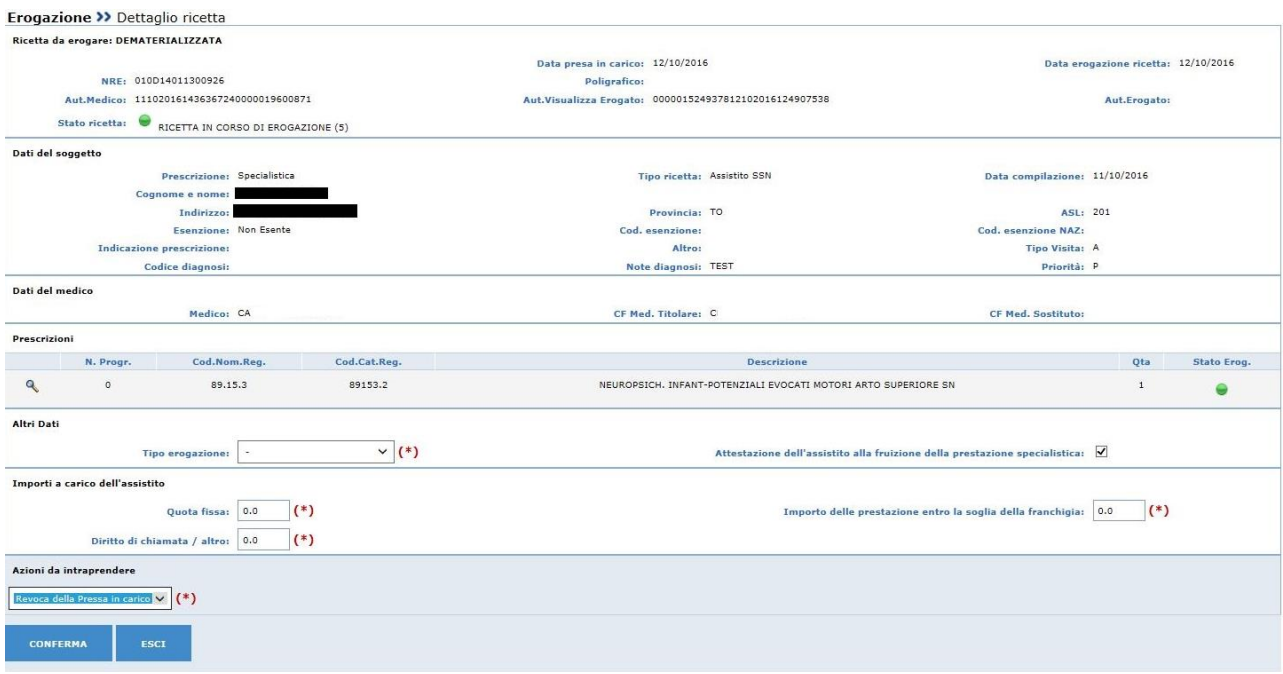

La revoca della presa in carico comporta il rilascio della ricetta precedentemente presa in carico per impossibilità di erogazione: in tal caso la ricetta torna ad essere visibile a tutti gli erogatori.

### *5.3 ANNULLAMENTO DELLA EROGAZIONE*

E' possibile annullare i dati di una ricetta erogata. A tal fine occorre selezionare la ricetta erogata dalla maschera "Erogazione ricette", quindi nella casella di selezione "Azioni da intraprendere" si deve selezionare la voce "Annulla ricetta" e premere successivamente il pulsante conferma:

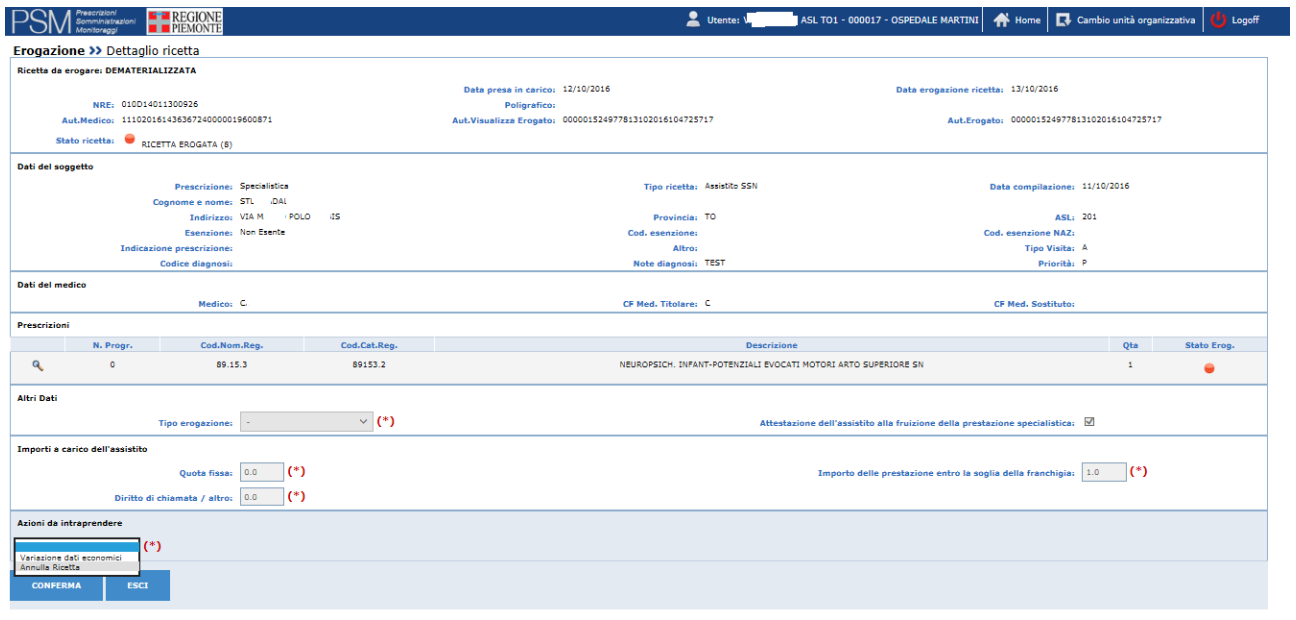

Figura 76 Erogazione ricette – Annullamento erogazione

L'annullamento dell'erogazione di una ricetta già erogata comporta la comunicazione al sistema dell'annullamento della precedente operazione;

in questo caso la ricetta torna ad essere disponibile a tutti gli erogatori del settore per ulteriori prese in carico e successive erogazioni.

### **6 EROGAZIONE DI RICETTE SPECIALISTICHE NON A CARICO DEL SSN**

Secondo quanto disposto dal MEF, qualora l'assistito scelga di non usufruire del Servizio Sanitario Nazionale ma di pagare in proprio quanto prescritto nella ricetta, l'erogatore utilizzerà la ricetta come attestazione di quanto richiesto dal medico prescrittore e la restituirà all'assistito, seguendo le indicazioni regionali in merito.

Il SAR/SAC in tal caso, deve ricevere comunicazione da parte degli erogatori:

- che la ricetta è stata regolarmente presa in carico in modo da bloccarne il suo utilizzo da parte di altre strutture,

- che il ciclo di vita della ricetta è terminato e che non devono essere trasmessi dati economici di erogazione in quanto questa non è avvenuta a carico del SSN.

Di seguito vengono illustrate le funzionalità che permettono alle strutture erogatrici di comunicare la chiusura della ricetta dematerializzata (farmaceutica e specialistica) anche nei casi in cui la prescrizione non sia stata erogata a carico del SSN, ma a totale carico dell'assistito.

### **6.1 MENU' PRESA IN CARICO - EROGAZIONE NON SSN**

L'erogazione di una ricetta non a carico del SSN può essere effettuata attraverso la funzione Presa in carico, con le seguenti modalità:

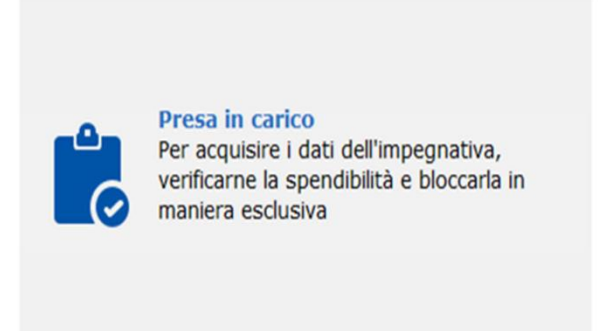

Figura 77 -Presa in carico

Viene visualizzata la pagina con i dati della ricetta presa in carico:

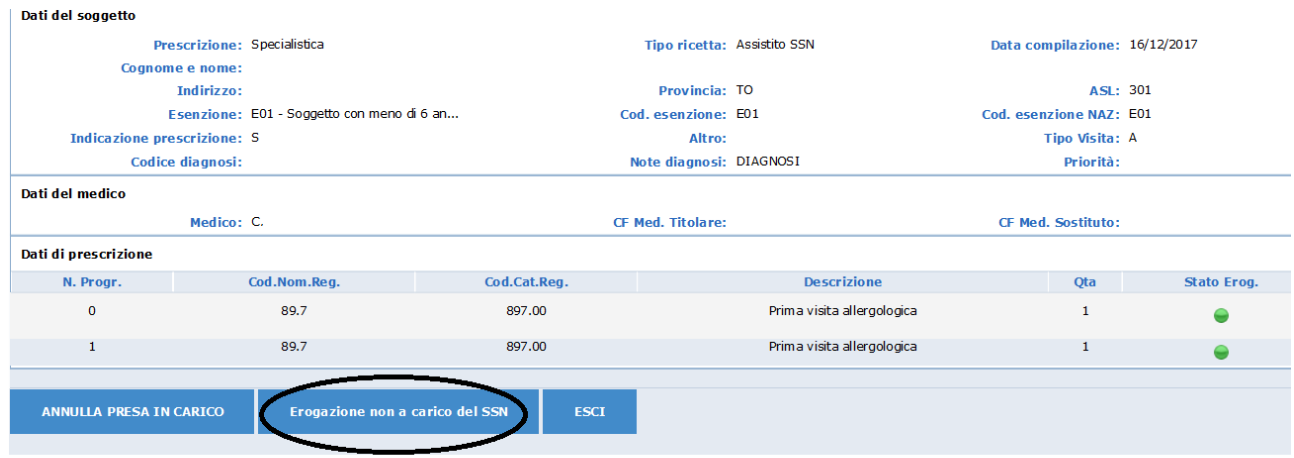

Figura 78-Dati della ricetta presa in carico

Per effettuare la comunicazione di erogazione non a carico del SSN selezionare il pulsante "Erogazione non a carico del SSN" evidenziato in figura 78
Viene proposto l'avviso (non bloccante) 5221 "La ricetta è stata presa in carico ed erogata non a carico del SSN" congiuntamente al messaggio di Operazione conclusa correttamente.

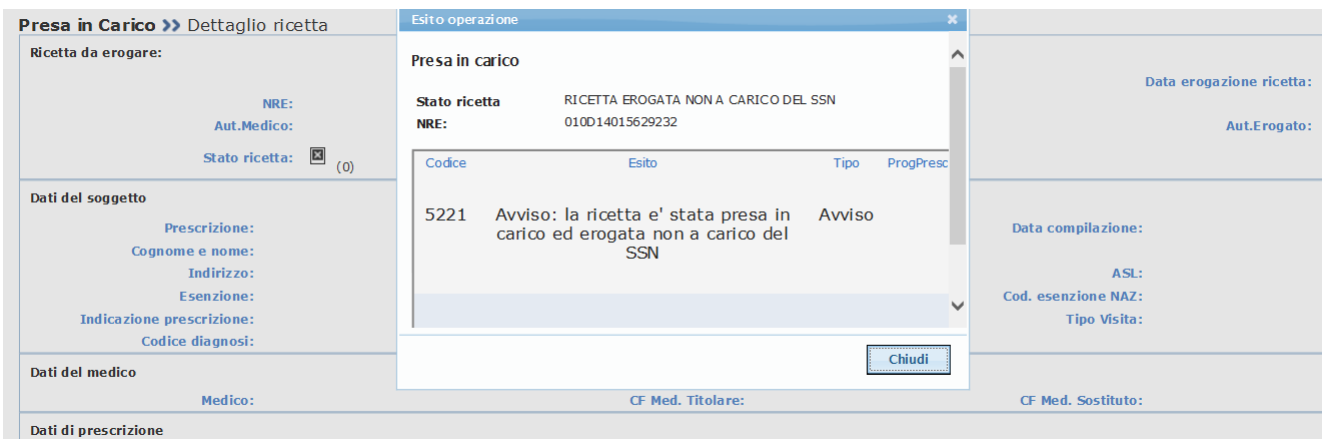

Figura 79 – Esito operazione

Selezionando il pulsante CHIUDI, l'operazione viene conclusa e si ritorna alla videata della presa in carico:

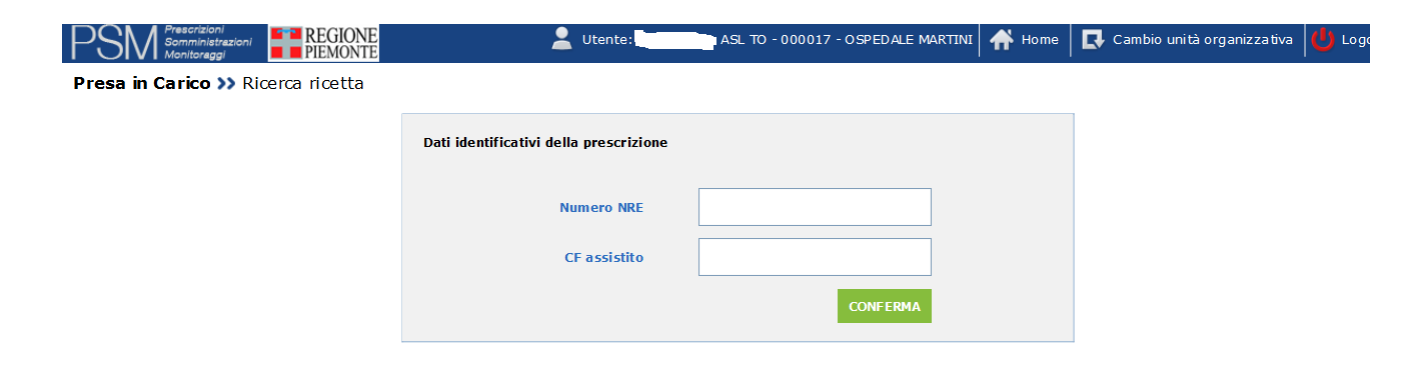

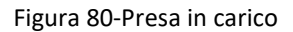

Lo stesso avviso 5221 verrà restituito anche nelle eventuali successive operazioni di visualizzazione della stessa ricetta:

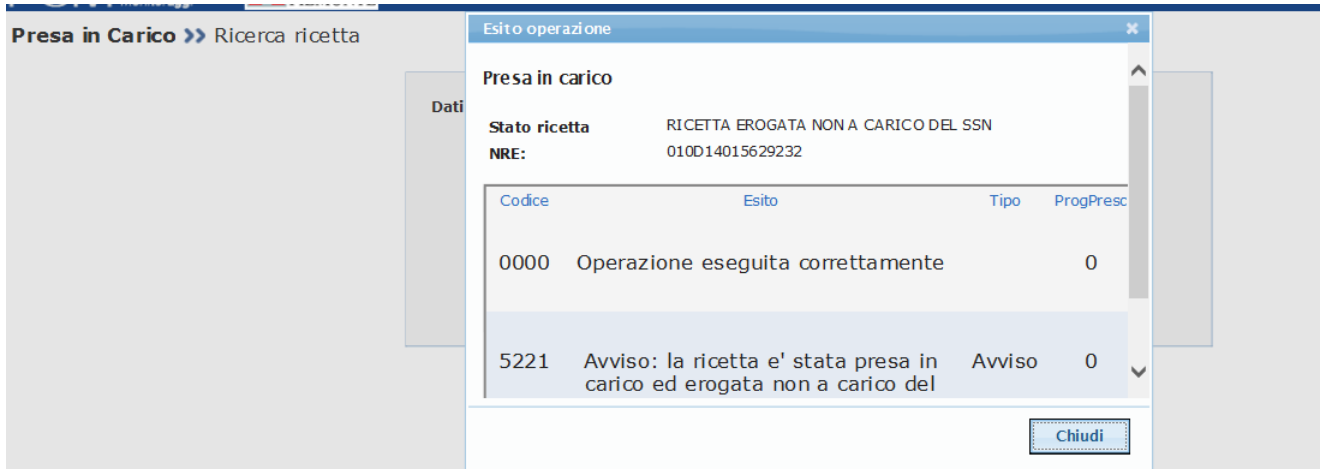

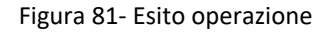

#### La visualizzazione dei dati della medesima ricetta, dopo che ne è stata comunicata l'erogazione non a carico del SSN, presenta la seguente videata:

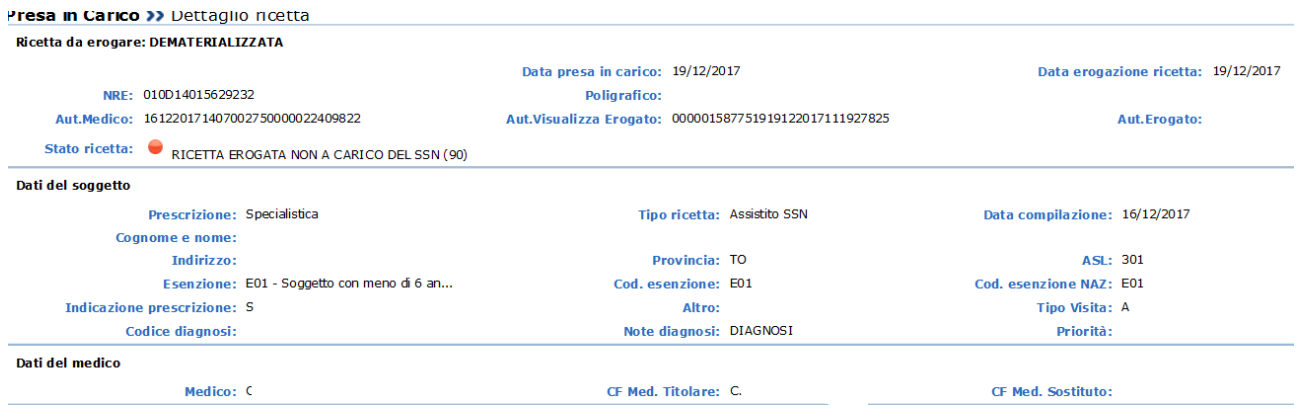

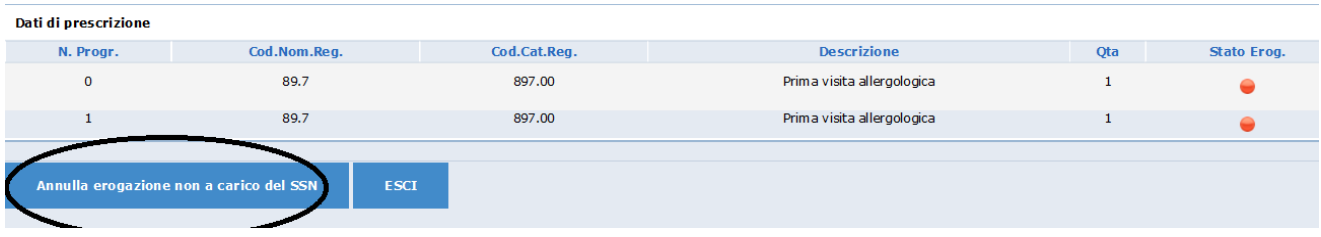

Figura 82- Visualizzazione della ricetta erogata non a carico del SSN

Lo stato della ricetta è "RICETTA EROGATA NON A CARICO DEL SSN";

nella sezione "Dati di prescrizione" lo "stato erog" è contrassegnato da un pallino rosso.

In questa fase è possibile effettuare l'annullamento della erogazione non a carico del SSN attraverso il pulsante "Annulla erogazione non a carico del SSN" evidenziato in figura 83.

L'operazione riporta la ricetta in stato "prescritta" e pertanto essa torna ad essere disponibile per la presa in carico da parte di tutti gli erogatori.

Nel caso in cui un'azienda tenti di prendere in carico una ricetta già erogata da altra azienda non a carico del SSN il sistema restituisce i seguenti messaggi:

- Errore bloccante 5011 (Visualizzazione non consentita ricetta presa in carico da altro utente)
- Avviso 5221 (Avviso: la ricetta é stata presa in carico ed erogata non a carico del SSN).

### **6.2 MENU' EROGAZIONE RICETTE - EROGAZIONE NON SSN**

L'erogazione di ricette non a carico del SSN può essere effettuata attraverso il menù Erogazione ricette con le seguenti modalità:

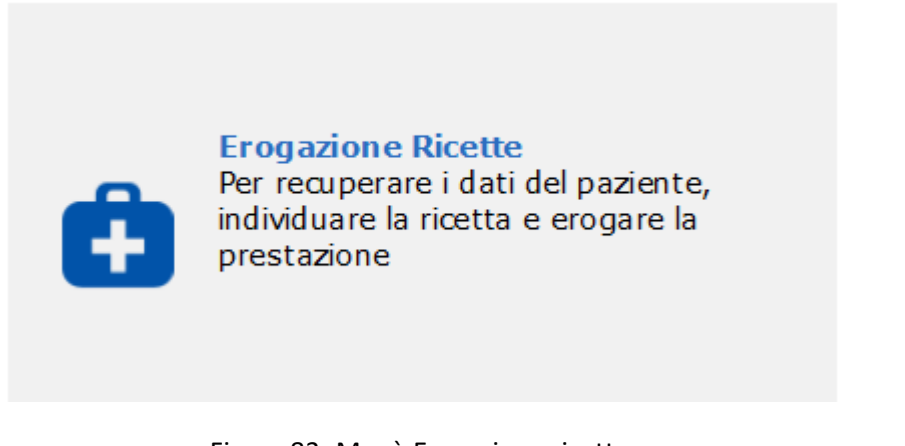

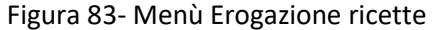

**Erogazione >> Ricerca ricetta** 

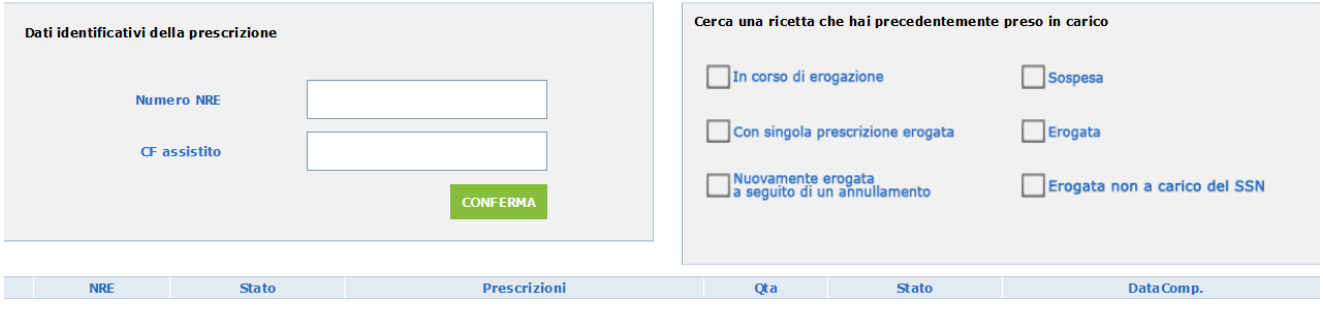

Figura 84 – Erogazione ricette – ricerca NRE

Dopo aver digitato i dati della ricetta da visualizzare/erogare e premendo il tasto Conferma viene presentata la videata con i dati della ricetta da erogare:

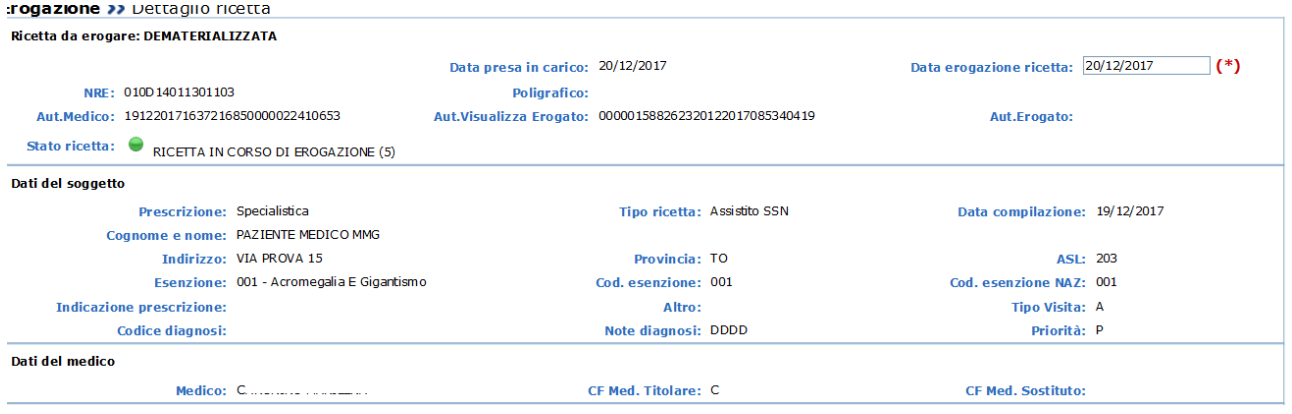

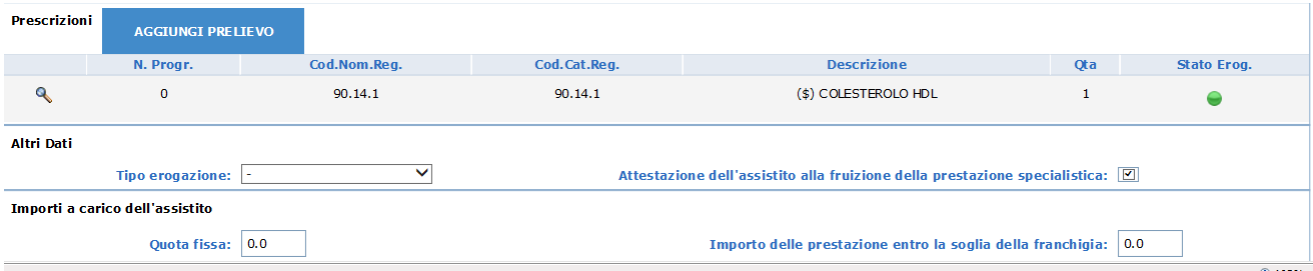

Figura 85-Erogazione ricette-dati ricetta da erogare

Per effettuare l'erogazione non a carico del SSN è necessario selezionare dalla lista valori della sezione Azioni da intraprendere:

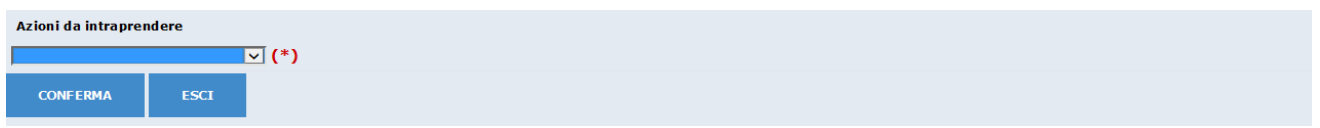

la voce Erogazione non a carico del servizio SSN e confermare con l'apposito pulsante:

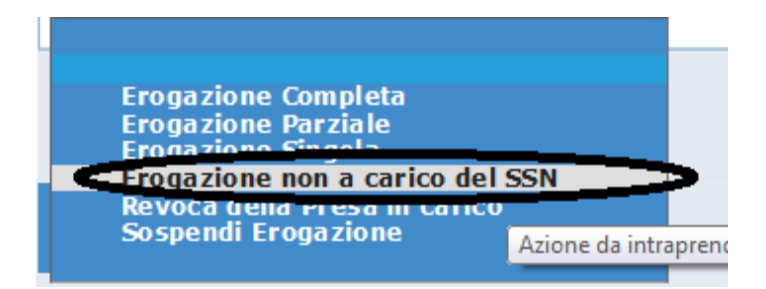

N.B Nessun altro dato deve essere compilato.

A seguito della conferma viene restituito il messaggio di avviso 5221 (non bloccante):

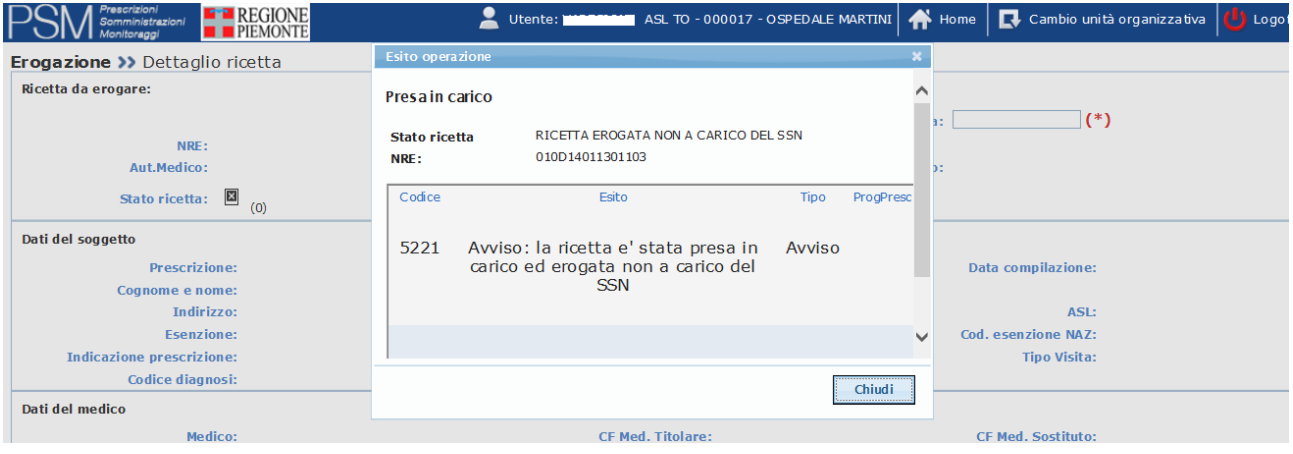

Figura 86-Erogazione ricette – Erogazione non a carico del SSN- Avviso 5221

Selezionando il pulsante Chiudi si ritorna alla videata di Erogazione ricette- Ricerca NRE (figura 85).

Lo stesso avviso 5221 verrà restituito anche nelle eventuali successive operazioni di visualizzazione/ erogazione della stessa ricetta.

La visualizzazione dei dati della medesima ricetta, dopo che ne è stata comunicata l'erogazione non a carico del SSN, presenta la seguente videata:

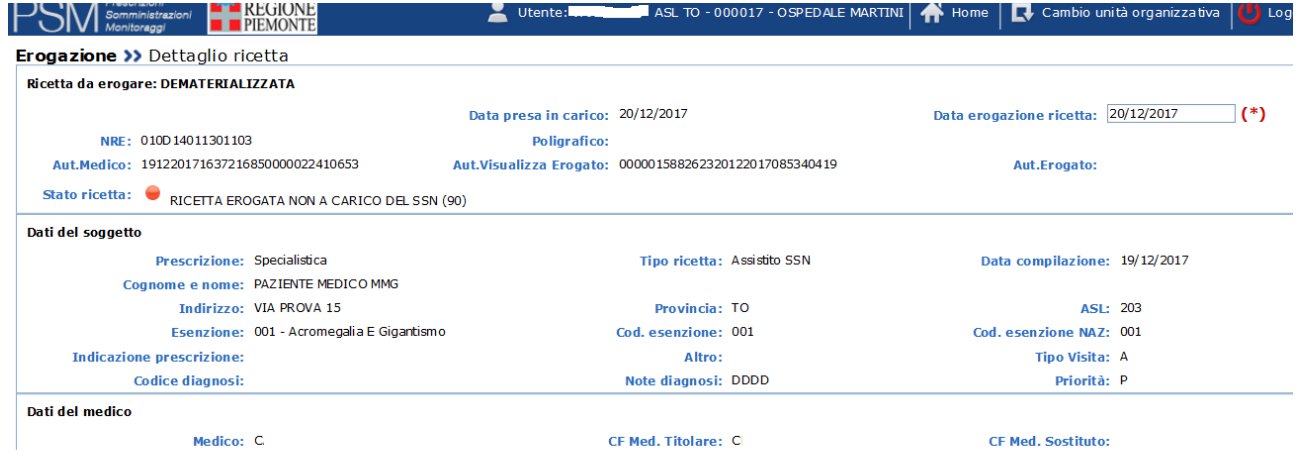

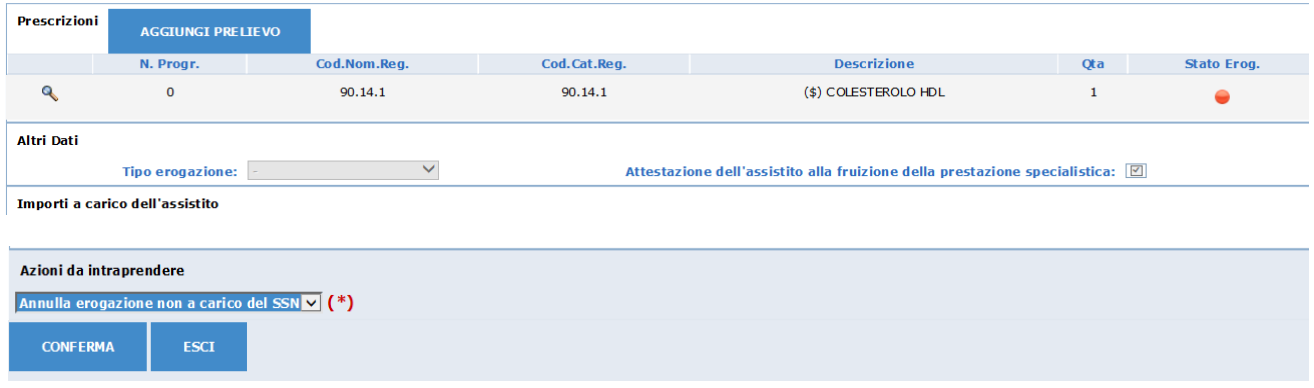

Figura 87 -Erogazione ricette-Dati ricetta da erogare

Lo stato della ricetta è "RICETTA EROGATA NON A CARICO DEL SSN";

nella sezione "Dati di prescrizione" lo "stato erog" è contrassegnato da un pallino rosso.

In questa fase è possibile effettuare l'annullamento della erogazione non a carico del SSN selezionando Conferma, in quanto nelle azioni da intraprendere l'unica scelta possibile è "Annulla erogazione non a carico del SSN".

L'operazione riporta la ricetta in stato "prescritta" e pertanto essa torna ad essere disponibile per la presa in carico da parte di tutti gli erogatori.

Nel caso in cui un'azienda tenti di prendere in carico/erogare una ricetta già erogata da altra azienda non a carico del SSN il sistema restituisce i seguenti messaggi:

- Errore bloccante 5011 (Visualizzazione non consentita ricetta presa in carico da altro utente)
- Avviso 5221 (Avviso: la ricetta é stata presa in carico ed erogata non a carico del SSN).

## **7. FUNZIONALITÀ – EROGAZIONE PRESTAZIONI FARMACEUTICHE**

La funzione di erogazione di una ricetta con prestazioni farmaceutiche permette ai farmacisti di comunicare l'avvenuta presa in carico e successiva erogazione della ricetta farmaceutica.

Per erogare una ricetta selezionare la voce Erogazione ricette dalla pagina di home.

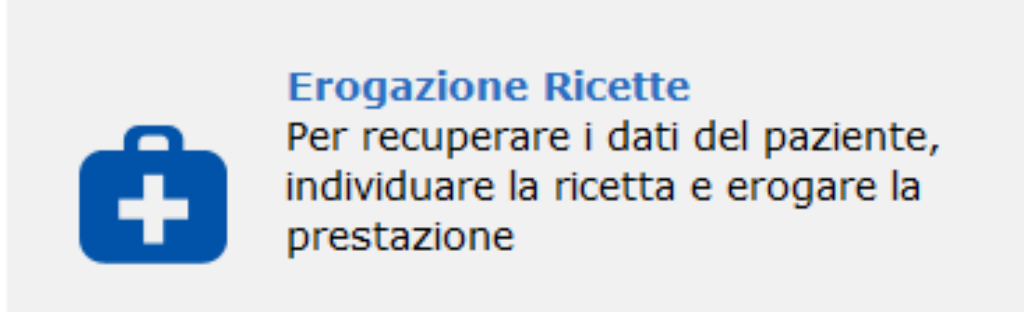

Figura 88. Funzione di Presa in carico ed Erogazione ricette farmaceutiche

### **7 . 1 E R O G A ZI O N E R I C ETT A FARMACEUTICA**

Successivamente alla selezione della voce Erogazione ricette (figura 76) si accede alla maschera riportata di seguito, in cui è necessario inserire il numero di NRE e il Codice fiscale dell'assistito per cittadini italiani, il solo numero di NRE per i cittadini stranieri.

Premendo il tasto conferma si avvia la ricerca della ricetta.

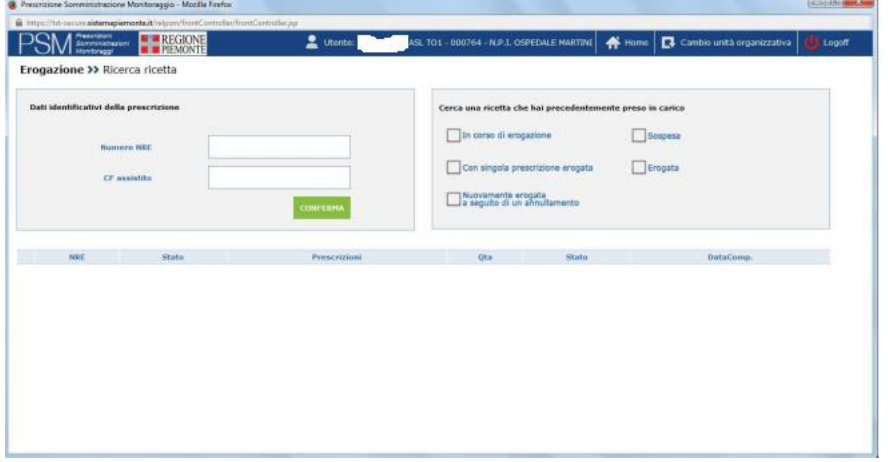

Figura 89. Erogazione ricette farmaceutiche– Selezione ricetta

Anche in questo caso, come per la prestazione specialistica, il sistema visualizza una maschera con l'esito della presa in carico della ricetta.

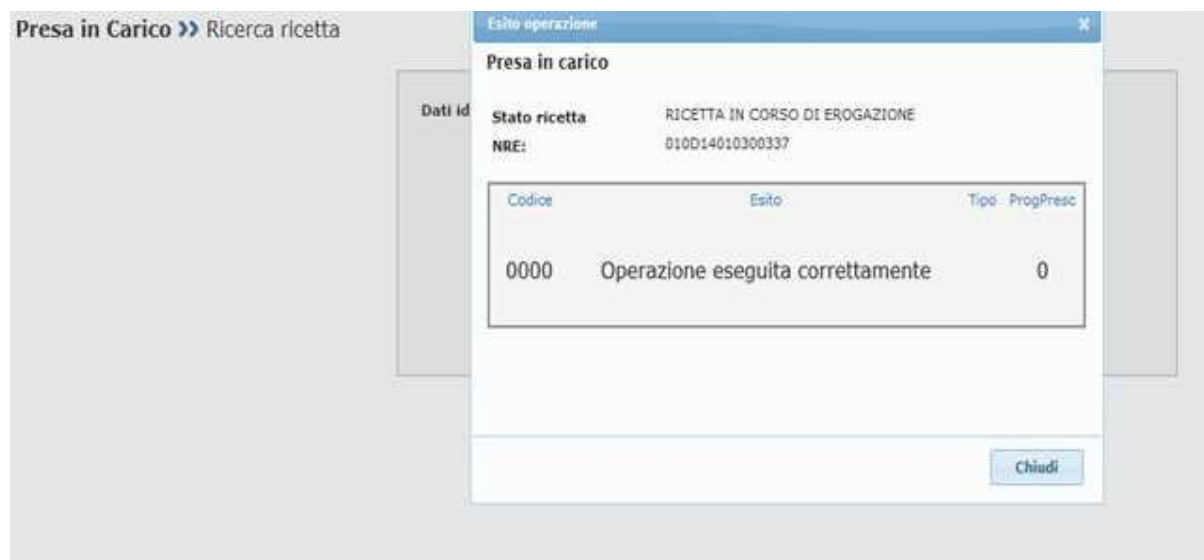

Figura 90. Erogazione ricette farmaceutiche– Selezione ricetta – Esito selezione positivo

In caso di presa in carico avvenuta con esito positivo, premendo il pulsante "chiudi" si accede alla maschera di dettaglio dell'erogazione:

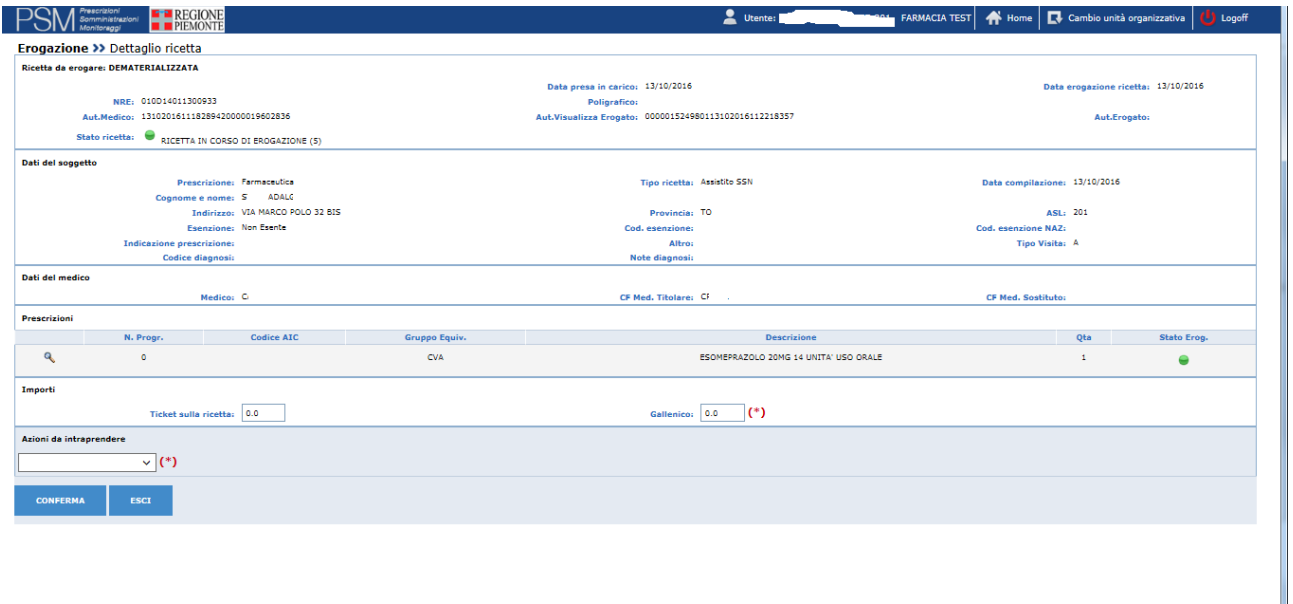

Figura 91. Erogazione ricette farmaceutiche- dettagli ricetta

La videata contiene le sezioni di seguito descritte.

N.B. Se la ricetta è stata prescritta fuori Regione, accanto alla dicitura DEMATERIALIZZATA (posta in alto a sinistra) compare la dicitura "FUORI REGIONE".

Sezione "Ricetta da erogare":

• NRE ;

• aut medico: è il codice di autenticazione che certifica il corretto inserimento da parte del medico della ricetta sul SAR;

• stato ricetta: indica lo stato in cui si trova la ricetta (ad es. prescritta, presa in carico etc)

• data presa in carico

• poligrafico: è il numero di poligrafico rilasciato dal MEF (se si tratta di ricetta elettronica, ovvero prescritta in regime DPCM)

• aut. Visualizza erogato: è il codice di autenticazione ricevuto dall'erogatore, codice che certifica l'avvenuta pressa in carico della ricetta

• data erogazione ricetta: Data di erogazione della ricetta

• aut. Erogato : è il codice di autenticazione ricevuto dall'erogatore, codice che certifica l'avvenuto invio del erogato

Sezione "Dati del soggetto":

- prescrizione: riporta l'indicazione Farmaceutica
- tipo di ricetta (ad esempio Assistito SSN, ST etc)
- data compilazione della prescrizione
- cognome e nome dell'assistito
- indirizzo dell'assistito
- provincia dell'assistito
- asl di appartenenza dell'assistito
- esenzione : indica se il paziente è esente oppure no
- cod. esenzione: riporta il codice esenzione indicato dal prescrittore per il paziente
- cod. esenzione NAZ: riporta il valore riconosciuto a livello nazionale del codice esenzione regionale
- indicazione prescrizione (ad esempio Suggerita, Ricovero)
- altro (Indicazione di trattamento di una patologia cronica o non cronica)
- tipo visita (ad esempio Ambulatoriale, Domiciliare)
- codice diagnosi (Codice diagnosi o del sospetto diagnostico)
- note diagnosi (Descrizione della diagnosi o del sospetto diagnostico)
- priorità (classe di priorità della prescrizione)

Sezione "Dati del medico":

- medico: nome e cognome del medico
- CF medico titolare
- CF medico sostituto (valorizzato nel caso in cui la ricetta sia stata prescritta da medico sostituto)

Sezione "Dati di prescrizione"

- n. progressivo
- codice AIC
- gruppo equivalenza
- descrizione
- quantità
- stato erogazione

Sezione "Importi"

- Ticket sulla ricetta Ammontare della quota di compartecipazione alla spesa sanitaria per l'erogazione farmaceutica
- Galenico

Sezione "Azioni da intraprendere".

Per effettuare l'erogazione è necessario selezionare l'icona "lente" in corrispondenza della singola prestazione e inserire le informazioni di dettaglio della prestazione, come nell'esempio seguente.

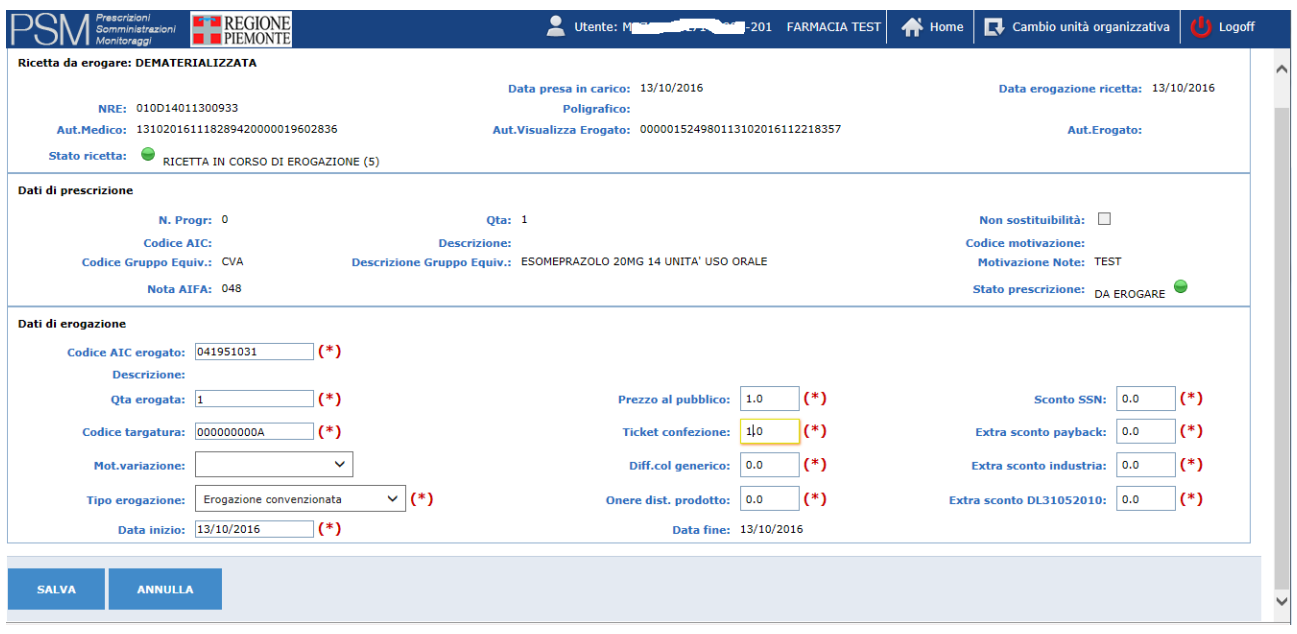

Figura 92. Erogazione ricette farmaceutiche- dettagli prescrizioni da erogare

Le date inizio e fine, coincidono sempre ed indicano la data spedizione (erogazione) della singola confezione.

Premendo il pulsante Salva si salvano le informazioni, premendo il pulsante annulla si annullano le modifiche effettuate.

Effettuando il salvataggio si torna alla videata di cui alla figura 87; in tale videata deve essere completata l'erogazione selezionando una delle voci contenute nel menù a tendina della sezione "Azioni da intraprendere" :

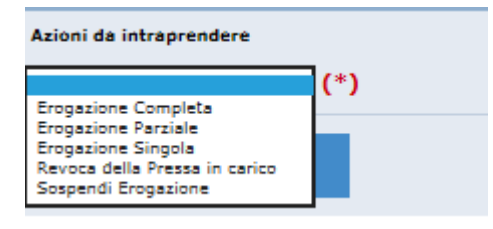

L'erogazione completa deve essere selezionata se sono stati valorizzati i dati di erogazione per tutte le prestazioni farmaceutiche prescritte.

L'erogazione parziale deve essere selezionata se sono stati valorizzati i dati di erogazione solo per alcune prestazioni farmaceutiche prescritte, in questo caso la ricetta si considera comunque completamente erogata.

L'erogazione singola indica che le prescrizioni contenute nella ricetta vengono erogate singolarmente in momenti temporali diversi (giorni diversi o momenti diversi della stessa giornata).

La revoca della presa in carico comporta il rilascio della ricetta precedentemente presa in carico per impossibilità di erogazione: in tal caso la ricetta torna ad essere visibile a tutti gli erogatori.

La sospensione della ricetta comporta l'erogazione dilazionata nel tempo; essa può avvenire solo dopo che la ricetta dematerializzata è stata presa in carico in maniera esclusiva da parte di una struttura di erogazione e serve a comunicare al SAC che la chiusura dell' erogazione non avviene contestualmente alla presa in carico della ricetta.

Premendo il pulsante "conferma" la chiusura dell'erogazione, oppure la revoca della presa in carico oppure la sospensione dell'erogazione vengono comunicati al sistema SAR / SAC.

Viene successivamente visualizzato l'esito dell'invio, come da figura seguente.

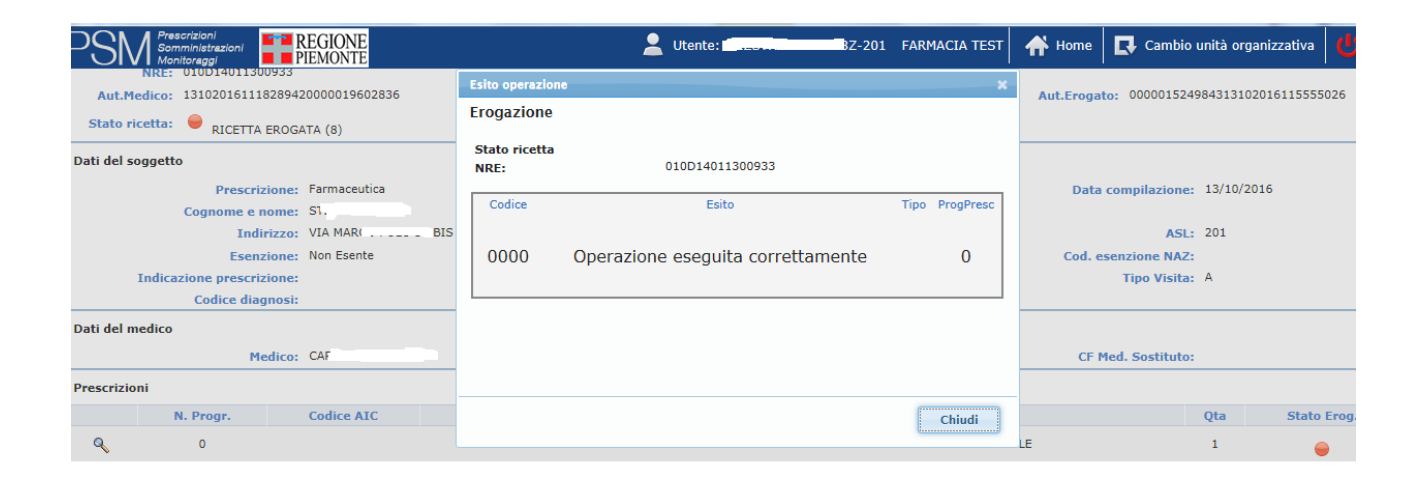

Figura 93 Erogazione ricette farmaceutiche- visualizzazione esito

#### **7.2 ANNULLAMENTO DELLA EROGAZIONE**

Nel caso in cui l'erogatore si accorga di avere commesso errori nella trasmissione dei dati di una ricetta dematerializzata che è stata da lui erogata, può comunicare al sistema che intende annullare quanto inserito e inviare nuovamente i dati corretti.

In questo caso è necessario effettuare nuovamente la visualizzazione della ricetta e selezionare l'opzione desiderata dalla lista presentata nella voce Azioni da intraprendere:

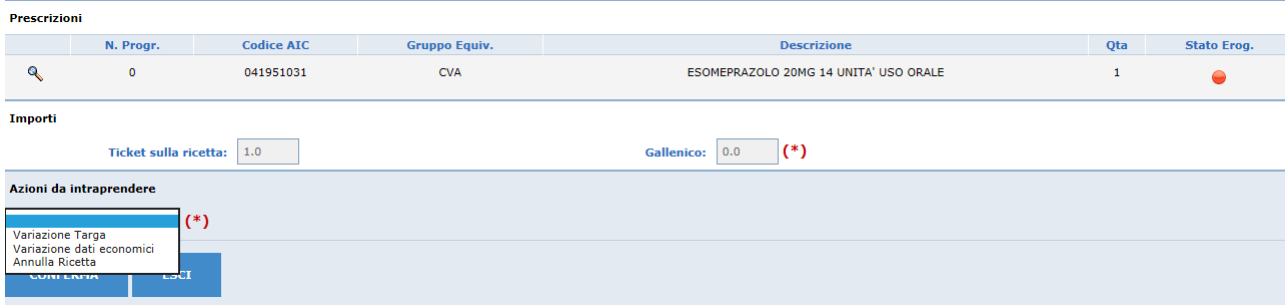

Figura 94. Erogazione ricette farmaceutiche- Annullamento erogazione

Scegliendo l'opzione "Variazione Targa", il farmacista comunica al sistema che la targa della confezione farmaceutica precedentemente trasmessa deve essere annullata e ne invia una nuova; per modificare la targa è necessario selezionare la prescrizione sulla quale effettuare il cambio utilizzando l'icona "lente" in corrispondenza della prestazione da variare:

| $M = -$                                             |                 | 2. Utente: 1                                           | 201 FARMACLA TEST   # Home   @ Cambio unità organizzativa  <br><b>Cliff</b> Logard |  |  |
|-----------------------------------------------------|-----------------|--------------------------------------------------------|------------------------------------------------------------------------------------|--|--|
| Erogazione >> Dettaglio ricetta                     |                 |                                                        |                                                                                    |  |  |
| Ricetta da erogare: DEMATERIALIZZATA                |                 |                                                        |                                                                                    |  |  |
|                                                     |                 | Data presa in carica: 13/10/2016                       | Data erogazione ricetta: 13/10/3016                                                |  |  |
| NHF: 010014011300933                                |                 | Poligrafico:                                           |                                                                                    |  |  |
| Aut.Madon: 13100010118089420000019602836            |                 | Aut.Visualizza Erogato: 000001534980113102014112218357 | <b>Aut.Enegates</b>                                                                |  |  |
| State ricette: @ apperts px conso or BROGAZIONE (3) |                 |                                                        |                                                                                    |  |  |
| <b>Dati del soggetto</b>                            |                 |                                                        |                                                                                    |  |  |
| Prescrizione: Farmaceulica                          |                 | <b>Yipo ricetta: Assistite SSV</b>                     | Data compilazione: 13/10/2016                                                      |  |  |
| Cognome e nome: 5 ADNUL                             |                 |                                                        |                                                                                    |  |  |
| <b>Sedivizioni: VSA HARCO P</b>                     |                 | Provincia: 70                                          | ASL: 201                                                                           |  |  |
| Esensione: Non-Bearts                               |                 | Cod. executions:                                       | Cod. exercisce NAZ-                                                                |  |  |
| <b>Indicazione prescrizione:</b>                    |                 | Alberto                                                | Tipo Visita: A                                                                     |  |  |
| <b>Codice disgnosis</b>                             |                 | <b>Note disgressio</b>                                 |                                                                                    |  |  |
| <b>Dati del medica</b>                              |                 |                                                        |                                                                                    |  |  |
| Medica: CM NO HARD, 5                               |                 | CF Med. Titolare: CRSML<br><b>1258W</b>                | CF Med. Scottholm:                                                                 |  |  |
| Prescriptori                                        |                 |                                                        |                                                                                    |  |  |
| <b>N. Progr.</b><br>Codice AIC                      | Gruppe Equin.   | <b>Descriptions</b>                                    | Qta<br>State Eres.                                                                 |  |  |
| $\mathbf{q}$                                        | CV <sub>R</sub> | ESCHEFRAZOLO 20HG 14 UNITA' USO ORALE                  | ٠                                                                                  |  |  |
| Importi                                             |                 |                                                        |                                                                                    |  |  |
| Ticket suits ricetta: 0.0                           |                 | $\left($<br>Gallenica: 0.0                             |                                                                                    |  |  |
| Azioni da intraprendere                             |                 |                                                        |                                                                                    |  |  |
| $\vee$ (*)                                          |                 |                                                        |                                                                                    |  |  |
| <b>CONFERNA</b><br><b>ENGL</b>                      |                 |                                                        |                                                                                    |  |  |
|                                                     |                 |                                                        |                                                                                    |  |  |
|                                                     |                 |                                                        |                                                                                    |  |  |

Figura 95. Erogazione ricette farmaceutiche- Prescrizioni da erogare

Quindi modificare l'informazione nei dati di dettaglio delle prescrizioni da erogare e salvare:

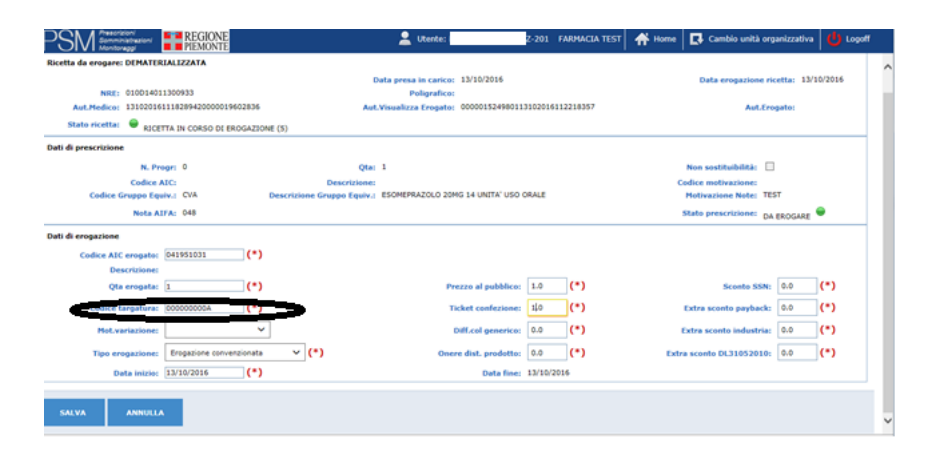

Figura 96. Erogazione ricette farmaceutiche- Dettaglio prescrizioni da erogare

Per inviare l'erogato con la variazione della targa confermare con le stesse modalità illustrate in precedenza (Azioni da intraprendere: erogazione completa, parziale, singola).

Scegliendo l'opzione "Variazione dati economici", il farmacista comunica al sistema che uno più degli altri dati diversi dalla targa della confezione farmaceutica precedentemente trasmessa devono essere annullati e re inviati;

per modificare i dati della prescrizione è necessario selezionare la prescrizione sulla quale effettuare il cambio utilizzando l'icona "lente" in corrispondenza della prestazione da variare (figura 91) ;

modificare l'informazione/i nei dati di dettaglio delle prescrizioni da erogare (figura 92) e salvare. Per inviare l'erogato con la variazione dei dati economici confermare con le stesse modalità illustrate in precedenza (Azioni da intraprendere: erogazione completa, parziale, singola).

Scegliendo l'opzione "Annulla ricetta" il farmacista comunica al sistema che la ricetta non solo deve esser annullata, ma deve anche essere revocata dalla proprietà esclusiva dell'erogatore che l'aveva erogata completamente. In tal modo torna ad essere disponibile a tutti gli erogatori del settore.

In ogni caso viene restituito il messaggio relativo all'esito dell'operazione:

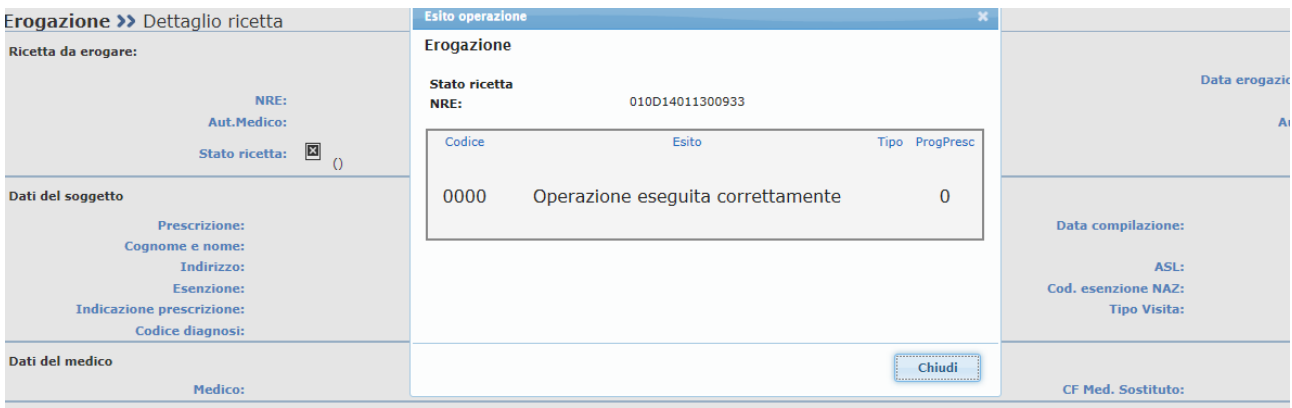

Figura 97. Erogazione ricette farmaceutiche- visualizzazione esito invio erogazione

## **8. EROGAZIONE RICETTA FARMACEUTICA NON A CARICO DEL SSN**

Secondo quanto disposto dal MEF, qualora l'assistito scelga di non usufruire del Servizio Sanitario Nazionale ma di pagare in proprio quanto prescritto nella ricetta, l'erogatore utilizzerà la ricetta come attestazione di quanto richiesto dal medico prescrittore e la restituirà all'assistito, seguendo le indicazioni regionali in merito.

Il SAR/SAC in tal caso, deve ricevere comunicazione da parte degli erogatori:

- che la ricetta è stata regolarmente presa in carico in modo da bloccarne il suo utilizzo da parte di altre strutture,
- che il ciclo di vita della ricetta è terminato e che non devono essere trasmessi dati economici di erogazione in quanto questa non è avvenuta a carico del SSN.

Di seguito vengono illustrate le funzionalità che permettono alle strutture erogatrici di comunicare la chiusura della ricetta dematerializzata (farmaceutica e specialistica) anche nei casi in cui la prescrizione non sia stata erogata a carico del SSN, ma a totale carico dell'assistito.

### *8.1* **MENU' PRESA IN CARICO - EROGAZIONE NON SSN**

L'erogazione di una ricetta farmaceutica non a carico del SSN può essere effettuata attraverso la funzione Presa in carico, con le seguenti modalità:

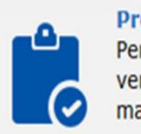

Presa in carico Per acquisire i dati dell'impegnativa, verificarne la spendibilità e bloccarla in maniera esclusiva

#### Figura 98 -Presa in carico

#### Viene visualizzata la pagina con i dati della ricetta presa in carico:

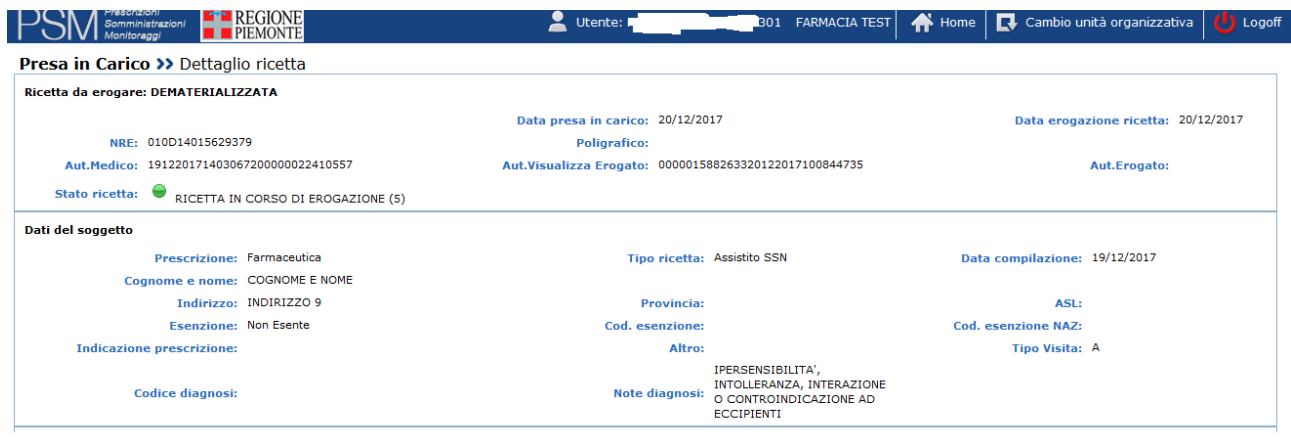

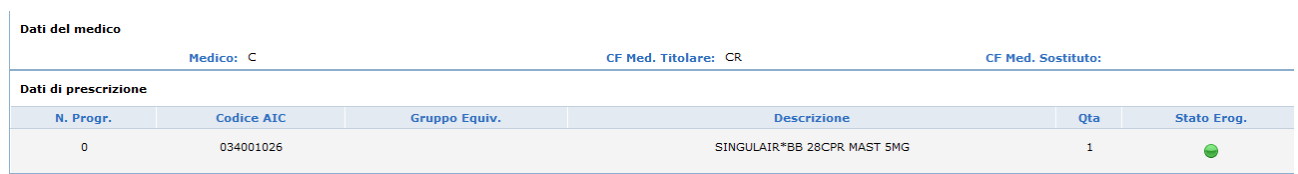

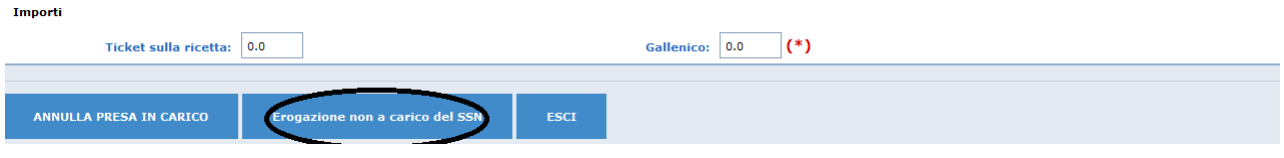

Figura 99- Presa in carico- Visualizzazione dati ricetta

Per effettuare la comunicazione di erogazione non a carico del SSN selezionare il pulsante "Erogazione non a carico del SSN" evidenziato in figura 100.

Viene proposto l'avviso (non bloccante) 5221 "La ricetta è stata presa in carico ed erogata non a carico del SSN", congiuntamente al messaggio di Operazione eseguita correttamente:

| escrizioni<br>$\blacksquare$ REGIONE<br>Somministrazioni<br><b>PIEMONTE</b><br><i><b>Aonitoraggi</b></i> |                                 | Utente: WEBSTEREN 2-301 FARMACIA TEST                                             |      |           | <b>A</b> Home | Cambio unità organizzativa                                | -0                       |
|----------------------------------------------------------------------------------------------------|---------------------------------|-----------------------------------------------------------------------------------|------|-----------|---------------|-----------------------------------------------------------|--------------------------|
| <b>Presa in Carico &gt;&gt;</b> Dettaglio ricetta<br>Ricetta da erogare:                                 | <b>Esito operazione</b><br>NRE: | UIUDI4UI5629379                                                                   |      |           |               |                                                           |                          |
| NRE:                                                                                                    | Codice                          | Esito                                                                             | Tipo | ProgPresc |               |                                                           | Data erogazione ricetta: |
| Aut.Medico:<br>Stato ricetta: (0)                                                                        | 5221                            | Avviso: la ricetta e' stata presa in Avviso<br>carico ed erogata non a carico del |      |           |               |                                                           | Aut.Erogato:             |
| Dati del soggetto<br><b>Prescrizione:</b>                                                                |                                 | <b>SSN</b>                                                                        |      |           |               | <b>Data compilazione:</b>                                 |                          |
| Cognome e nome:<br>Indirizzo:<br><b>Esenzione:</b><br><b>Indicazione prescrizione:</b>                   | 0000                            | Operazione eseguita<br>correttamente                                              |      |           |               | ASL:<br><b>Cod. esenzione NAZ:</b><br><b>Tipo Visita:</b> |                          |
| Codice diagnosi:<br>Dati del medico<br>Medico:                                                           |                                 | UI FICU, TRUIGIC.                                                                 |      | Chiudi    |               | <b>CF Med. Sostituto:</b>                                 |                          |

Figura 100 -Esito operazione

Selezionando il pulsante CHIUDI, l'operazione viene conclusa e si ritorna alla videata della presa in carico:

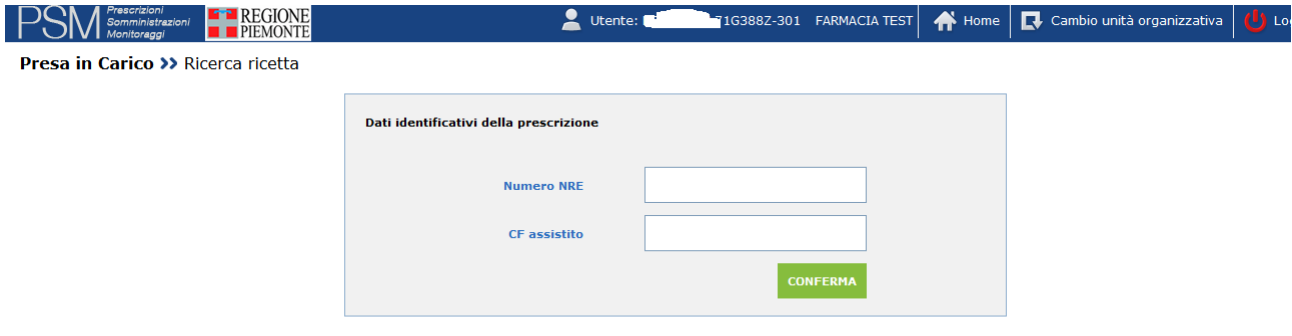

Figura 101-Ricerca ricetta da prendere in carico

Lo stesso avviso 5221 verrà restituito anche nelle eventuali successive operazioni di visualizzazione della stessa ricetta:

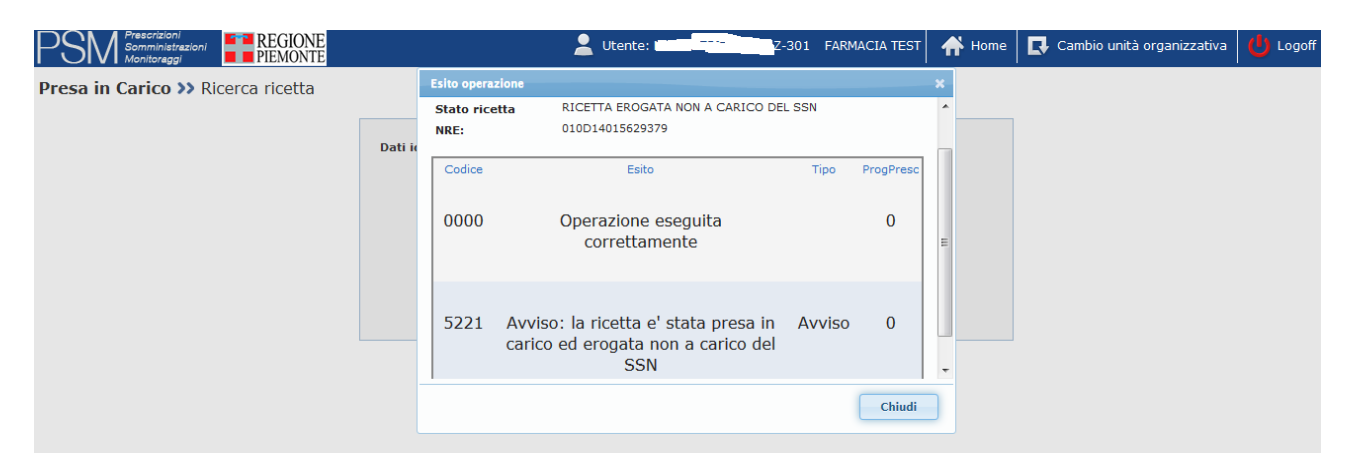

Figura 102- Esito nuova visualizzazione ricetta farmaceutica erogata non a carico SSN

La visualizzazione dei dati della medesima ricetta, dopo che ne è stata comunicata l'erogazione non a carico del SSN, presenta la seguente videata:

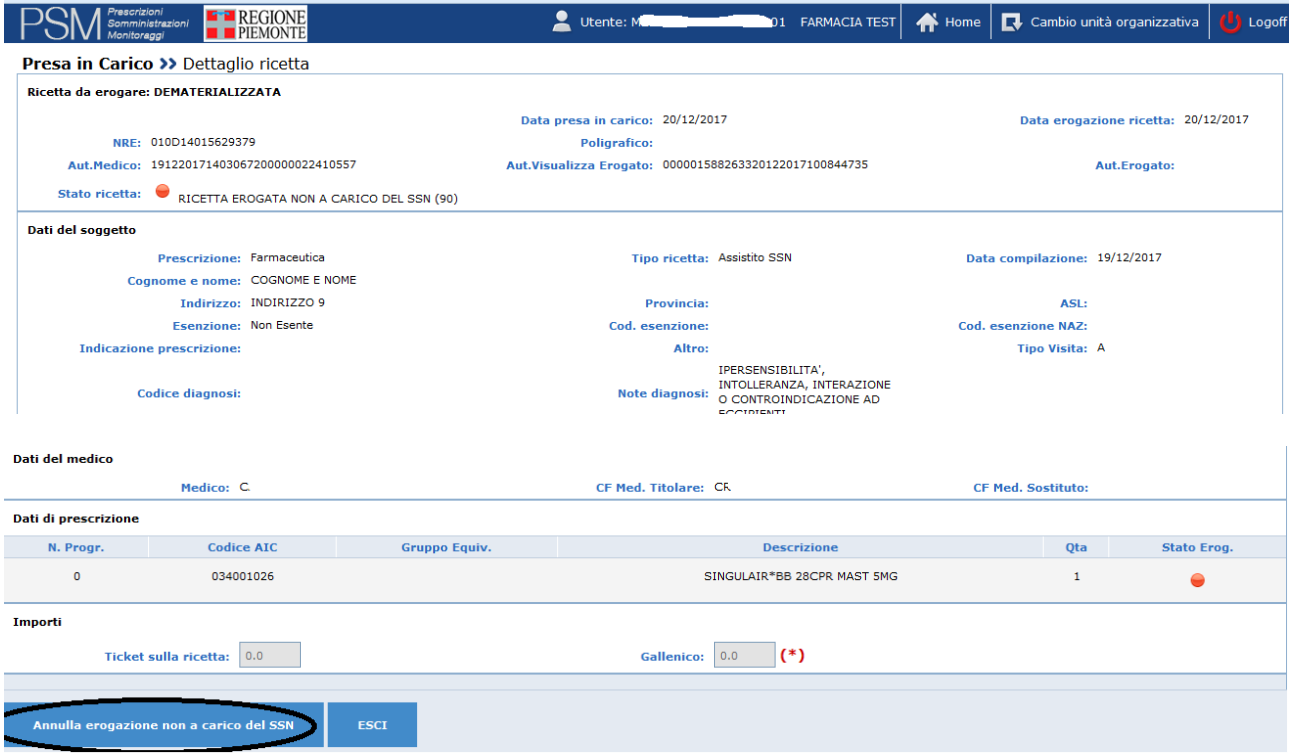

Figura 103- Visualizzazione della ricetta erogata non a carico del SSN

Lo stato della ricetta è "RICETTA EROGATA NON A CARICO DEL SSN";

nella sezione "Dati di prescrizione" lo "stato erog" è contrassegnato da un pallino rosso.

In questa fase è possibile effettuare l'annullamento della erogazione non a carico del SSN attraverso il pulsante "Annulla erogazione non a carico del SSN" evidenziato in figura 73.

L'operazione riporta la ricetta in stato "prescritta" e pertanto essa torna ad essere disponibile per la presa in carico da parte di tutti gli erogatori.

Nel caso in cui un'azienda tenti di prendere in carico una ricetta già erogata da altra azienda non a carico del SSN il sistema restituisce i seguenti messaggi:

- Errore bloccante 5011 (Visualizzazione non consentita ricetta presa in carico da altro utente)
- Avviso 5221 (Avviso: la ricetta é stata presa in carico ed erogata non a carico del SSN).

#### *8.2* **MENU' EROGAZIONE RICETTE - EROGAZIONE NON SSN**

L'erogazione di ricette farmaceutiche non a carico del SSN può essere effettuata attraverso il menù Erogazione ricette con le seguenti modalità:

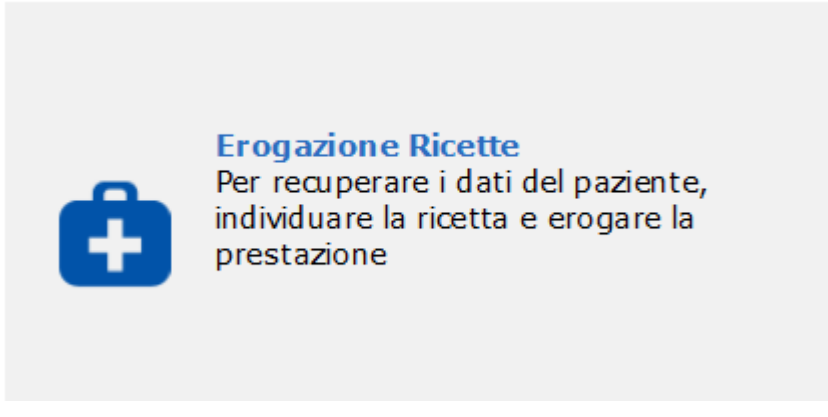

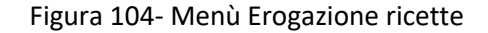

**Erogazione >> Ricerca ricetta** 

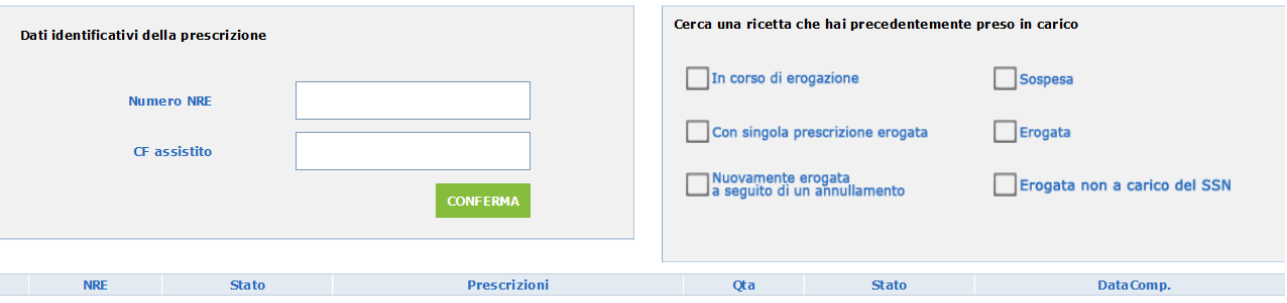

Figura 105- Erogazione ricette – ricerca NRE

Dopo aver digitato i dati della ricetta da visualizzare/erogare e premendo il tasto Conferma viene presentata la videata con i dati della ricetta da erogare:

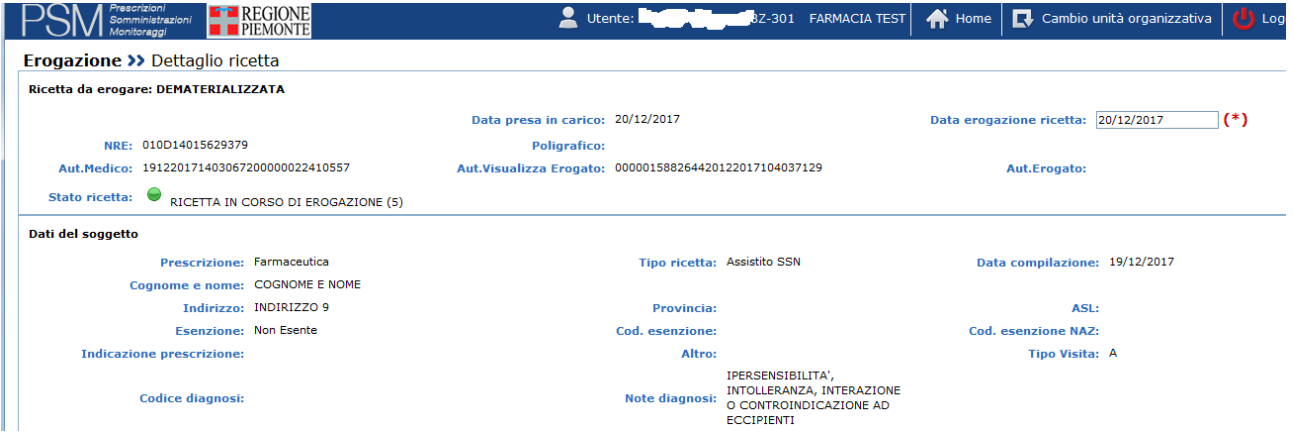

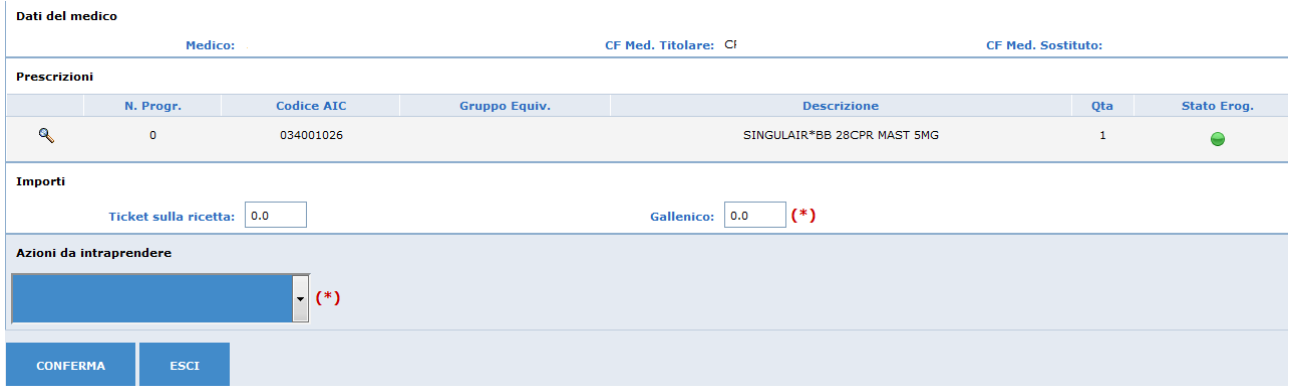

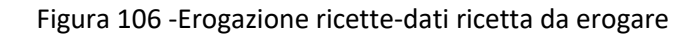

Per effettuare l'erogazione non a carico del SSN è necessario selezionare dalla lista valori della sezione Azioni da intraprendere:

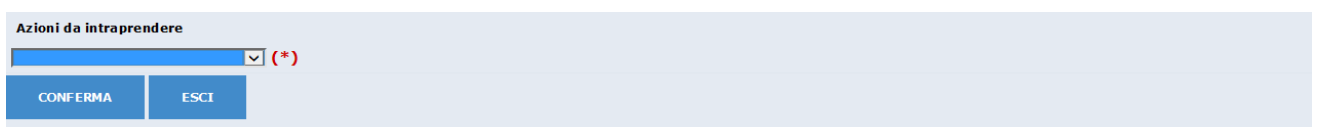

la voce Erogazione non a carico del servizio SSN e confermare con l'apposito pulsante:

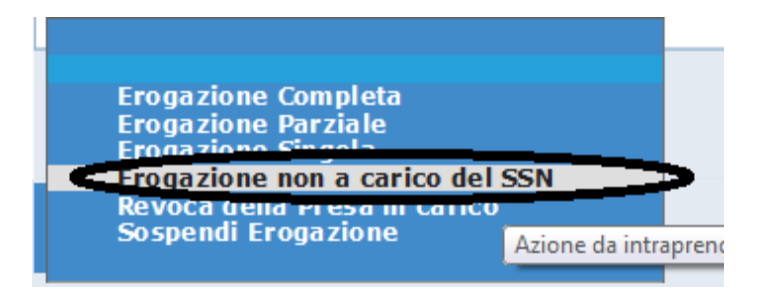

N.B Nessun altro dato deve essere compilato.

A seguito della conferma viene restituito il messaggio di avviso 5221 (non bloccante):

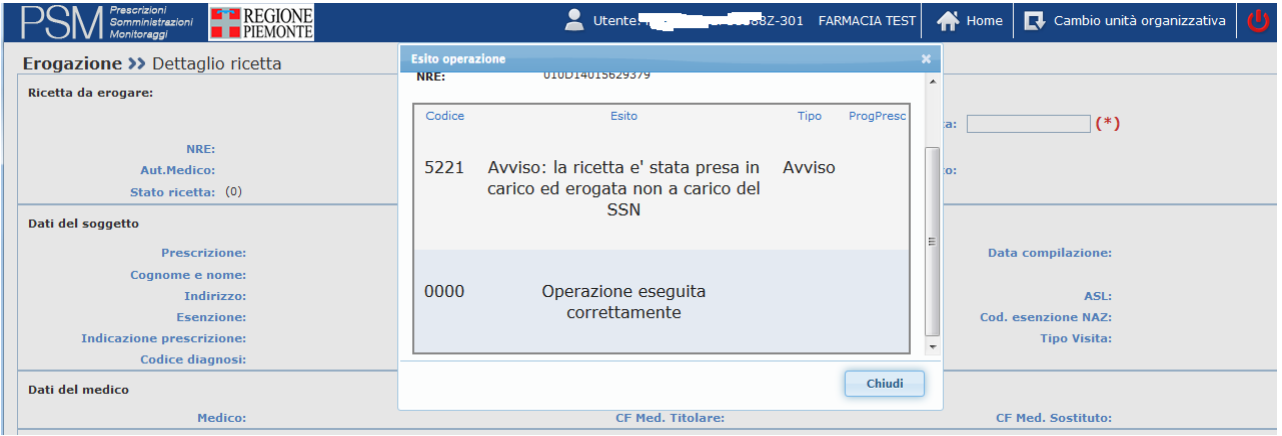

Figura 107-Erogazione ricette – Erogazione non a carico del SSN- Esito operazione

Selezionando il pulsante Chiudi si ritorna alla videata di Erogazione ricette- Ricerca NRE (figura 106).

Lo stesso avviso 5221 verrà restituito anche nelle eventuali successive operazioni di visualizzazione/ erogazione della stessa ricetta.

La visualizzazione dei dati della medesima ricetta, dopo che ne è stata comunicata l'erogazione non a carico del SSN, presenta la seguente videata:

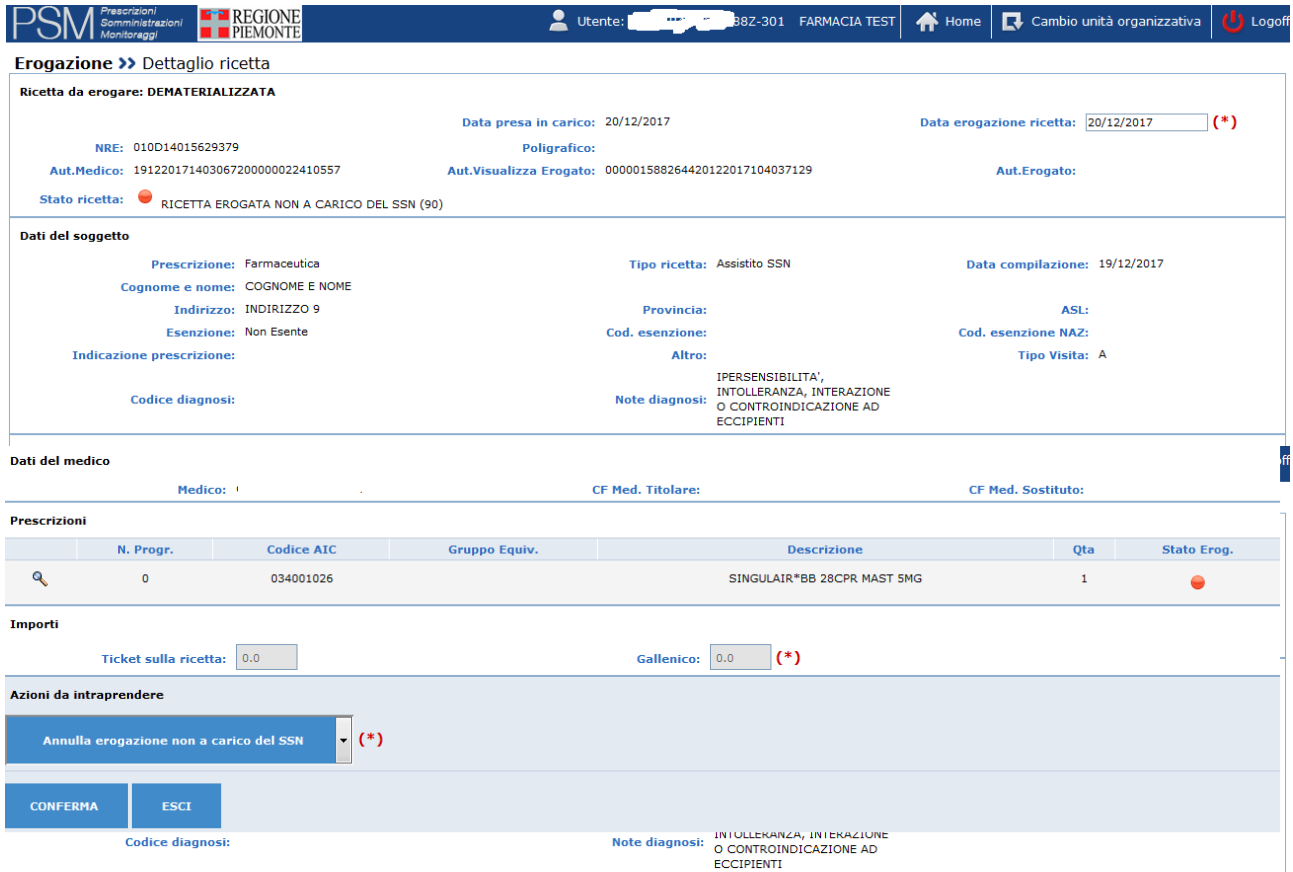

Figura 108 -Erogazione ricette-Dati ricetta da erogare

Lo stato della ricetta è "RICETTA EROGATA NON A CARICO DEL SSN";

nella sezione "Dati di prescrizione" lo "stato erog" è contrassegnato da un pallino rosso.

In questa fase è possibile effettuare l'annullamento della erogazione non a carico del SSN selezionando Conferma, in quanto nelle azioni da intraprendere l'unica scelta possibile è "Annulla erogazione non a carico del SSN".

L'operazione riporta la ricetta in stato "prescritta" e pertanto essa torna ad essere disponibile per la presa in carico da parte di tutti gli erogatori.

Nel caso in cui un'azienda tenti di prendere in carico/erogare una ricetta già erogata da altra azienda non a carico del SSN il sistema restituisce i seguenti messaggi:

- Errore bloccante 5011 (Visualizzazione non consentita ricetta presa in carico da altro utente)
- Avviso 5221 (Avviso: la ricetta é stata presa in carico ed erogata non a carico del SSN).

# **9. VI SUALIZZAZIONE DATI OSCURATI DEL PAZIENTE**

Se i dati dell' assistito sono stati oscurati durante la fase di prescrizione, nella parte dove viene visualizzata l'informazione relativa all'assistito comparirà la scritta "DATI DELL'ASSISTITO OSCURATI AI SENSI DELL'ART. 87 DEL DL 30 giugno 2013, n. 196".

Per poterli visualizzare è sufficiente cliccare sul "visualizza dati del paziente": l'informazione richiesta viene presentata nella schermata "Dati del soggetto".

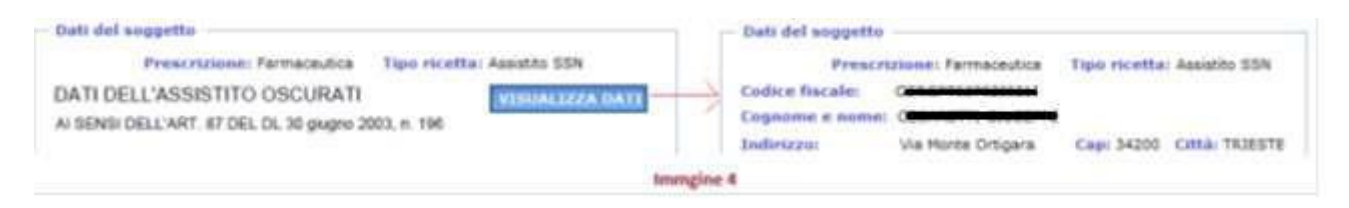

Figura 109. Erogazione ricette – Visualizzazione dati oscurati del paziente